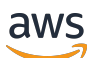

AWS Cloud WAN User Guide

# **AWS Network Manager**

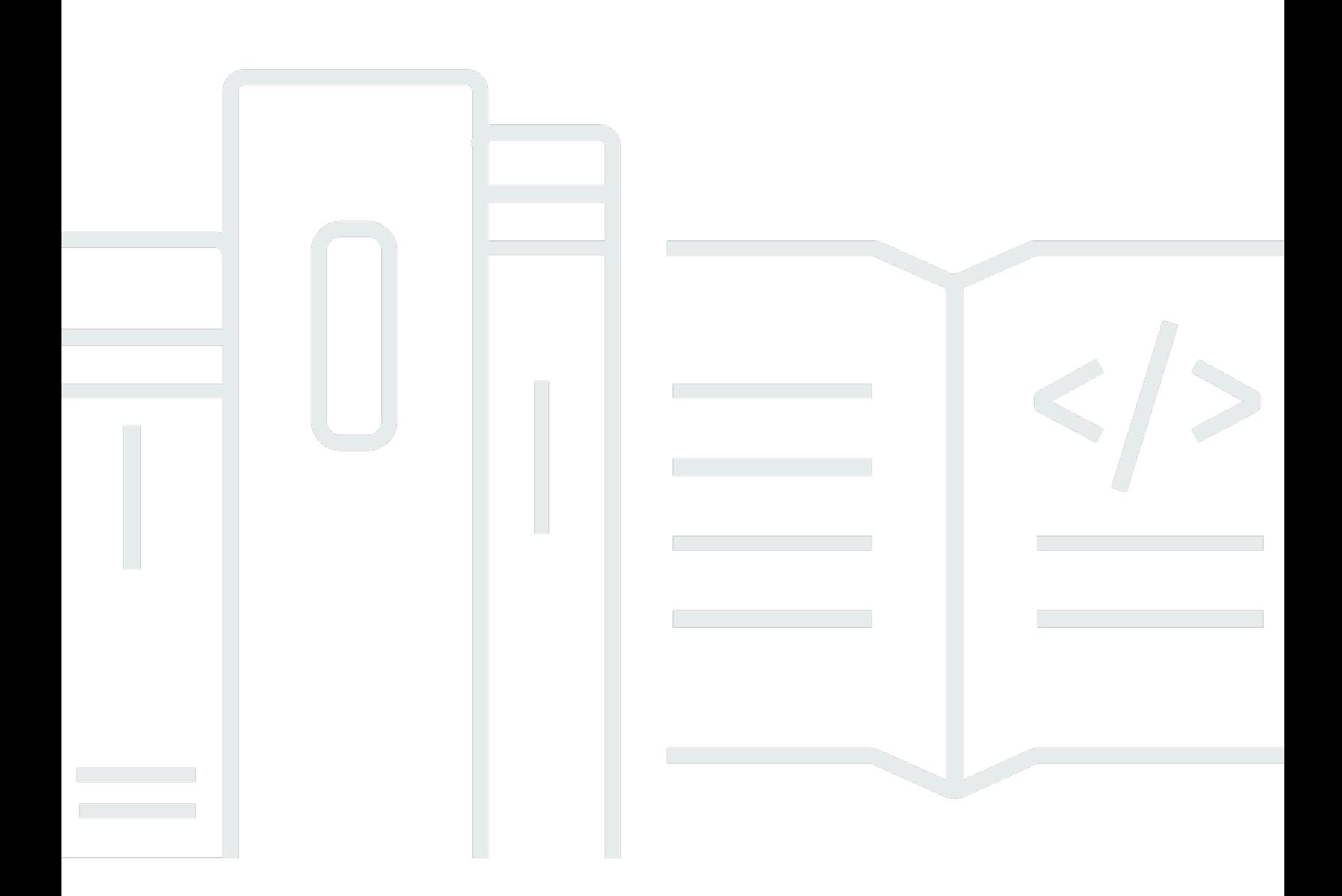

Copyright © 2024 Amazon Web Services, Inc. and/or its affiliates. All rights reserved.

### **AWS Network Manager: AWS Cloud WAN User Guide**

Copyright © 2024 Amazon Web Services, Inc. and/or its affiliates. All rights reserved.

Amazon's trademarks and trade dress may not be used in connection with any product or service that is not Amazon's, in any manner that is likely to cause confusion among customers, or in any manner that disparages or discredits Amazon. All other trademarks not owned by Amazon are the property of their respective owners, who may or may not be affiliated with, connected to, or sponsored by Amazon.

# **Table of Contents**

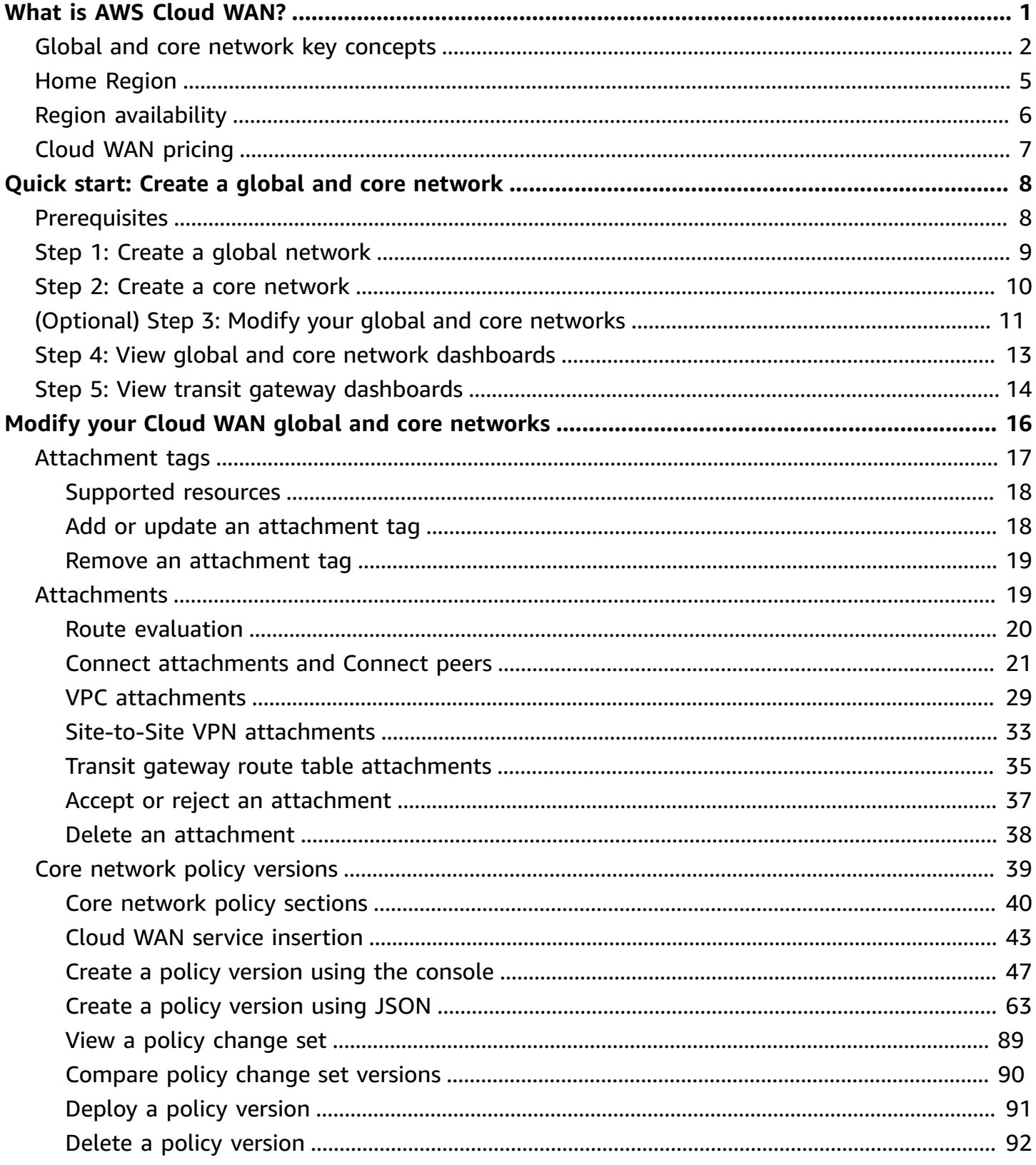

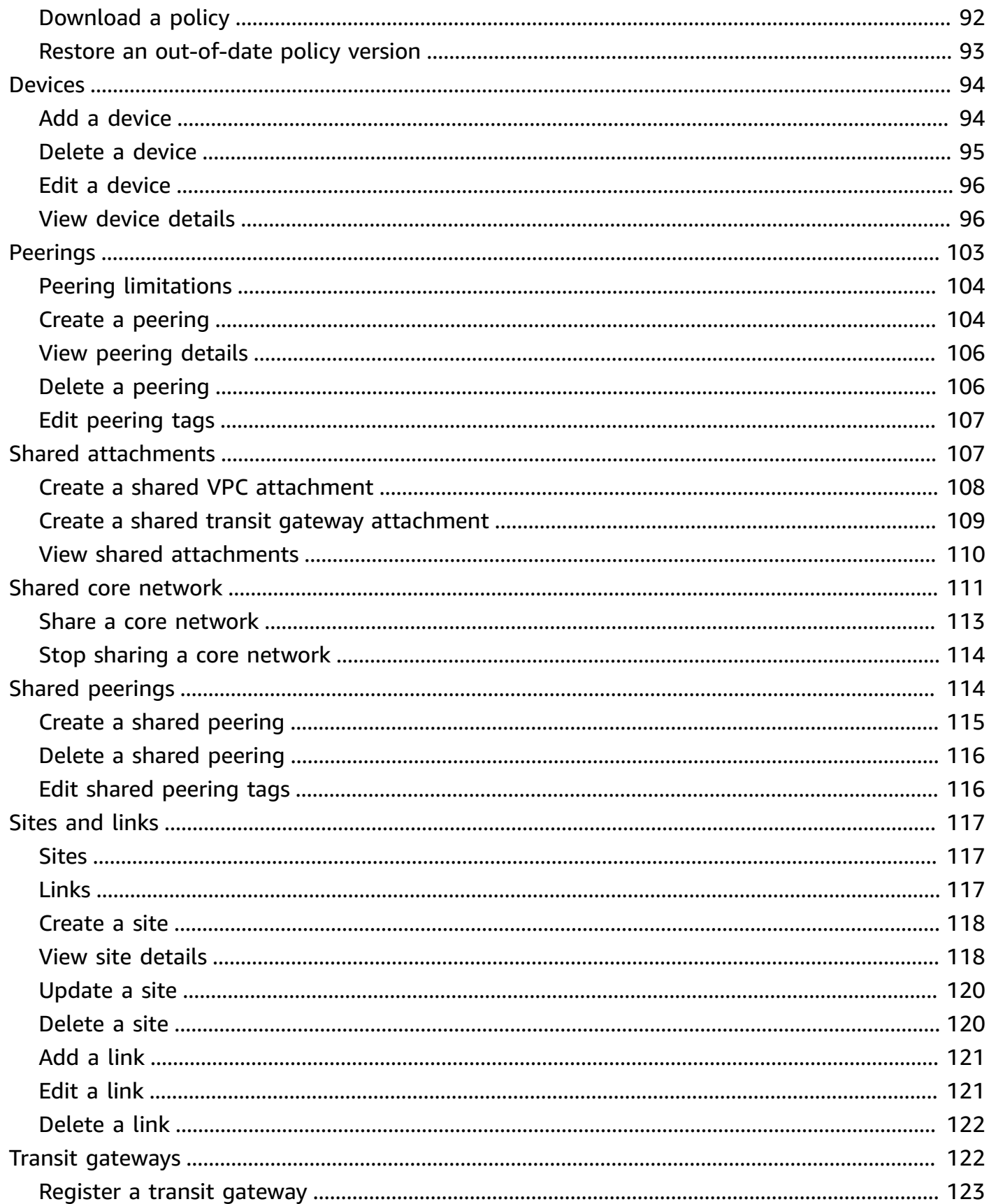

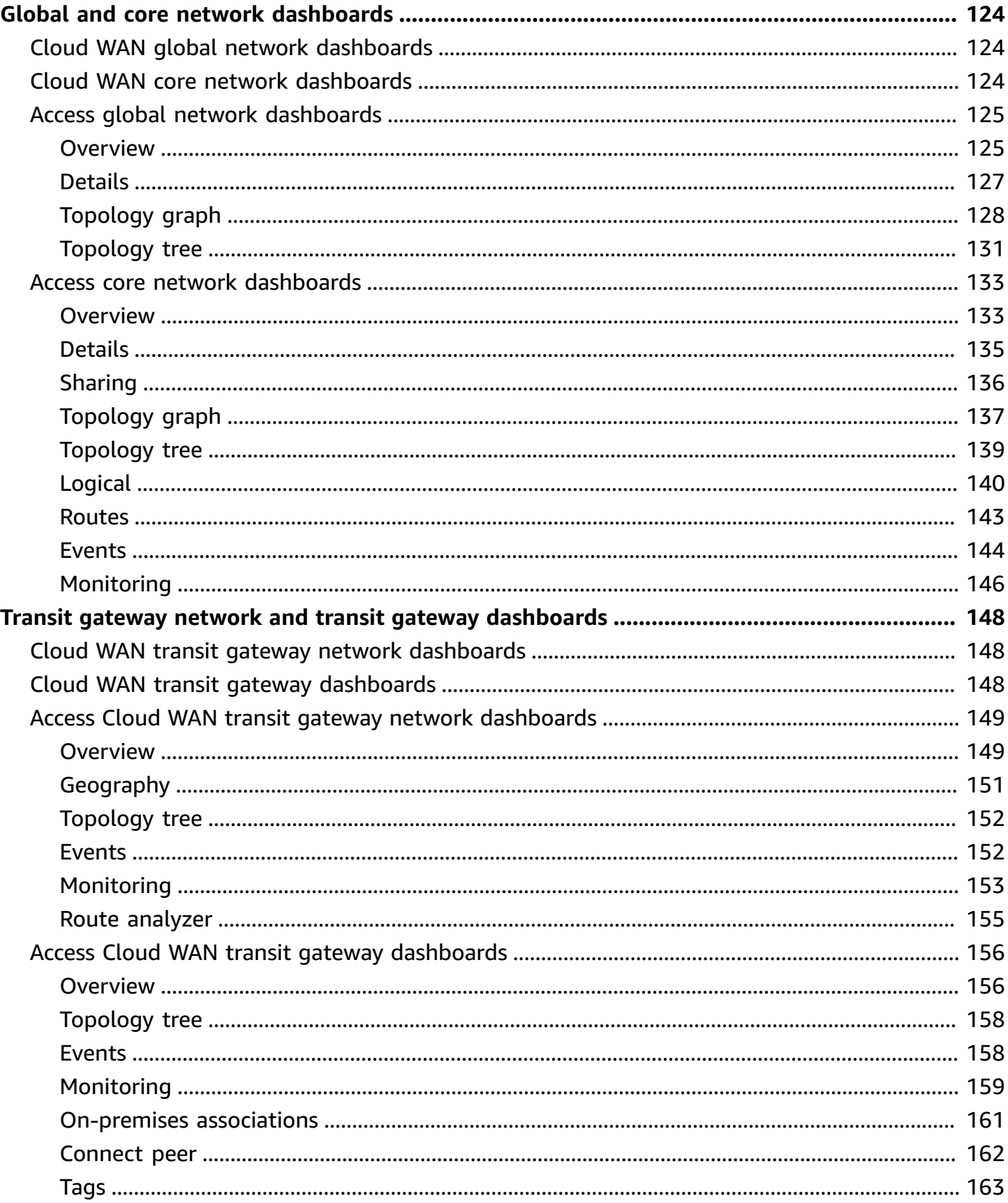

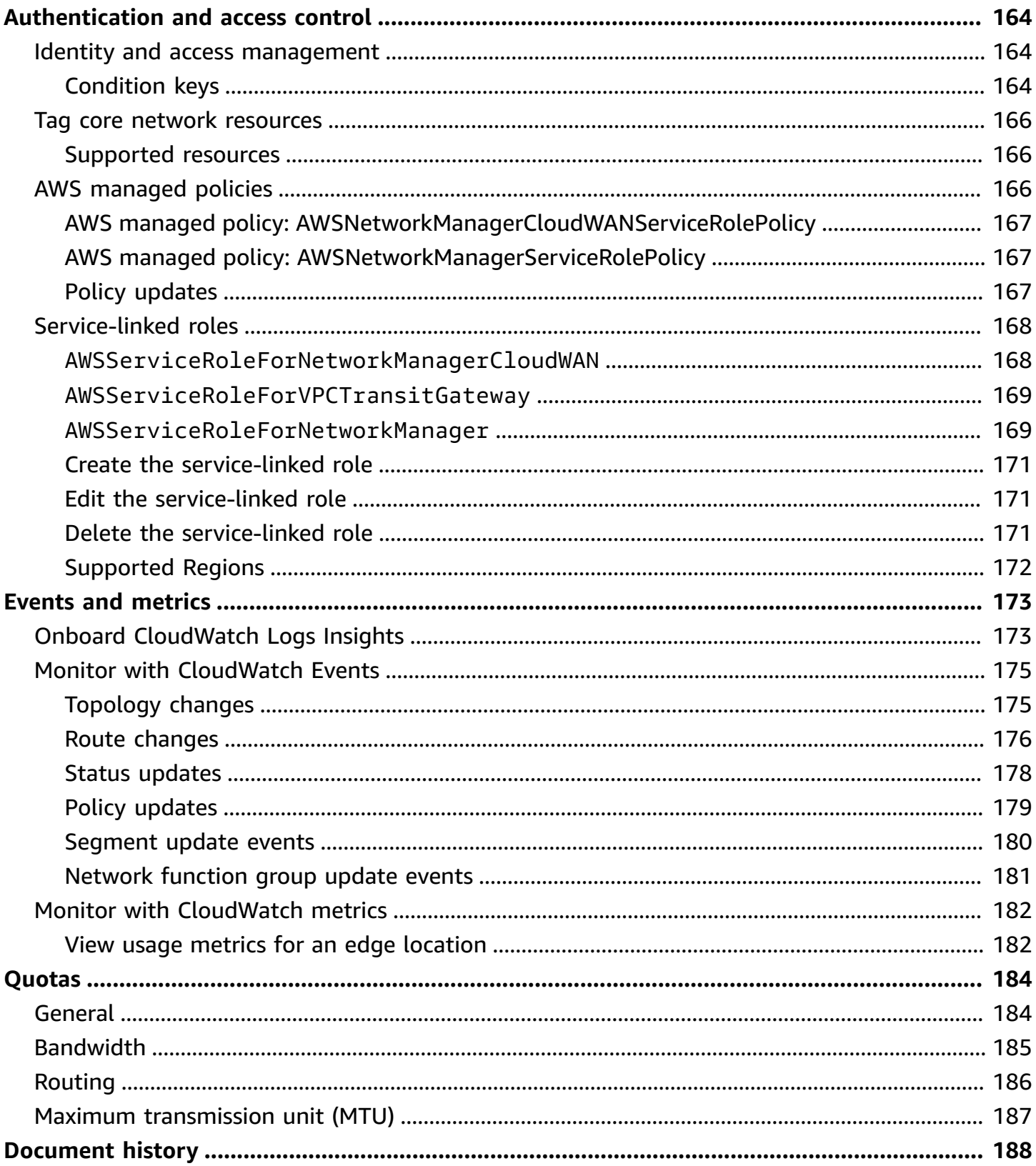

# <span id="page-6-0"></span>**What is AWS Cloud WAN?**

AWS Cloud WAN is a managed wide-area networking (WAN) service that you can use to build, manage, and monitor a unified global network that connects resources running across your cloud and on-premises environments. It provides a central dashboard from which you can connect onpremises branch offices, data centers, and Amazon Virtual Private Clouds (VPCs) across the AWS global network. You can use simple network policies to centrally configure and automate network management and security tasks, and get a complete view of your global network. For key concepts and terms about global and core networks, see the section called "Global and core [network](#page-7-0) key [concepts".](#page-7-0)

### **A** Note

AWS Cloud WAN is designed to work with a core network. You can create a core network at the time you create your global network, or you can create one later on. If you want to create a global network without using a core network, use AWS Global Networks for Transit Gateways. For more information, see the *AWS Global Networks for Transit [Gateways](https://docs.aws.amazon.com/network-manager/latest/tgwnm/what-are-global-networks.html) User [Guide](https://docs.aws.amazon.com/network-manager/latest/tgwnm/what-are-global-networks.html)*.

There are a number of ways you can work with AWS Cloud WAN to create and maintain your core network, policies, segments, and attachments:

### • **AWS Management console**

The AWS Management console provides a web interface for you to create your global and core networks, policy versions, segments, and attachments. For more information on using the console to create and maintain your global and core networks, see Quick start: [Create](#page-13-0) a global and core [network.](#page-13-0)

### • **AWS Command Line Interface (AWS CLI)**

Provides command-line support for a broad set of AWS services using the command line. For more information see the Amazon EC2 [command](https://docs.aws.amazon.com/cli/latest/reference/ec2/index.html#cli-aws-ec2) line reference, which includes AWS Transit Gateway and Amazon VPC and the *AWS Global Networks for Transit Gateways API [Reference](https://awscli.amazonaws.com/v2/documentation/api/latest/reference/networkmanager/index.html)*.

#### • **AWS SDKs**

Provides language-specific API operations and takes care of a number of connection details, such as calculating signatures, handling request retries, and handling errors. For more information, see the *AWS Global Networks for Transit [Gateways](https://awscli.amazonaws.com/v2/documentation/api/latest/reference/networkmanager/index.html) API Reference*.

### • **Query API**

Provides low-level API actions using HTTPS requests. Using the Query API is the most direct way to access Amazon VPC, but it requires that your application handle low-level details such as generating the hash to sign the request, and handling errors. For more information, see the *Amazon EC2 API [Reference](https://docs.aws.amazon.com/AWSEC2/latest/APIReference/)*.

### <span id="page-7-0"></span>**Global and core network key concepts**

The following are the key concepts for AWS Cloud WAN:

### • **Global network**

A single, private network that acts as the high-level container for your network objects. A global network can contain both AWS Transit Gateways and other AWS Cloud WAN core networks. These can be seen in the Network Manager console.

### • **Core network**

The part of your global network managed by AWS. This includes Regional connection points and attachments, such as VPNs, VPCs, and Transit Gateway Connects. Your core network operates in the Regions that are defined in your core network policy document.

### • **Core network policy**

A core network policy document is a single document applied to your core network that captures your intent and deploys it for you. The core network policy is a declarative language that defines segments, AWS Region routing, and how attachments should map to segments. With a core network policy, you can describe your intent for access control and traffic routing, and AWS Cloud WAN handles the configuration details. Some examples of advanced architectures that you can create with policy include creating a segment for shared services (for example, service directories or authentication services), providing internet access through a firewall for a segment, automatically assigning VPCs to segments based on tags, and defining which AWS Regions a segment is available in.

Over time you might find that you want to make adjustments or additions to your core network policy. With a policy, you can make any changes or additions to your core network and apply those changes through an updated JSON policy. You can do this using either the visual editor on the console, or through an included JSON editor. You can maintain multiple versions of a policy, although only one policy can be in effect. At any time, you can update your core network to use a new policy or revert to a previous version.

### • **Attachments**

Attachments are any connections or resources that you want to add to your core network. Supported attachments include VPCs, VPNs, Transit Gateway route table attachments, and Connect attachments.

### • **Core network edge**

The Regional connection point managed by AWS in each Region, as defined in the core network policy. Every attachment connects to a core network edge. This is also known as an AWS Transit Gateway, and it inherits many of the same properties.

In your core network policy document, you define the AWS Region where you want connectivity. At any time, you can add or remove AWS Regions using the policy document. For each AWS Region that you define in the policy document, AWS Cloud WAN then creates a core network edge router in the specified Region.All core network edges in your core network create full-mesh peering with each other to form a highly resilient network. Traffic across the AWS global network uses redundant connections and multiple paths.

### • **Network segments**

Segments are dedicated routing domains, which means that by default, only attachments within the same segment can communicate. You can define segment actions that share routes across segments in the core network policy. In a traditional network, a segment is similar to a globally consistent Virtual Routing and Forwarding (VRF) table, or a Layer 3 IP VPN over an MPLS network.

AWS Cloud WAN supports built-in segmentation, which means that you can more easily manage network isolation across your AWS and on-premises locations. Using network segments, you can divide your global network into separate isolated networks. For example, you might want to isolate traffic between different parts of your business, such as between retail sites or IT networks.

You can create a segment and define whether resources that ask for access require approval. You can also define explicit route filters to be applied before those routes can be attached to a segment. Each attachment connects to one segment. Each segment will create a dedicated routing domain. You can create multiple network segments within your global network. Resources connected to the same segment can only communicate within the segment. Optionally, resources in the same segment can be isolated from each other, with access only to shared services. With segments, AWS maintains a consistent configuration across AWS Regions for you, instead of you needing to synchronize configuration across every device in your network.

### • **Segment actions and attachment policies**

Segment actions define how routing works between segments. After you create a segment, you can choose to map attachments to the segments either by explicitly mapping a resource to a segment (for example, "VpcId: "vpc-2f09a348) or by creating and using attachment policies. Instead of manually associating a segment to each attachment, attachments are tagged. Those tags are then associated with the applicable segment. When attachments are mapped to segments, you can choose how routes are shared between segments. For example, you might want to share access to a VPN across multiple segments, or allow access between two types of branch offices. You can also choose to configure centralized internet routing for a segment, or route traffic between segments through a firewall.

### • **Core network owner** and **Attachment owner**

When creating a core network within a global network, the user that creates the core network automatically becomes the owner of the core network. A core network owner has full control and visibility over all parts of the AWS Cloud WAN network. The core network owner can then share a core network across accounts or across an organization using AWS Resource Access Manager. For more information, see the section called "Shared core [network"](#page-116-0). The account to which the core network is shared becomes an attachment owner. An attachment owner has permission only to create connections, attachments, or tags, but no permission for any core network tasks. A core network owner can also be an attachment owner.

A core network owner can:

- Create, update, restore, delete, or share a Cloud WAN network.
- Create, update, download, run, delete, or restore core network policy versions.
- Create, update, or delete core network attachments.
- Accept or reject core network attachments.
- Create, update, or remove attachment tags.
- Visualize network topology and policy change sets.
- Track network events, routes, and performance.
- Create sites, links, devices, and other transit gateway associations.

An attachment owner can:

- Create, update, or delete VPC attachments.
- Add, update, or remove attachment tags.

#### • **Peering**

You can interconnect your core network edge and transit gateway in the same AWS Region using a peering connection. You can create one or more route table attachments over a peering connection to peer a transit gateway route table through a Cloud WAN network segment, allowing you to deploy end-to-end network segmentation across your transit gateway and Cloud WAN-based networks.

### <span id="page-10-0"></span>**Home Region**

The home Region is the AWS Region where data related to your use of your AWS Cloud WAN core network is aggregated and stored. Cloud WAN aggregates and stores this information in the home Region to provide you with a central dashboard with visualized insights into your global network. Currently, Cloud WAN only supports US West (Oregon) as the home Region.

### **Important**

- Cloud WAN aggregates and stores Regional usage data associated with the core network edges specified in your core network policy from the AWS Regions you're using to the US West (Oregon) Region.
- When it has been established, you can't change the home Region.

AWS aggregates and stores this Regional usage data from the AWS Regions that you are using to US West (Oregon), using Amazon Simple Queue Service (SQS) and Amazon Simple Storage Service (S3). This data includes but is not limited to:

- Topology data for registered transit gateways
- Event data for transit gateways and VPNs
- Transit gateway IDs for registering transit gateways into a global network
- (Optional) Location data related to your device and site registrations
- (Optional) Provider and link data related to your link registrations
- (Optional) IP address and CIDR ranges used in Cloud WAN and transit gateway Connect peers

All movement and data aggregation occurs over a secure and encrypted channel and stored with encryption at rest. We use a third-party, Mapbox, to create maps of your global network. We send the resource identifiers collected during device and site registrations to Mapbox to generate those maps.

### <span id="page-11-0"></span>**Region availability**

AWS Cloud WAN is available in the following AWS Regions:

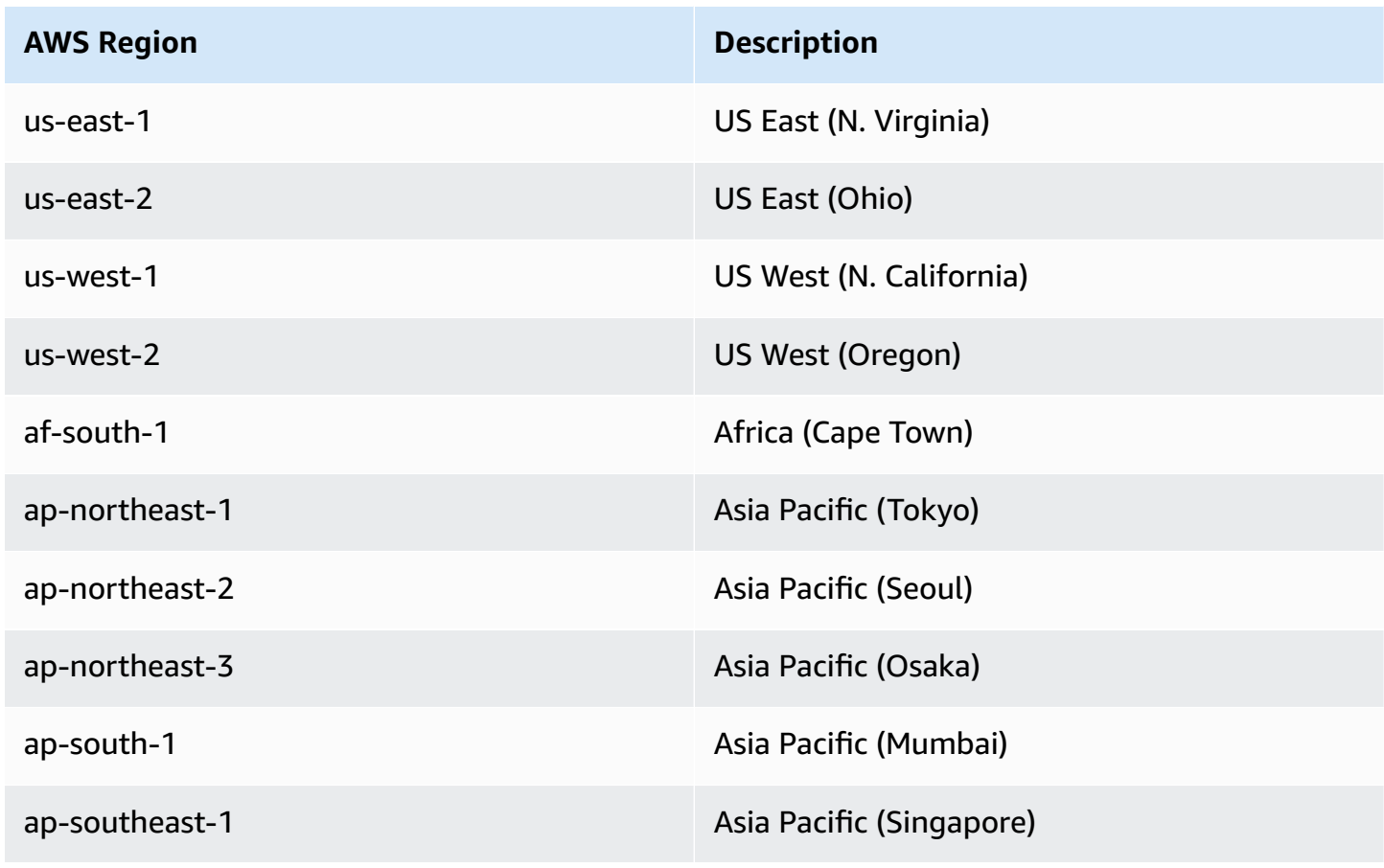

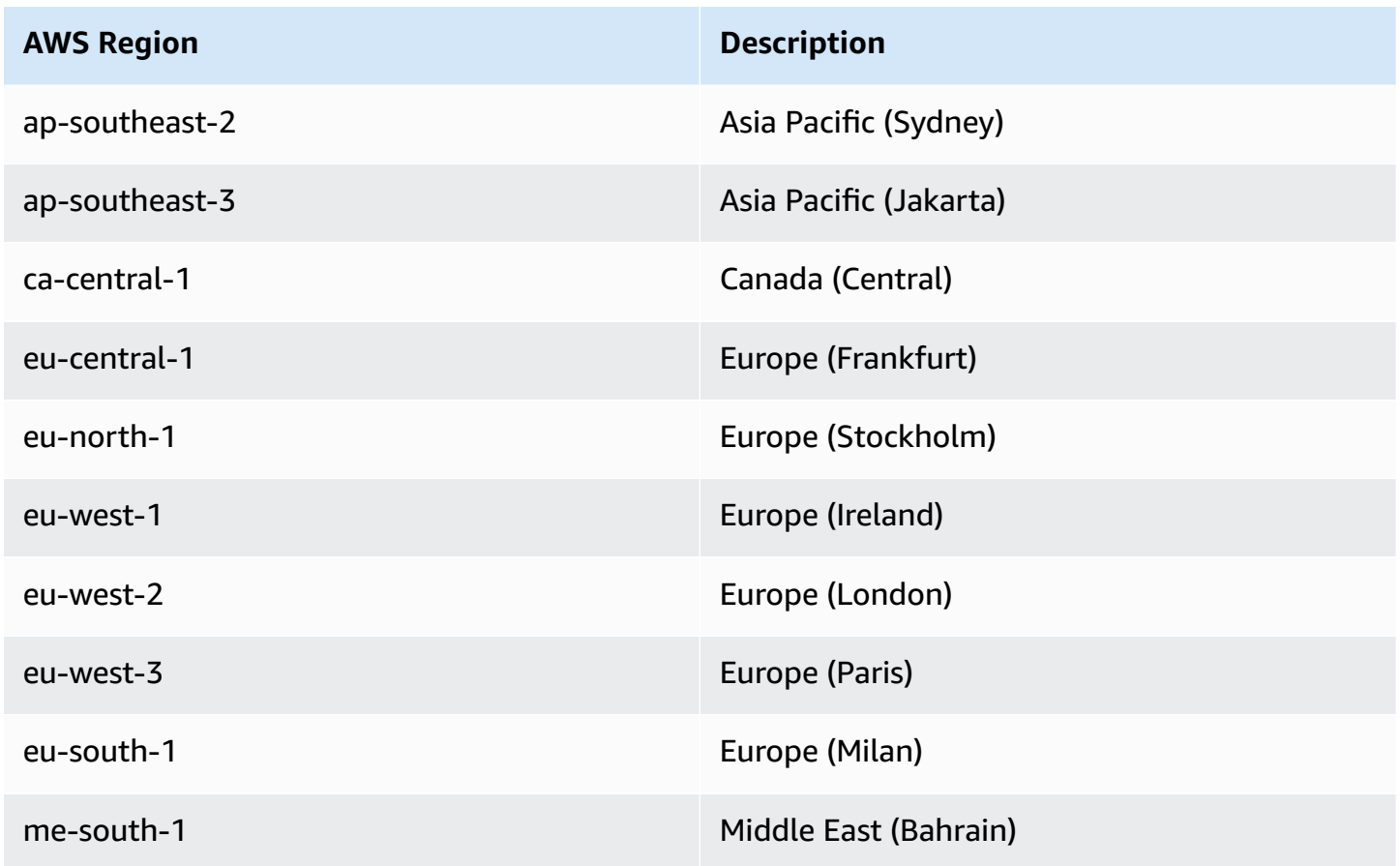

# <span id="page-12-0"></span>**Cloud WAN pricing**

Information about Cloud WAN pricing can be found here, AWS Cloud WAN [Pricing](https://aws.amazon.com/cloud-wan/pricing/).

# <span id="page-13-0"></span>**Quick start: Create a Cloud WAN global network and core network**

With AWS Cloud WAN, you'll first create a global network framework, which eventually will contain all of your network resources, such as core networks, sites, devices, and attachments. During the creation process, you can choose to create your core network and core network policy simultaneously. Or you can choose to create the core network, and then create a policy at a later time. Creating a core network and policy creates the structure of your core network and implements it. Until you finish creating your core network and core network policy, you won't be able to do anything in your global network. After the structure is implemented, you can then add attachments, devices, or sites, and you can register existing transit gateways.

## <span id="page-13-1"></span>**Prerequisites**

There are no prerequisites for setting up AWS Cloud WAN. However, some features are not available to you unless you set them up in advance. These features are described in the following table:

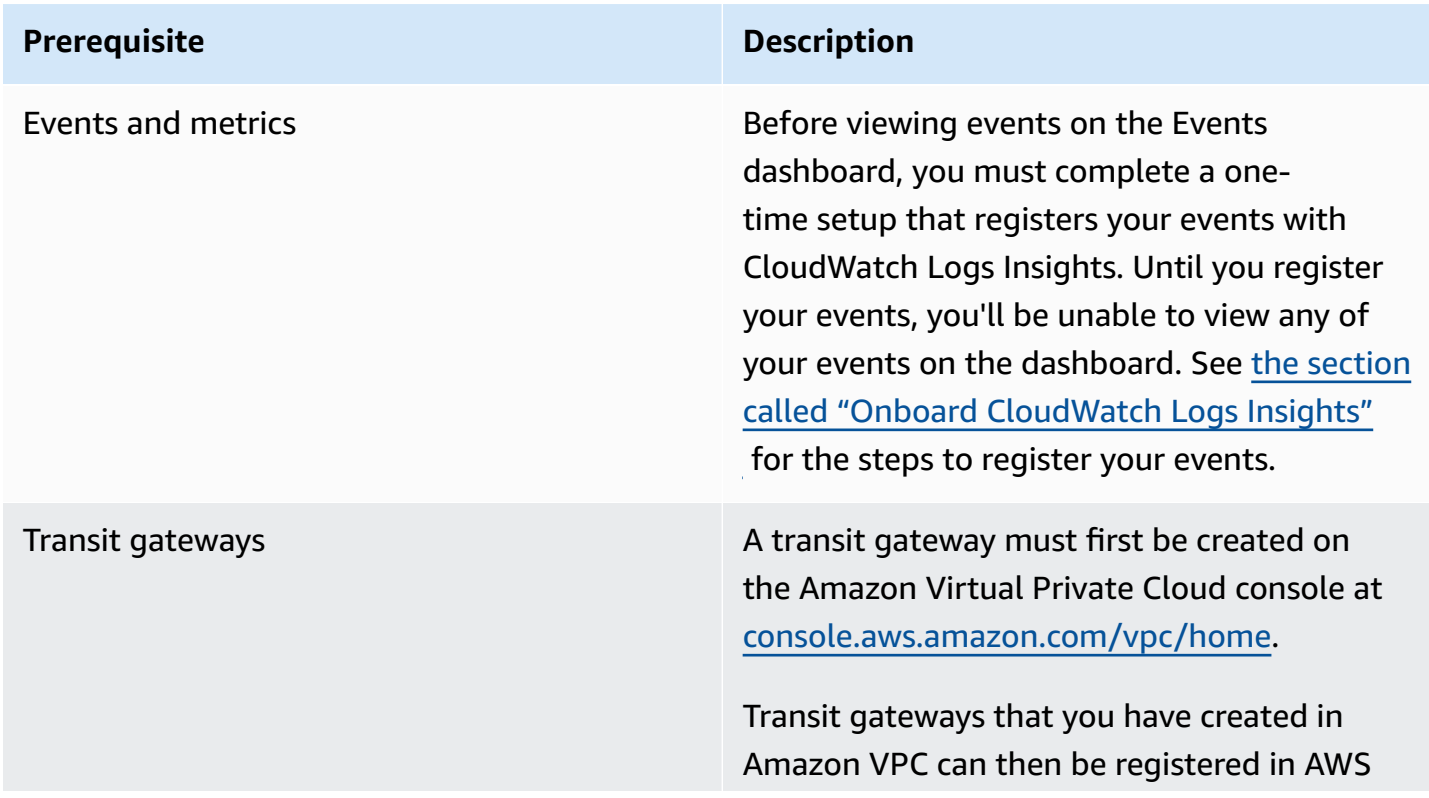

### **Prerequisite Description**

Cloud WAN to be part of your AWS Cloud WAN global network.

### <span id="page-14-0"></span>**Step 1: Create a global network**

The first step in using AWS Cloud WAN is to create your global network. Your global network can contain a single core network, which is turn contains all of your attachments, transit gateways, site, and devices.

### **A** Note

If you're only creating and managing a global network without a core network, use AWS Global Networks for Transit Gateways. For more information, see the *AWS Global [Networks](https://docs.aws.amazon.com/vpc/latest/tgwnm/what-is-network-manager.html) for Transit [Gateways](https://docs.aws.amazon.com/vpc/latest/tgwnm/what-is-network-manager.html) User Guide*.

You can either create a global network using the AWS console or through the command line or API. You can create as many global networks as your account allows; however, each global network can have only one core network.

### **To create a global network using the AWS console**

- 1. Access the Network Manager console at [https://console.aws.amazon.com/networkmanager/](https://console.aws.amazon.com/networkmanager/home) [home/.](https://console.aws.amazon.com/networkmanager/home)
- 2. Under **Connectivity**, choose **Global Networks**.
- 3. Choose **Create global network**.
- 4. Enter a **Name** and **Description** for your global network.
- 5. (Optional) In **Additional settings**, add **Key** and **Value** tags that further help identify an Network Manager resource. To add multiple tags, choose **Add tag** for each tag that you want to add.
- 6. Keep the **Add core network in your global network** check box selected, and then choose **Next** to set up your core network and policies.

The **Global networks** page appears with a confirmation box that your global network was created successfully.

### **To create a global network using the command line or API**

• [create-global-network](https://docs.aws.amazon.com/cli/latest/reference/networkmanager/create-global-network.html)

You can also view dashboards of your global and core networks as topological trees and logical diagrams, and you can monitor and track events. See *[Global and core network dashboards](#page-129-0)* for the ways you can visualize and monitor your global and core networks.

### <span id="page-15-0"></span>**Step 2: Create a core network**

After creating a global network, you'll be prompted to create a core network. You have the option to create the core network later, but until you create one you won't be able to deploy core network resources.

### **To create a core network after creating a global network**

- 1. Access the AWS Cloud WAN console at [https://console.aws.amazon.com/networkmanager/](https://console.aws.amazon.com/networkmanager/home) [home/.](https://console.aws.amazon.com/networkmanager/home)
- 2. Under **Core network general settings**, enter a **Name** and **Description** identifying the core network.
- 3. (Optional) Choose Additional settings to add one more or more **Key** and **Value Tags** to help identify this network resource.
- 4. (Optional) Under **Core network policy settings**, set the beginning and ending Autonomous System Number (ASN) **ASN range**. Format the range as **xxxxx - xxxxx**.

### *(b)* Note

ASN is the Border Gateway Protocol (BGP) for the new core network. Valid ranges are **64512** - **65334** and **4200000000** - **4294967294**.

- 5. Choose the **Edge locations**. These are the Regions where your edges are located. You can have more than one edge location, but you must choose at least one. You can select multiple edge locations from the dropdown list.
- 6. Enter a **Name** identifying the segment. You can have up to 100 alphanumeric characters. Hyphens (-) are allowed, but white space is not. For example, you might want this core network to be used for development. You might name the segment **development**.
- 7. Choose **Next** to review the global network details. Choose **Edit** to make any changes.

### 8. Choose **Create global network**.

Your global network and core network are created. During this time the core network policy starts creating and deploying your core network.

### **Important**

A core network is not deployed instantaneously after creation. It can sometimes take up to 30 minutes to complete. During this time you can't create any attachments within your core network or create policy versions. Once the core network is deployed successfully, the **Policy versions** tab displays that the core network policy is LIVE and that the **Change set state** has succeeded when the policy has deployed successfully.

9. After your policy is LIVE and the core network was created, you can begin to add attachments to your core network. See the section called ["Attachments".](#page-24-1)

### **To create a core network using the command line or API**

• [create-core-network](https://docs.aws.amazon.com/cli/latest/reference/networkmanager/create-core-network.html)

## <span id="page-16-0"></span>**(Optional) Step 3: Modify your global and core networks**

Once you've created your global and core networks you can optionally modify your global and core network by completing any of the following tasks based on the needs of your network:

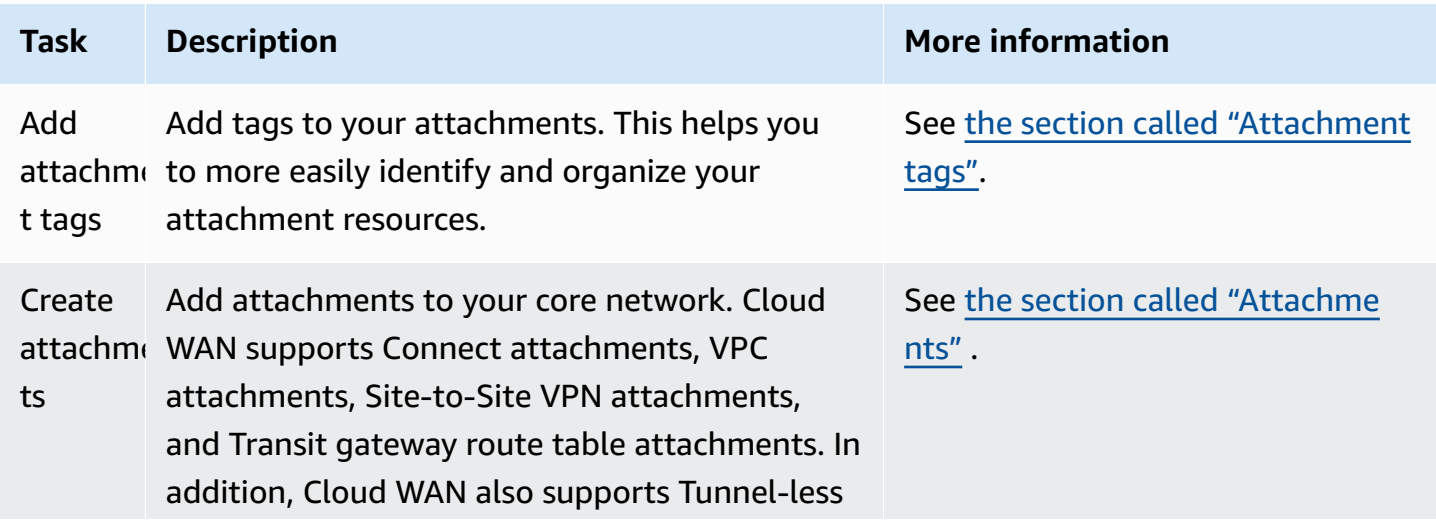

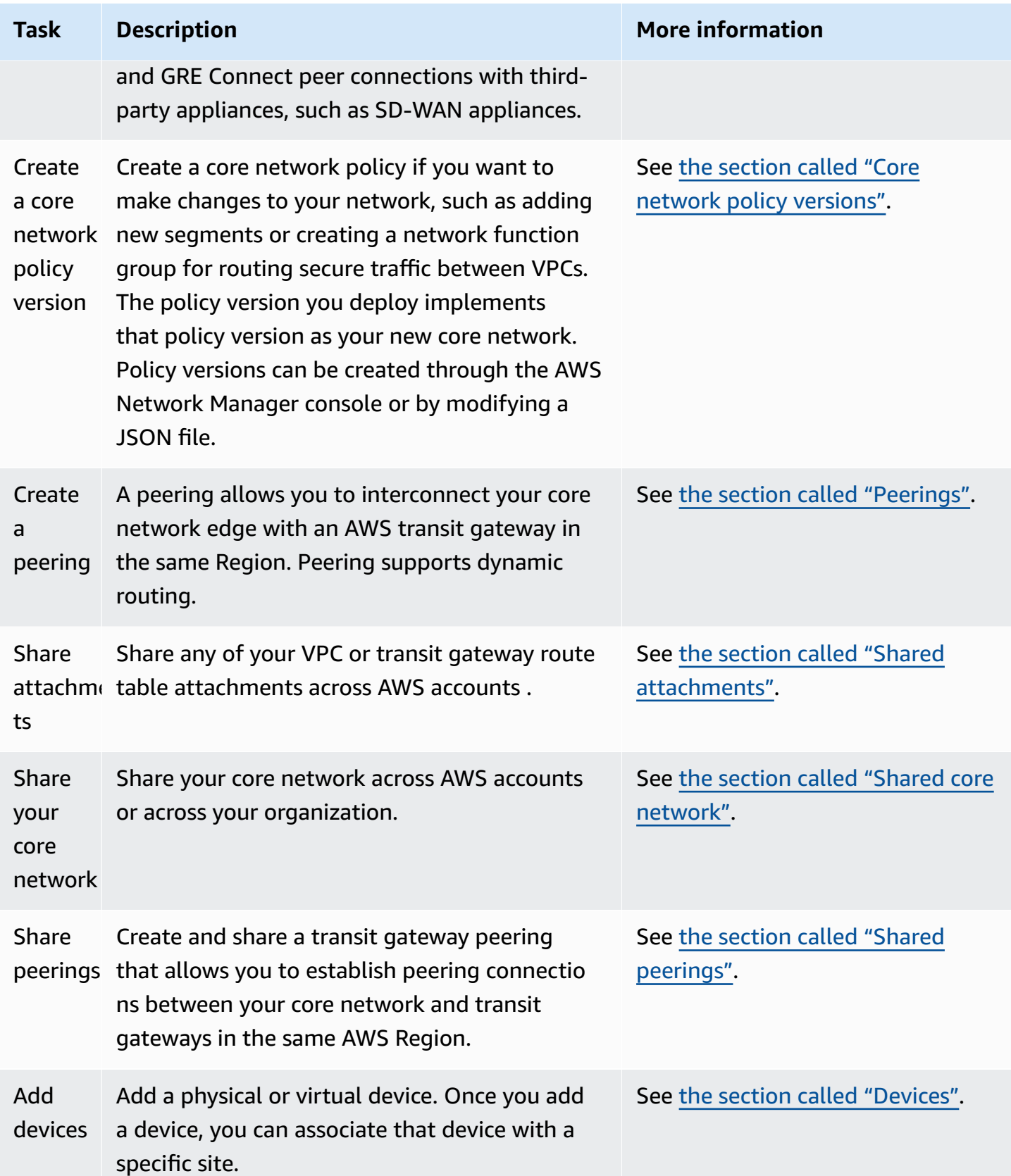

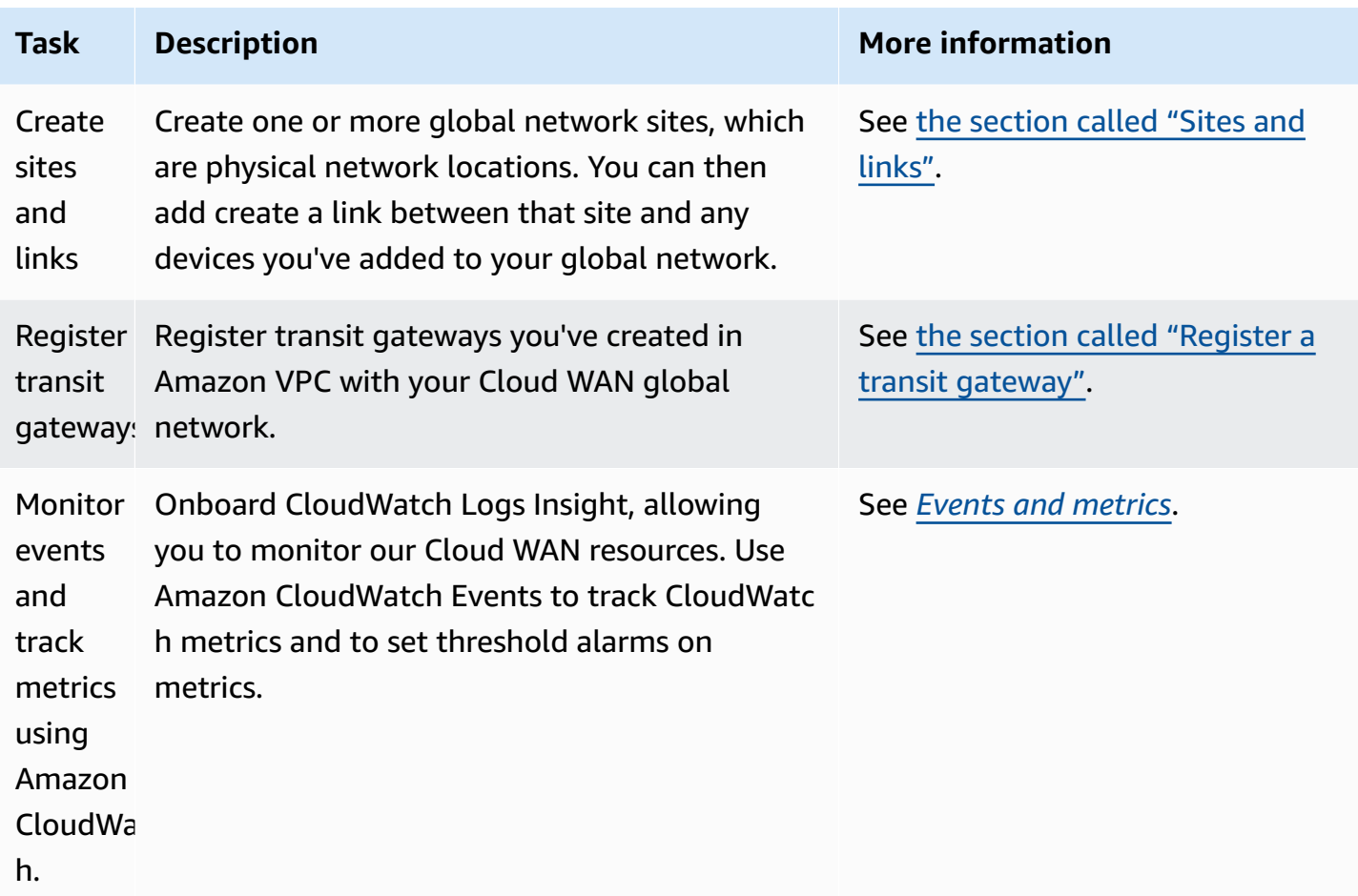

# <span id="page-18-0"></span>**(Optional) Step 4: View your global and core network dashboards**

View dashboards of your global and core networks. Cloud WAN uses Amazon CloudWatch events and metrics, allowing you to monitor your global and core networks. You can use these events and metrics to set alarms notifying you when any threshold is reached or a change occurs; for example a change event might be when a VPC attachment is deleted from your core network.

### **To access the global network dashboards**

- 1. Access the Network Manager console at [https://console.aws.amazon.com/networkmanager/](https://console.aws.amazon.com/networkmanager/home) [home/.](https://console.aws.amazon.com/networkmanager/home)
- 2. Under **Global Networks**, choose the link for the global network you want to access the dashboard for.

The global network dashboard opens for that global network. For information on navigating this dashboard, see the section called "Access global network [dashboards".](#page-130-0)

#### **To access the core network dashboards**

- 1. Access the Network Manager console at [https://console.aws.amazon.com/networkmanager/](https://console.aws.amazon.com/networkmanager/home) [home/.](https://console.aws.amazon.com/networkmanager/home)
- 2. Under **Global Networks**, choose the link for the global network that you want to view the core network dashboard for.
- 3. In the navigation pane choose **Core network**.

The dashboard opens for that core network. For information on navigating this dashboard, see the section called "Access core network [dashboards".](#page-138-0)

# <span id="page-19-0"></span>**(Optional) Step 5: View your transit gateway network and transit gateway dashboards**

View dashboards of both your transit gateway network and your transit gateways to view logical diagrams, geographical representations, and topologies of your transit gateway network and transit gateways. You can also view CloudWatch metrics, as well as set threshold alarms on events.

### **To access the transit gateway network dashboards**

- 1. Access the Network Manager console at [https://console.aws.amazon.com/networkmanager/](https://console.aws.amazon.com/networkmanager/home) [home/.](https://console.aws.amazon.com/networkmanager/home)
- 2. Under **Global Networks**, choose the link for the global network you want to access the transit gateway networks dashboard for.
- 3. In the navigation pane, choose **Transit gateway network**.

The transit gateway network dashboard opens. For information on navigating this dashboard, see the section called "Access Cloud WAN transit gateway network [dashboards".](#page-154-0)

### **To access the transit gateway dashboards**

- 1. Access the Network Manager console at [https://console.aws.amazon.com/networkmanager/](https://console.aws.amazon.com/networkmanager/home) [home/.](https://console.aws.amazon.com/networkmanager/home)
- 2. Under **Global Networks**, choose the link for the global network that you want to view the transit gateway dashboard for.
- 3. Under **Transit gateway network** in the navigation pane, choose **Transit gateways**.

The dashboard opens for that transit gateway. For information on navigating this dashboard, see the section called "Access Cloud WAN transit gateway [dashboards".](#page-161-0)

# <span id="page-21-0"></span>**Modify your Cloud WAN global and core networks**

After setting up your AWS Cloud WAN global and core networks set up, you can further modify these networks by performing a number of different tasks.

#### **A** Note

Modifying a global network or a core network requires that both be set up first. If you haven't yet created either, see *Quick start: Create a global and core [network](#page-13-0)* for the steps to create a global or core network.

Tasks you can perform to modify your global and core networks include:

### • **Add attachments.**

Add Connect, Site-to-Site VPN, VPC, or transit gateway route table attachments. In addition, you can create Connect peers.

### • **Create a policy version.**

Create and deploy a version of any policy to become your new core network. You can create a policy version through either the Network Manager console or by modifying a JSON file.

### • **Add sites, devices, and links.**

Add representations of physical devices and sites to your global network. You can then create a link that associates a device and a site.

### • **Register transit gateways.**

Register transit gateways you've created in Amazon Virtual Private Cloud (VPC) with your Cloud WAN network. This allows you to view and monitor transit gateway resources within the network.

• **Create a peering.**

Create a peering connection to enable communication between your core network and transit gateways.

• **Share your core network.**

Share your core network across accounts or across your organizations. You can set permissions to allow users to view and modify network resources.

#### • **Share attachments**.

Share your VPC and transit gateway route table attachments from your shared core network. You can set permissions to allow users to create new VPC or transit gateway route table attachments.

• **Access network dashboards.**

Cloud WAN includes separate global network, core network, transit gateway network, and transit gateway dashboards. On these dashboards you can view logical trees and geographic maps of your networks, which includes attachments, sites and devices. You can also view monitoring and events dashboards, allowing you to view Amazon CloudWatch metrics and to set threshold alarms on these metrics.

### **Topics**

- [Attachment](#page-22-0) tags
- [Attachments](#page-24-1)
- Core [network](#page-44-0) policy versions
- [Devices](#page-99-0)
- [Peerings](#page-108-0)
- Shared [attachments](#page-112-1)
- Shared core [network](#page-116-0)
- Shared [peerings](#page-119-1)
- [Sites and links](#page-122-0)
- Transit [gateways](#page-127-1)

### <span id="page-22-0"></span>**Attachment tags**

A tag is a metadata label that either you or AWS assigns to an AWS resource. Each tag consists of a key and a value. For tags that you assign, you define the key and the value. For example, you might define the key as purpose and the value as test for one resource.

Tags help you do the following:

- Identify and organize your AWS resources. Many AWS services support tagging, so you can assign the same tag to resources from different services to indicate that the resources are related.
- Control access to your AWS resources. For more information on controlling access to resources, see [Controlling](https://docs.aws.amazon.com/IAM/latest/UserGuide/access_tags.html) access to AWS resources using tags in the *AWS Identity and Access Management User Guide*.

If you are not the core network owner, any attachment tag that you add, modify, or delete might require acceptance on the part of the core network owner. These tags can be seen on the **Proposed Tags** tab until the time that the core network owner accepts or rejects them.

### <span id="page-23-0"></span>**Supported resources**

The following core network resources support tagging:

- Core network
- Core network attachments
- Connect peer

For tagging support resources in Network Manager, see Tag your Network Manager [resources](https://docs.aws.amazon.com/vpc/latest/tgw/network-manager-tagging.html) in the *Network Manager User Guide*.

### **Topics**

- Add or update an [attachment](#page-23-1) tag
- Remove an [attachment](#page-24-0) tag

### <span id="page-23-1"></span>**Add or update an attachment tag**

Add a tag to a Cloud WAN core network attachment or modify an existing tag.

### **To add or update attachment tags**

- 1. Access the Network Manager console at [https://console.aws.amazon.com/networkmanager/](https://console.aws.amazon.com/networkmanager/home) [home/.](https://console.aws.amazon.com/networkmanager/home)
- 2. Under **Connectivity**, choose **Global Networks**.
- 3. On the **Global networks** page, choose the global network ID.
- 4. Under **Core network** in the navigation pane, choose **Attachments**.
- 5. Select the check box for the specific attachment that you want to view or update. Details about the attachment are displayed in the lower part of the page. Choose the **Tags** tab.
- 6. Choose **Add/Update tags**.
- 7. Choose **Add tags**, and then choose **Add tag** to add a new key-value pair. Or edit the **Value** of any existing tag. Choose **Edit tags** when finished.

If the change that you made to the tags requires a tag acceptance from the core network owner, you will see the new proposed tags in the **Proposed Tags** tab.

### <span id="page-24-0"></span>**Remove an attachment tag**

You can remove any resource tag that you've associated with an attachment.

### **To remove a tag**

- 1. Access the Network Manager console at [https://console.aws.amazon.com/networkmanager/](https://console.aws.amazon.com/networkmanager/home) [home/.](https://console.aws.amazon.com/networkmanager/home)
- 2. Under **Connectivity**, choose **Global Networks**.
- 3. On the **Global networks** page, choose the global network ID.
- 4. Under **Core network** in the navigation pane, choose **Attachments**.
- 5. Select the check box for the specific attachment that you want to remove. Details about the attachment are displayed in the lower part of the page. Choose the **Tags** tab.
- 6. Choose **Remove tag**.
- 7. Choose **Edit tags** to save your changes.
- 8. If the removal of the tag requires acceptance from the core network owner, you will see the new proposed tags in the **Proposed Tags** tab.

### <span id="page-24-1"></span>**Attachments**

You can work with core network attachments using the Amazon VPC Console or the command line or API.

Attachment states can be one of the following. Attachment states appear on the Attachments page of the AWS Cloud WAN console.

• **Creating** — Creation of an attachment is in process.

- **Deleting** Deletion of an attachment is in process.
- **Pending network update** Waiting for the connection of attachments to the core network.
- **Pending tag acceptance** Waiting for the core network owner to review the tag change for an attachment.
- **Pending attachment acceptance** Waiting for the core network owner to accept or reject an attachment.
- **Rejected** The core network owner rejected the attachment.
- **Available** The attachment is fully functional.
- **Failed** The attachment failed to attach to the core network. For example, this might be due to an input error or a service linked role issue.

The following are the supported core network attachment types.

• Connect

You can also create a Connect peer through the Network Manager console.

- VPC
- Site-toSite VPN
- Transit gateway route table

You can create an attachment using either using the Network Manager console or by using the command line or API.

### <span id="page-25-0"></span>**Route evaluation**

Cloud WAN evaluates routes in the following order:

- 1. The most specific route for the destination
- 2. For routes with the same destination IP address, but different targets, the following route priority is used:
	- a. Static routes
	- b. VPC-propagated routes in the same Region.
	- c. For dynamic routes received at the core network with an *unequal* AS path length and/or MED BGP attributes, Cloud WAN evaluates them in the following order:
- i. AS path length
- ii. MED
- d. For dynamic routes received at the core network with *equal* AS path length and MED BGP attributes, Cloud WAN evaluates them in the following order:
	- i. Cloud WAN Connect-propagates routes in the same Region.
	- ii. Site-to-Site VPN-propagated routes in the same Region.
	- iii. Routes propagated from other sources, such as transit gateway peering (which also includes AWS Direct Connect gateway-propagated routes) and core network edges in other remote Regions over the AWS global infrastructure. If identical routes are received from two or more sources, a single attachment will be chosen in a deterministically random manner.

### **Topics**

- Connect [attachments](#page-26-0) and Connect peers
- VPC [attachments](#page-34-0)
- Site-to-Site VPN [attachments](#page-38-0)
- Transit gateway route table [attachments](#page-40-0)
- Accept or reject an [attachment](#page-42-0)
- Delete an [attachment](#page-43-0)

### <span id="page-26-0"></span>**Connect attachments and Connect peers**

You can create a transit gateway Connect attachment to establish a connection between a core network edge and third-party virtual appliances (such as SD-WAN appliances) running in Amazon VPC. A Connect attachment supports both the Generic Routing Encapsulation (GRE) tunnel protocol and Tunnel-less connect protocol for high performance, and the Border Gateway Protocol (BGP) for dynamic routing. After you create a Connect attachment, you can create one or more GRE or Tunnel-less Connect tunnels (also referred to as Transit Gateway Connect peers) on the Connect attachment to connect the core network edge and the third-party appliance. You establish two BGP sessions over the tunnel to exchange routing information. The two BGP sessions are for redundancy. A Connect attachment uses an existing VPC attachment as the underlying transport mechanism. This is referred to as the transport attachment.

The Core Network Edge identifies matched GRE packets from the third-party appliance as traffic from the Connect attachment. It treats any other packets, including GRE packets with incorrect source or destination information, as traffic from the transport attachment.

You can create a Connect attachment through either the AWS Network Manager console or using the CLI/SDK.

#### **A** Note

A Connect attachment must be created in the same AWS account that owns the core network.

### **Tunnel-less Connect**

AWS Cloud WAN supports Tunnel-less Connect for VPC Connect attachments. Tunnel-less Connect provides a simpler way to build a global SD-WAN using AWS. Third-party SD-WAN appliances can peer with Cloud WAN using Border Gateway Protocol (BGP) without needing to deploy IPsec or GRE-based tunnels between the appliance and Cloud WAN. This allows you to deploy a Cloud WAN core network across multiple AWS Regions and to connect one or more of your third-party SD-WAN appliances to core network edges in each Region. Because Tunnel-less Connect has no tunneling overhead, it provides better performance and peak bandwidth on TLC attachments. IPSec provides 1.25G, allowing you to combine up to eight tunnels while providing up to the entire VPC attachment bandwidth. GRE supports only 5G, which means you'd need to deploy specialized techniques, such as ECMP (Equal Cost Multi-pathing), for scaling bandwidth across tunnels.

You can use the console or API to specify the Tunnel-less Connect protocol.

In order to use Tunnel-less Connect, note the following:

- Your SD-WAN appliance must support BGP. The appliance must be deployed in a VPC and use a Connect attachment enabled for the tunnel-less operation in order to connect your SD-WAN appliance to a core network edge.
- Attachment policy tags or resource names are used to associate the Tunnel-less Connect attachment to the SD-WAN segment.
- Both Connect (GRE) and Connect (Tunnel-less) attachments can co-exist in the same VPC. There is a maximum of single Connect (Tunnel-less) attachment per VPC.
- Tunnel-less Connect and any underlying transport VPC attachments must be associated to the same core network segment.

• Inside CIDR blocks cannot be used when creating a Tunnel-less Connect peer

### **Routing**

Tunnel-less Connect uses BGP for dynamic routing. Therefore, any third-party SD-WAN appliance you want to use for Tunnel-less Connect must support BGP. SD-WAN appliances peer with a core network using the Connect attachment functioning in a tunnel-less manner. It uses native BGP to dynamically exchange routing and reachability information between SD-WAN appliance in the VPC and the core network edge. We recommend using a different autonomous number (ASN) on your SD-WAN appliance from the one configured on the core network edge.

Tunnel-less Connect also supports also supports Multiprotocol extension for BGP (MP- BGP) in order to support both IPv4/IPv6 address families.

You'll need to configure the following in the VPC route table used for Tunnel-less Connect:

- The core network edge BGP IP address. This is necessary to bring up the BGP session between the core network edge and the SD-WAN appliance.
- If your third-party appliance is in a different subnet from the VPC attachment, you'll need to add all destination prefixes.

For more information about route tables, see [Configure](https://docs.aws.amazon.com/vpc/latest/userguide/VPC_Route_Tables.html) route tables in the *Amazon VPC User Guide*.

### **Third-party appliance limitations**

An AWS Cloud WAN tunnel-less attachment peer (third-party appliance) can be located in the same subnet as the VPC attachment (transport attachment) subnet or a different subnet. The following limitations apply if your third-party appliance is located either in the same subnet as the Cloud WAN VPC attachment or in different subnets.

### **For third-party appliances in the same subnet as the Cloud WAN VPC attachment:**

- When the third-party appliance is in the same subnet as the VPC attachment, routes are dynamically exchanged using BGP with the core network edge. For the dataplane to function correctly, no VPC route table modifications are required except for adding the core network BGP addresses to establish BGP peering.
- The BGP IPv4 prefixes advertised by the core network edge to your third-party appliance will have the core network attachment's Elastic Network Interface's (ENI) IPv4 address as the nexthop address, which differs from the core network BGP address peering.

• The BGP IPv6 prefixes advertised by the core network edge to your third-party appliance will use the EUI-64 Address of the core network attachment's ENI as the next-hop.

#### **For third-party appliances in a different subnets from the Cloud WAN VPC attachment:**

- If the third-party appliance is in a different subnet from the VPC attachment, you can still establish dynamic route exchange the core network edge using BGP. However, in addition to adding the core network BGP addresses for peering, you must modify the VPC route table for the dataplane to function correctly. This includes adding the prefixes received from the core network edge BGP peer into the route table. You can create a summary route that encompasses the longest prefixes advertised by the core network edge.
- The BGP IPv4 prefixes advertised by the core network edge to your third-party appliance will have the core network BGP address as the next-hop.
- The BGP IPv6 prefixes advertised by the core network edge to your third-party appliance will use IPv4-mapped IPv6 addresses of the core network BGP address as the next-hop.

It's recommended that you place your third-party appliance in the same subnet as the Cloud WAN VPC attachment for more seamless integration with Tunnel-less connect.

#### **Topics**

- Add a Connect [attachment](#page-29-0)
- View or edit a Connect [attachment](#page-31-0)
- Add a [Connect](#page-32-0) peer

### <span id="page-29-0"></span>**Add a Connect attachment**

You can add a Connect attachment using either the Network Manager console or using the AWS CLI. Once you add a Connect attachment to your core network you can create a Connect peer. For the steps to create a Connect peer after adding the Connect attachment, see the [section](#page-32-0) called "Add a [Connect](#page-32-0) peer".

### **Topics**

- Add a Connect [attachment](#page-30-0) using the console
- Add a Connect [attachment](#page-30-1) using the command line or API

#### <span id="page-30-0"></span>**Add a Connect attachment using the console**

The following steps add a Connect attachment using the console.

#### **To add a Connect attachment using the console**

- 1. Access the Network Manager console at [https://console.aws.amazon.com/networkmanager/](https://console.aws.amazon.com/networkmanager/home) [home/.](https://console.aws.amazon.com/networkmanager/home)
- 2. Under **Connectivity**, choose **Global Networks**.
- 3. On the **Global networks** page, choose the global network link for the core network you want to add an attachment to.
- 4. In the navigation pane under he name of the global network, choose **Attachments**.
- 5. Choose **Create attachment**.
- 6. Enter a **Name** identifying the attachment.
- 7. From the **Edge location** dropdown list, choose the location where the attachment is located.
- 8. Choose **Connect**.
- 9. From the **Connect attachment** section, choose the Connect protocol. This will be either:
	- **GRE**
	- **Tunnel-less (No encapsulation)**
- 10. Choose the **Transport Attachment ID** that will be used for the Connect attachment.
- 11. (Optional) In the **Tags** section, add **Key** and **Value** tags to further help identify this resource. You can add multiple tags by choosing **Add tag**, or remove any tag by choosing **Remove tag**.
- 12. Choose **Create attachment**.

#### <span id="page-30-1"></span>**Add a Connect attachment using the command line or API**

Use the command line or API to create an AWS Cloud WAN Connect attachment. When using the CreateConnectAttachment API pass the following:"Protocol" : "NO\_ENCAP".

#### **To create a Connect attachment using the command line or API**

• Use create-connect-attachment. See [create-connect-attachment.](https://awscli.amazonaws.com/v2/documentation/api/latest/reference/networkmanager/create-connect-attachment.html)

If you're creating a Tunnel-less Connect attachment, you must then use the following command line or API to create the Connect peer:

• create-connect-peer. See [create-connect-peer.](https://awscli.amazonaws.com/v2/documentation/api/latest/reference/networkmanager/create-connect-peer.html)

### <span id="page-31-0"></span>**View or edit a Connect attachment**

You can view information about a Connect attachment. For an existing attachment you can create a GRE or Tunnel-less Connect peer, as well as edit the key-value tags associated with the attachment. If you want to add a new Connect attachment, see the section called ["Connect](#page-26-0) [attachments](#page-26-0) and Connect peers".

#### **To view and edit a Connect peer attachment**

- 1. Access the Network Manager console at [https://console.aws.amazon.com/networkmanager/](https://console.aws.amazon.com/networkmanager/home) [home/.](https://console.aws.amazon.com/networkmanager/home)
- 2. Under **Connectivity**, choose **Global Networks**.
- 3. On the **Global networks** page, choose the global network ID.
- 4. Under **Core network** in the navigation pane, choose **Attachments**.
- 5. Select the check box for an attachment where the **Resource Type** is **Connect**.
- 6. Details about the attachment are displayed, as well as any Connect peers and tags that are associated with the attachment. Here you can also add a new Connect peer, as well as add, edit, or remove tags.
	- To add a new GRE or Tunnel-less Connect peer attachment, choose the **Connect peers** tab and follow the steps here: the section called "Add a [Connect](#page-32-0) peer".
	- To add or edit attachment Tags, choose the **Tags** tab. The current list of tags associated with this attachment are displayed. Choose **Edit tags** to modify or delete current tags, and to add new tags. If you made any changes, choose **Edit attachment** to save the changes. The **Attachments** page displays along with a confirmation that the attachment was modified successfully.

#### **View a Connect or Connect peer attachment using the command line or API**

Use the command line or API to view a Connect or Connect peer attachment.

#### **To view a Connect or Connect peer attachment using the command line or API**

- For a Connect attachment, see [get-connect-attachment.](https://docs.aws.amazon.com/cli/latest/reference/networkmanager/get-connect-attachment.html)
- For a Connect peer attachment, see [get-connect-peer](https://docs.aws.amazon.com/cli/latest/reference/networkmanager/get-connect-peer.html).

### <span id="page-32-0"></span>**Add a Connect peer**

You can create a either a GRE Connect peer or a Tunnel-less Connect peer for an existing Connect attachment using either the AWS Cloud WAN console or the command line/API.

### **Topics**

- Add a GRE [Connect](#page-32-1) peer using the console
- Add a [Tunnel-less](#page-33-0) Connect peer using the console
- Add a Connect peer using the [command](#page-34-1) line or API

### <span id="page-32-1"></span>**Add a GRE Connect peer using the console**

The following steps add a GRE Connect peer using the console.

### **To add a Connect peer using the console**

- 1. Access the Network Manager console at [https://console.aws.amazon.com/networkmanager/](https://console.aws.amazon.com/networkmanager/home) [home/.](https://console.aws.amazon.com/networkmanager/home)
- 2. Under **Connectivity**, choose **Global Networks**.
- 3. On the **Global networks** page, choose the global network ID.
- 4. Under **Core network** in the navigation pane, choose **Attachments**.
- 5. Choose an attachment with a resource type of **Connect**.

The **Details** tab displays the **Connect protocol**. Make sure to choose a Connect attachment where the Connect protocol is **GRE**.

- 6. Choose the **Connect peers** tab.
- 7. Choose **Create Connect peer**.
- 8. Enter a **Name** to identify the Connect peer.
- 9. (Optional) For the **Core network GRE address**, enter the GRE outer IP address for the core network edge. By default, the first available address from the Inside CIDR block is used.
- 10. For the **Peer GRE address**, enter the GRE outer IP address for the Core Network Edge. By default, the first available address from the Inside CIDR block is used.
- 11. For **BGP Inside CIDR blocks IPv4**, enter the range of inside IPv4 addresses used for BGP peering. Use a /29 CIDR block from the 169.254.0.0/16 range.
- 12. (Optional) For **BGP Inside CIDR blocks IPv6**, enter the range of inside IPv6 addresses used for BGP peering. Use a /125 CIDR block from the fd00::/8 range.
- 13. For **Peer ASN**, specify the Border Gateway Protocol (BGP) Autonomous System Number (ASN) for the appliance. You can use an existing ASN that's assigned to your network. If you do not have one, you can use any ASN in the 1-4294967294 range.

The default is the same ASN as the core network edge. If you configure the **Peer ASN** to be different than the core network edge ASN (eBGP), you must configure ebgp-multihop with a time-to-live (TTL) value of 2.

- 14. (Optional) In the **Tags** section, add **Key** and **Value** pairs to further help identify this resource. You can add multiple tags by choosing **Add tag**, or remove any tag by choosing **Remove tag**.
- 15. Choose **Create Connect peer**.

### <span id="page-33-0"></span>**Add a Tunnel-less Connect peer using the console**

The following steps add a Tunnel-less Connect peer using the console.

### **To add a Tunnel-less Connect peer using the console**

- 1. Access the Network Manager console at [https://console.aws.amazon.com/networkmanager/](https://console.aws.amazon.com/networkmanager/home) [home/.](https://console.aws.amazon.com/networkmanager/home)
- 2. Under **Connectivity**, choose **Global Networks**.
- 3. On the **Global networks** page, choose the global network ID.
- 4. Under **Core network** in the navigation pane, choose **Attachments**.
- 5. Choose an attachment with a resource type of **Connect**.

The **Details** tab displays the **Connect protocol**. Make sure to choose a Connect attachment where the Connect protocol is **NO\_ENCAP**.

- 6. Choose the **Connect peers** tab.
- 7. Choose **Create Connect peer**.
- 8. Enter a **Name** to identify the Tunnel-less Connect peer.
- 9. For the **Peer BGP address**, enter the appliance's IPv4 address.

### **A** Note

BGP peering primarily uses IPv4 addresses, but it does support IPv6 addres exchange through MP-BGP. To establsih BGP sessions for IPv6 Unicast, you must have IPv4 Unicast addressing.

10. For the **Peer ASN**, specify the BGP ASN for the appliance.

You can use an existing ASN that's assigned to your network. If you do not have one, you can use any ASN in the 1-4294967294 range. The default is the same ASN as the core network edge. If you configure the **Peer ASN** to be different from the core network edge ASN (eBGP), you must configure ebgp-multihop with a time-to-live (TTL) value of 2.

11. For **Subnet**, choose the subnet of the appliance.

### **A** Note

We recommend you run your appliance in the same subnet as your transport VPC attachment.

- 12. (Optional) In the **Tags** section, add **Key** and **Value** pairs to further help identify this resource. You can add multiple tags by choosing **Add tag**, or remove any tag by choosing **Remove tag**.
- 13. Choose **Create Connect peer**.

### <span id="page-34-1"></span>**Add a Connect peer using the command line or API**

Use the command line or API to create an AWS Cloud WAN Connect peer.

### **To create a Connect peer using the command line or API**

• Use create-connect-peer. See [create-connect-peer.](https://awscli.amazonaws.com/v2/documentation/api/latest/reference/networkmanager/create-connect-peer.html)

### <span id="page-34-0"></span>**VPC attachments**

When you attach a VPC to a core network edge in AWS Cloud WAN, you must specify one subnet from each Availability Zone to be used by the core network edge to route traffic. Specifying one subnet from an Availability Zone enables traffic to reach resources in every subnet in that

Availability Zone. For more information about limits to core network VPC attachments, see [Transit](https://docs.aws.amazon.com/vpc/latest/tgw/tgw-vpc-attachments.html) Gateway [attachment](https://docs.aws.amazon.com/vpc/latest/tgw/tgw-vpc-attachments.html) to a VPC in the *Transit Gateway User Guide*.

### **Important**

You cannot select a subnet from a Local Zone while creating a Cloud WAN VPC attachment. Doing so will result in an error. For more information about Local Zones, see the *AWS [Local](https://docs.aws.amazon.com/local-zones/latest/ug/what-is-aws-local-zones.html) [Zones](https://docs.aws.amazon.com/local-zones/latest/ug/what-is-aws-local-zones.html) User Guide*.

### **Appliance mode**

If you plan to configure a stateful network appliance in your VPC, you can enable appliance mode support for the VPC attachment in which the appliance is located when you create an attachment. This ensures that Cloud WAN uses the same Availability Zone for that VPC attachment for the lifetime of the flow of traffic between a source and destination. It also allows Cloud WAN to send traffic to any Availability Zone in the VPC as long as there is a subnet association in that zone. While appliance mode is only supported on VPC attachments, the network flow can enter the core network from any other Cloud WAN attachment type, including VPC, VPN, and Connect attachments. Cloud WAN appliance mode also works for network flows that have sources and destinations across different AWS Regions in your core network. Network flows can potentially be rebalanced across different Availability Zones if you don't initially enable appliance mode but later edit the attachment configuration to enable it.

You can enable or disable appliance mode using either the console or the command line/API.

### *(i)* Note

- When you create a VPC attachment you can't create a core network VPC attachment that uses only IPv6 subnets. A core network VPC attachment must also support IPv4 addresses.
- Appliance mode is only supported for VPC attachments.

### **Topics**

- Add a VPC [attachment](#page-36-0)
- View or edit a VPC [attachment](#page-37-0)
# **Add a VPC attachment**

#### **Add a VPC attachment using the console**

The following steps add a VPC attachment using the console.

#### **To add a VPC attachment**

- 1. Access the Network Manager console at [https://console.aws.amazon.com/networkmanager/](https://console.aws.amazon.com/networkmanager/home) [home/.](https://console.aws.amazon.com/networkmanager/home)
- 2. Under **Connectivity**, choose **Global Networks**.
- 3. On the **Global networks** page, choose the global network link for the core network you want to add an attachment to.
- 4. In the navigation pane under he name of the global network, choose **Attachments**.
- 5. Choose **Create attachment**.
- 6. Enter a **Name** identifying the attachment.
- 7. From the **Edge location** dropdown list, choose the location where the attachment is located.
- 8. Choose **VPC**.
- 9. In the VPC attachment section, choose **Appliance mode support** appliance mode is supported.
- 10. Choose **IPv6 support** if the attachment supports IPv6.
- 11. From the **VPC IP** dropdown list, choose the VPC ID to attach to the core network.
- 12. After choosing the VPC ID, you're prompted to choose the **Availability Zone** and **Subnet Id** in which to create the core network VPC attachment. The Availability Zones that are listed are those edge locations that you chose when you created your core network. You must choose at least one Availability Zone and subnet ID.
- 13. (Optional) In the **Tags** section, add **Key** and **Value** pairs to further help identify this resource. You can add multiple tags by choosing **Add tag**, or remove any tag by choosing **Remove tag**.
- 14. Choose **Create attachment**.

#### **Add a VPC attachment using the command line or API**

Use the command line or API to create an AWS Cloud WAN VPC attachment

#### **To create a VPC attachment using the command line or API**

• Use create-vpc-attachment. See [create-vpc-attachment](https://awscli.amazonaws.com/v2/documentation/api/latest/reference/networkmanager/create-vpc-attachment.html).

To enable appliance mode, add --options ApplianceModeSupport=true to the command.

# **View or edit a VPC attachment**

You can view and edit configuration information for a VPC attachment . If you want to add a new VPC attachment, see the section called "VPC [attachments"](#page-34-0).

### **To view and edit a VPC attachment**

- 1. Access the Network Manager console at [https://console.aws.amazon.com/networkmanager/](https://console.aws.amazon.com/networkmanager/home) [home/.](https://console.aws.amazon.com/networkmanager/home)
- 2. Under **Connectivity**, choose **Global Networks**.
- 3. On the **Global networks** page, choose the global network ID.
- 4. Under **Core network** in the navigation pane, choose **Attachments**.
- 5. Select the check box for an attachment where the **Resource Type** is **VPC**. Details about the attachment are displayed in the lower part of the page.
- 6. ((Optional) Choose **Edit** to modify any of the following options for the VPC attachment:
	- Enable or disable appliance mode support.
	- Enable or disable IPv6 support.
	- Add or remove subnet IDs.
- 7. After making any changes, choose **Edit attachment**.
- 8. To add, edit, or remove tags, choose the **Tags** tab. The current list of tags associated with this attachment are displayed. Choose **Edit tags** to modify or delete current tags, and to add new tags.
- 9. If you made any changes, choose **Edit attachment** to save the changes. The **Attachments** page displays along with a confirmation that the attachment was modified successfully.

#### **View a VPC attachment using the command line or API**

Use the command line or API to view a VPC attachment.

#### **To view a VPC attachment using the command line or API**

• See [get-vpc-attachment.](https://docs.aws.amazon.com/cli/latest/reference/networkmanager/get-vpc-attachment.html)

# **Site-to-Site VPN attachments**

Attaching a Site-to-Site VPN connection to your core network edge, first requires that you create a Site-to-Site VPN connection with **Target Gateway Type** set to **Not Associated**. See [Create](https://docs.aws.amazon.com/vpn/latest/s2svpn/create-cwan-vpn-attachment.html) an AWS Cloud WAN Site-to-Site VPN [attachment](https://docs.aws.amazon.com/vpn/latest/s2svpn/create-cwan-vpn-attachment.html) in the *AWS Site-to-Site VPN User Guide*.

## **A** Note

- Your Site-to-Site VPN must be attached to a core network before you can start configuring a customer gateway. AWS doesn't provision these endpoints until the Site-to-Site VPN is attached to the core network.
- A Site-to-Site VPN attachment must be created in the same AWS account that owns the core network.

## **Topics**

- Add a Site-to-Site VPN [attachment](#page-38-0)
- View or edit a Site-to-Site VPN [attachment](#page-39-0)

# <span id="page-38-0"></span>**Add a Site-to-Site VPN attachment**

You can create a Site-to-Site VPN attachment using either the Network Manager console or the AWS CLI.

## **Topics**

- Add a Site-to-Site VPN [attachment](#page-38-1) using the console
- Add a Site-to-Site VPN [attachment](#page-39-1) using the command line or API

#### <span id="page-38-1"></span>**Add a Site-to-Site VPN attachment using the console**

The following steps add a Site-to-Site VPN attachment using the console

#### **To add a Site-to-Site VPN attachment using the console**

1. Access the Network Manager console at [https://console.aws.amazon.com/networkmanager/](https://console.aws.amazon.com/networkmanager/home) [home/.](https://console.aws.amazon.com/networkmanager/home)

- 2. Under **Connectivity**, choose **Global Networks**.
- 3. On the **Global networks** page, choose the global network link for the core network you want to add an attachment to.
- 4. In the navigation pane under he name of the global network, choose **Attachments**.
- 5. Choose **Create attachment**.
- 6. Enter a **Name** identifying the attachment.
- 7. From the **Edge location** dropdown list, choose the location where the attachment is located.
- 8. Choose **VPN**.
- 9. From the **VPN attachment** section, choose the VPN ID to be used for the VPN attachment.
- 10. (Optional) In the **Tags** section, add **Key** and **Value** pairs to further help identify this resource. You can add multiple tags by choosing **Add tag**, or remove any tag by choosing **Remove tag**.
- 11. Choose **Create attachment**.

#### <span id="page-39-1"></span>**Add a Site-to-Site VPN attachment using the command line or API**

Use the command line or API to create an AWS Cloud WAN Site-to-Site VPN attachment.

#### **To create a Site-to-Site VPN attachment using the command line or API**

• Use create-site-to-site-vpn-attachment. See [create-site-to-site-vpn-attachment](https://awscli.amazonaws.com/v2/documentation/api/latest/reference/networkmanager/create-site-to-site-vpn-attachment.html).

## <span id="page-39-0"></span>**View or edit a Site-to-Site VPN attachment**

You can view and edit configuration information for a VPN attachment, as well as adding a new attachment. If you want to add a new VPN attachment, see the section called "Add a [Site-to-Site](#page-38-0) VPN [attachment".](#page-38-0)

#### **To view and edit a VPC attachment**

- 1. Access the Network Manager console at [https://console.aws.amazon.com/networkmanager/](https://console.aws.amazon.com/networkmanager/home) [home/.](https://console.aws.amazon.com/networkmanager/home)
- 2. Under **Connectivity**, choose **Global Networks**.
- 3. On the **Global networks** page, choose the global network ID.
- 4. Under **Core network** in the navigation pane, choose **Attachments**.
- 5. Select the check box for an attachment where the **Resource Type** is **VPN**. Details about the attachment are displayed in the lower part of the page. In this section, you can also edit the attachment Tags by choosing the **Tags** tab.
- 6. Choose **Edit**.
- 7. On the **Edit attachment** page, do any of the following:
	- Enable or disable appliance mode support.
	- Enable or disable IPv6 support.
	- Add or remove subnets IDs.
	- Add or remove tags.
- 8. If you made any changes, choose **Edit attachment** to save the changes. The **Attachments** page displays along with a confirmation that the attachment was modified successfully.

### **View a Site-to-Site VPN attachment using the command line or API**

Use the command line or API to viewt a Site-to-Site VPN attachment.

### **To view a Site-to-Site VPN attachment using the command line or API**

• See [get-site-to-site-vpn-attachment](https://docs.aws.amazon.com/cli/latest/reference/networkmanager/get-site-to-site-vpn-attachment.html).

# <span id="page-40-0"></span>**Transit gateway route table attachments**

Transit gateway route tables contain the rules that determine how your network traffic is routed between your VPCs and VPNs. A transit gateway route table can be added as an attachment type in your AWS Cloud WAN core network. You can create a transit gateway route table attachment through either the console or by using the command line or API.

Before creating the attachment you must first have created your transit gateway route table.

- For more information about transit gateway route tables, see [Routing](https://docs.aws.amazon.com/vpc/latest/tgw/how-transit-gateways-work.html#tgw-routing-overview) in the *AWS Transit Gateway User Guide*.
- For the steps to create a transit gateway route table, see Transit [gateway](https://docs.aws.amazon.com/vpc/latest/tgw/tgw-route-tables.html) route tables in the *AWS Transit Gateway User Guide*.

#### **Topics**

Transit gateway route table attachments 35

- Add a transit gateway route table [attachment](#page-41-0)
- View or edit a transit gateway route table [attachment](#page-42-0)

## <span id="page-41-0"></span>**Add a transit gateway route table attachment**

Add a transit gateway route table attachment to your AWS Cloud WAN core network.

#### **Add a transit gateway route table attachment using the console**

The following steps add a transit gateway route table attachment using the console.

#### **To add a transit gateway route table attachment using the console**

- 1. Access the Network Manager console at [https://console.aws.amazon.com/networkmanager/](https://console.aws.amazon.com/networkmanager/home) [home/.](https://console.aws.amazon.com/networkmanager/home)
- 2. Under **Connectivity**, choose **Global Networks**.
- 3. On the **Global networks** page, choose the global network link for the core network you want to add an attachment to.
- 4. In the navigation pane under he name of the global network, choose **Attachments**.
- 5. Choose **Create attachment**.
- 6. Enter a **Name** identifying the attachment.
- 7. From the **Edge location** dropdown list, choose the location where the attachment is located.
- 8. From the **Attachment type** dropdown list, choose **Transit gateway route table**.
- 9. In the **Transit gateway route table attachment** section, choose the **Transit gateway peering** that will be used for the route table attachment. For information on creating a peering, see [the](#page-109-0) section called "Create a [peering"](#page-109-0).
- 10. From the **Transit gateway route table** dropdown list, choose the route table that you want to be used for the peering. For information on creating a transit gateway route table, see [Transit](https://docs.aws.amazon.com/vpc/latest/tgw/tgw-route-tables.html) [gateway](https://docs.aws.amazon.com/vpc/latest/tgw/tgw-route-tables.html) route tables in the *AWS Transit Gateway Guide*.
- 11. (Optional) In the **Tags** section, add **Key** and **Value** tags to help identify this resource. You can add multiple tags by choosing **Add tag**, or remove any tag by choosing **Remove tag**.
- 12. Choose **Create attachment**.

#### **Add a transit gateway route table attachment using the command line or API**

Use the command line or API to create an AWS Cloud WAN transit gateway route table attachment.

#### **To create a transit gateway route table attachment using the command line or API**

• Use create-transit-gateway-route-table-attachment. See [create-transit-gateway](https://awscli.amazonaws.com/v2/documentation/api/latest/reference/networkmanager/create-transit-gateway-route-table-attachment.html)[route-table-attachment.](https://awscli.amazonaws.com/v2/documentation/api/latest/reference/networkmanager/create-transit-gateway-route-table-attachment.html)

# <span id="page-42-0"></span>**View or edit a transit gateway route table attachment**

You can view and edit the key-value tags associated with a transit gateway route table attachment, as well as adding a new attachment. For the steps to add a new transit gateway route table attachment, seethe section called "Transit gateway route table [attachments"](#page-40-0).

#### **To view and edit a Connect peer attachment**

- 1. Access the Network Manager console at [https://console.aws.amazon.com/networkmanager/](https://console.aws.amazon.com/networkmanager/home) [home/.](https://console.aws.amazon.com/networkmanager/home)
- 2. Under **Connectivity**, choose **Global Networks**.
- 3. On the **Global networks** page, choose the global network ID.
- 4. Under **Core network** in the navigation pane, choose **Attachments**.
- 5. Select the check box for an attachment where the **Resource Type** is **Transit gateway route table**.
- 6. To add, edit, or remove tags, choose the **Tags** tab. The current list of tags associated with this attachment are displayed. Choose **Edit tags** to modify or delete current tags, and to add new tags.

#### **View a transit gateway route table attachment using the command line or API**

Use the command line or API to view a transit gateway route table attachment.

#### **To view a transit gateway route table attachment using the command line or API**

• See [get-transit-gateway-route-table-attachment.](https://docs.aws.amazon.com/cli/latest/reference/networkmanager/get-transit-gateway-route-table-attachment.html)

# **Accept or reject an attachment**

When you create an attachment and associate it to a segment that requires an acceptance from the core network owner, the newly created attachment goes into a **Pending attachment acceptance**

state. The core network owner has to review the attachment and choose to accept or reject the request.

#### **To accept or reject an attachment using the console**

- 1. Access the Network Manager console at [https://console.aws.amazon.com/networkmanager/](https://console.aws.amazon.com/networkmanager/home) [home/.](https://console.aws.amazon.com/networkmanager/home)
- 2. Under **Connectivity**, choose **Global Networks**.
- 3. On the **Global networks** page, choose the global network ID.
- 4. Under **Core network** in the navigation pane, choose **Attachments**.
- 5. Select the check box for the specific attachment that is in the **Pending attachment acceptance** state. Details about the attachment are displayed in the lower part of the page.
- 6. Choose **Accept** or **Reject**.
- 7. If you chose **Accept**, the attachment goes into a **Creating (Accept)** state. If you chose **Reject**, the attachment goes into a **Rejected (Reject)** state.

# **Delete an attachment**

You can delete any attachment from your core network. Deleted attachments can't be recovered. This section including the steps to delete an attachment using the AWS Cloud WAN console or by using the command line or API.

## **To delete an attachment using the console**

- 1. Access the Network Manager console at [https://console.aws.amazon.com/networkmanager/](https://console.aws.amazon.com/networkmanager/home) [home/.](https://console.aws.amazon.com/networkmanager/home)
- 2. Under **Connectivity**, choose **Global Networks**.
- 3. On the **Global networks** page, choose the global network ID.
- 4. Under **Core network** in the navigation pane, choose **Attachments**.
- 5. Select the check box for the attachment that you want to delete.
- 6. Choose **Delete**.
- 7. Confirm that you want to delete the attachment by choosing **Delete** again.

The attachment is removed from the **Attachments** page.

Use the command line or API to delete any of your core network attachments.

#### **To delete an attachment using the command line or API**

- For a Connect, transit gateway route table, VPC, or Site-to-Site VPN attachment, see [delete](https://docs.aws.amazon.com/cli/latest/reference/networkmanager/delete-attachment.html)[attachment](https://docs.aws.amazon.com/cli/latest/reference/networkmanager/delete-attachment.html).
- For a Connect peer attachment, see [delete-transit-gateway-connect-peer.](https://docs.aws.amazon.com/cli/latest/reference/ec2/delete-transit-gateway-connect-peer.html)

# **Core network policy versions**

Create a version of your current network policy any time you want to make changes to your network. Policy versions can be created using the console, through either the visual editor mode or directly in JSON, or you can download a version of any policy and make changes to that policy in any JSON editor. Once you create a new version of a policy you can compare that version against an older version to view changes.

New versions of policies are not automatically deployed, so once you create a policy version you can deploy that policy at a time of your own choosing. You can also restore any out-of-date policy to become the new current version.

The name of each policy version you create is numbered incrementally from the LATEST version. For example, if the LATEST policy version ID is 1, and you create a new version of that policy, the new version is numbered 2. The latest version is displayed on the Policy versions screen with a **LATEST** status, indicating that the new policy is ready to deploy.

Change set states can be any of the following:

- **Ready to execute** A policy version change set and a new policy version have been created. This policy version was verified with no issues and is in a state where it can be deployed as the new LIVE policy. You can have multiple policy versions in this state, but you can only have one LIVE policy. When deployed, the policy change set state changes to **Execution succeeded**. For the steps to deploy a policy change set state, see
- **Execution succeeded** The policy version was deployed as the new LIVE policy.
- **Out of date** If you have multiple policy version change sets, any policy version that's older than the current LIVE policy is set to out-of-date, indicating that it's older than the LIVE policy. You can restore an out-of-date policy. For instructions, see
- **Failed generation** An error prevented the policy from generating. Choose the Failed generation link to see details about the failure.

• **Pending generation** — A policy version was created and is waiting to be generated. When the version has been generated, the change set state changes to **Ready to execute**. If policy generation failed, this state changes to **Failed generation**.

You can create a core network policy version through either the AWS Cloud WAN console or by creating or modifying a JSON file.

### **Topics**

- Core [network](#page-45-0) policy sections
- Cloud WAN service [insertion](#page-48-0)
- Create a core [network](#page-52-0) policy version using the console
- Create a core [network](#page-68-0) policy version using JSON
- View a policy [change](#page-94-0) set
- [Compare](#page-95-0) policy change set versions
- Deploy a policy [version](#page-96-0)
- Delete a policy [version](#page-97-0)
- [Download](#page-97-1) a policy
- Restore an [out-of-date](#page-98-0) policy version

# <span id="page-45-0"></span>**Core network policy sections**

The following are the parts of a core network policy and describe how each of these work. If you're using either the console or a JSON file, a policy version is always composed of these sections.

## **Topics**

- Network [configuration](#page-46-0)
- [Segments](#page-46-1)
- **[Network](#page-47-0) function groups**
- [Segment](#page-47-1) actions
- [Attachment](#page-48-1) policies

# <span id="page-46-0"></span>**Network configuration**

Use **Network configuration** to configure the Border Gateway Protocol (BGP) Autonomous System Number (ASN) for your core network. The valid ranges are **64512 - 65534** and **4200000000 - 4294967294**. You can also configure the Inside CIDR blocks that are used for BGP peering on Connect peers. For more information on Transit Gateway Connect attachment and Connect peers, see the Transit [Gateway](https://docs.aws.amazon.com/vpc/latest/tgw/tgw-connect.html) Connect documentation. Using the network configuration, you can also configure the edge locations where you want the Core Network Edges to be available. At any time, you can add or remove edge locations through the network configuration.

See the following for the steps to configure your network:

- To configure your network using the console, see the section called ["Configure](#page-53-0) your core [network"](#page-53-0).
- To configure your network using a JSON file, see the section called "[core-network](#page-69-0)[configuration](#page-69-0)" in the section called "Core network policy [parameters".](#page-69-1)

# <span id="page-46-1"></span>**Segments**

The Segments section of a policy allows to divide your global network into separate isolated networks. Here you create a segment, and then define the attachment communication mapping. Each segment creates a dedicated routing domain. You can create multiple network segments within your global network. Resources that are connected to the same segment can only communicate within the segment. Optionally, you can also set resources in the same segment to be isolated from each other, with access only to shared services. With segments, AWS maintains a consistent configuration across AWS Regions for you, meaning that you don't need to synchronize configuration across every device in your network.

See the following for the steps to add segments to your core network:

- To add a segment using the console, see the section called "Add a [segment"](#page-55-0).
- To add a segment using a JSON file, see the section called "[segments](#page-71-0)" in the [section](#page-69-1) called "Core network policy [parameters"](#page-69-1).

# <span id="page-47-0"></span>**Network function groups**

A network function group is composed of a group of attachments used to steer those attachments to network security group functions. For example, you might create a network function group that steers traffic from a production segment through an inspection VPC directly to the Internet.

Optionally use the **Network function groups** page to create a group that allows you to insert AWS and third-party networking and security services on Cloud WAN using your policy document. After creating a network function group you'll create a segment action that defines how you want to steer the segments and attachments for the network function group.

- For the steps to create a network function group using the console, see the section called ["Create](#page-56-0) a network [function](#page-56-0) group".
- For the steps to create a network function group using JSON, see the section called "[network](#page-73-0)[function-groups](#page-73-0)" in the section called "Core network policy [parameters"](#page-69-1).

# <span id="page-47-1"></span>**Segment actions**

Segment actions allow you to optionally share your segments, create routes, or create a service insertion action for a network functions group.

- **Segment sharing** Segment sharing is bidirectional by default. When you create a segment share between two segments, routes from both segments are automatically advertised to each other. For example, you might share a segment named test with another segment named dev. Routes from test are advertised to dev, and vice versa. To make routes in shared segments unidirectional, create a deny list filter to share routes from one segment to the other, but not vice versa. Using the previous example, you could make a deny list filter that prevents routes from test being advertised to dev. For more information on creating the deny list for a segment, see the section called "Add a [segment".](#page-55-0)
- **Segment routes** Create a segment route to define a static route within a segment.
- **Service insertion** Create a service insertion action that allows you to insert a network function within a segment or across segments. This action can either be send via (east-west) or send to north-south). For more information about traffic actions and modes see the [section](#page-50-0) called "Traffic actions and [modes"](#page-50-0). You can additionally choose to specify which edge locations you want to use. Service insertion uses a default order for choosing the edgte locations. However, you can specify which edges you want to use as well as which edge is the preferred edge.

See the following for the steps to set segment actions:

- To add a segment using the console, see the section called "Set a [segment](#page-57-0) action".
- To add a segment using a JSON file, see the section called "[segments](#page-71-0)" in the [section](#page-73-1) called "[segment-actions](#page-73-1)" in the section called "Core network policy [parameters"](#page-69-1).

# <span id="page-48-1"></span>**Attachment policies**

Attachment policies control how your attachments map to your segments or network function groups. You create a network function group attachment policy using either the AND or OR subset of conditions along with either the full tag name or tag value.

See the following for the steps to create a network functions group attachment policy:

- To add an attachment policy using the console, see the section called "Create an [attachment](#page-61-0) [policy".](#page-61-0)
- To add an attachment policy using a JSON file, see the section called "[attachment-policies](#page-78-0)" in the section called "[segment-actions](#page-73-1)".

# <span id="page-48-0"></span>**Cloud WAN service insertion**

Service insertion allows you to steer same-segment or cross-segment traffic using network functions deployed in VPCs or on-premises networks attached to Cloud WAN. Network functions can be third-party network or security appliances such as NGFW, IDS, IPS appliances or native AWS network firewall or Gateway Load Balancer services. Using either the AWS Network Manager console or a JSON file, you'll create a version of one of your core network policies and create a network function group that contains a set of core network attachments where your network functions reside. You'll then specify a segment or segment pairs for which traffic needs to be redirected to those network functions. Once the policy version is deployed and your new core network LIVE, Cloud WAN will automatically redirect network traffic between the segments to the specified core network attachments for the respective network function group. This redirection works for both same Region and cross-Region traffic on the core network. Service insertion works on both east-west (VPC to VPC) and north-south (VPC to the Internet or on-premises location) traffic.

To create a core network that includes service insertion, you'll need to do the following:

1. **Create a policy version of a current policy**. The initial policy you deploy when you create your first core network doesn't include any service insertion features. To do this you'll create a version of an existing policy and add the service insertion features. You can do this using either the AWS Network Manager console or through a JSON file.

You can create a policy version containing the service insertion action using either the AWS Network Manager console or through creating a JSON file which you can also create using the console:

- To create a policy version using the console, see the section called ["Create](#page-52-0) a policy version using the [console"](#page-52-0).
- To create a policy version using a JSON file, see the section called ["Create](#page-68-0) a policy version using [JSON".](#page-68-0)
- 2. Using either the console or within the JSON file you'll do the following:
	- a. **Configure your core network**. Set the BGP and ASN for this core network policy.
	- b. **Add segments**. Add segments to your core network policy. Segments with cross-segment or same-segment traffic that must be steered via the network functions. Based on your policy configuration, Cloud WAN will automatically propagate routes from VPCs and networks associated to the network function groups and redirect VPC-to-VPC or VPC-to-Internet or onpremises traffic through a network functions group.
	- c. **Create a network function group**. The network function group is a collection of attachments specifically used for network or security functions.
	- d. **Set segment actions**. Segment actions allow you to share segments, create routes, and create a service insertion action.

For the service insertion action, you can create a send via action which sends traffic eastwest between all VPCs. Or you can create a send to action, which first sends traffic to a security appliance and then out from the appliance. For example, you might create segment action using send via . With this action, traffic is first routed to the Inspection VPC and then out from the Inspection VPC to the internet or on-premises location. Traffic does *not* reenter the Inspection VPC. See the section called "Traffic actions and [modes"](#page-50-0) below for more information about traffic actions and modes.

By default. Cloud WAN will select an attachment in one of the two Regions used for the network function. For example, if the network function is steering traffic to an Inspection VPC, and that Inspection VPC exists in only one Region, Cloud WAN uses the Region where the Inspection VPC resides to steer all cross-Region traffic. If the Inspection VPC exists in

both Regions, service insertion will deterministically choose which Region to use based on the default Region priority list. However, when setting the segment actions, you can choose the Region priority order as well as choose the preferred Region to use. If the Inspection VPC doesn't exist in either Region, Cloud WAN uses the fallback Region specified in the segment policy. You can only specific a single fallback Region per segment policy.

- e. **Create an attachment policy for the network function group**. Add the network function group to an attachment policy. The attachment policy then controls the order in which the network function group runs. When creating an attachment policy rule for a network function group, the network function group must include an attachment.
- 3. Deploy the policy version. See the section called "Deploy a policy [version".](#page-96-0)

# **Benefits**

- **Simplified routing** Service insertion allows for more simplified routing. You might need inter-VPC or VPC to internet or on-premises traffic to be routed through network appliances, such as network firewalls or load balancers. With Cloud WAN service insertion you can more easily steer network traffic to network or security appliances deployed in VPCs or in on-premises. This allows you to create and manage sometimes complex routing configurations or third-party automation tools.
- **Ease of deploying multi-Region inspection** You might deploy Cloud WAN in multi-Region networks to support Region expansion or disaster recovery use cases. Service insertion simplifies mutli-Region deployment, allowing you to steer both intra-Region and inter-Region traffic through your security infrastructure without having to set up complex multi-Region network configurations.

# <span id="page-50-0"></span>**Traffic actions and modes**

Service insertion supports the following traffic actions and modes for both east-west and northsouth traffic.

- Send via Traffic flows east-west between VPCs. All traffic for the service insertion action is first sent via a specific segment to the security appliance and then out to other VPCs.
	- Single hop Traffic traverses a single intermediate attachment, using the deterministically preferred source or destination Region. You can set a list of Regions to use, as well as setting a preferred Region to use as a priority.
- Dual hop Traffic traverses inserted attachments in both the source and destination core network edges. For this option, the inspection attachment should be located in both Regions for each service insertion-enabled segment.
- Send to Traffic flows north-south. That is, traffic flows into the network appliance, such as an Inspection VPC, and out to the Internet or to an on-premises location. Traffic does not re-enter the AWS cloud.

# **Attachments**

Within a network function group you can specify a set of core network attachments where your network functions will reside. For example, the attachment might be a VPC that you use for inspection. You'll then add a segment or segment pair to this attachment that will be redirected to the network functions group and then to the security appliance. Cloud WAN automatically redirects traffic on any segment you add to that VPC when creating a service insertion action to that group both in the same Region and cross-Region within the core network.

In order to make an attachment be part of the network function group correctly, service insertion relies on the key-value pair tags added to an attachment. When creating an attachment you'll need to add the relevant tag to each attachment. For example, you might want to use a particular attachment as an Inspection VPC. You could add a tag with the key name *Inspection VPC* and then a key value of *InspectionVpcs*. The same tag should be applied to any attachment you add to that network function group. When you create a service insertion function, you'll add an attachment policy rule that relies on the key tags and values added to those attachments in order to process the tag key. In this example, you'd add a policy rule that identifies the tag *Inspection VPC* and the key value of *InspectionVpcs*. Attachment policy rules can be created using either the AWS Cloud WAN console or through a JSON file. For the steps for either method, see the [section](#page-48-1) called ["Attachment](#page-48-1) policies".

The following are the supported core network attachments:

- Connect
- Transit gateway route table
- VPC
- VPN

# **Considerations**

- **Attachments** You can either associate an attachment with a segment or with a network function group, but it can't be associated with both.
- **Isolated mode** Isolated mode is required for all segments that require service insertion. This ensures that there's no direct connectivity between attachments associated for the segment by bypassing the network functions that require service insertion.
- **Appliance mode** Appliance mode must be enabled on the Inspection VPC to ensure that traffic moves in both directions.

# **Pricing**

There are no additional charges for using service insertion other than the standard AWS Cloud WAN pricing charges. Information about Cloud WAN pricing can be found here: AWS [Cloud](https://aws.amazon.com/cloud-wan/pricing/) WAN [Pricing](https://aws.amazon.com/cloud-wan/pricing/).

# <span id="page-52-0"></span>**Create a core network policy version using the console**

Use the Network Manager console to create a core network policy version. The console provides separate tabs for you to configure a network policy version. The following steps describe the highlevel process.

1. the section called ["Configure](#page-53-0) your core network".

You'll first set the network configuration parameters, including adding ASN ranges, CIDR blocks, and the edge locations to include in the policy.

2. the section called "Add a [segment".](#page-55-0)

After defining the network configuration parameters, you'll add network segments and define the behavior for those segments. For example, you might want to include a segment that requires attachment acceptance.

3. the section called "Create a network [function](#page-56-0) group".

The network function group provides an added level of security if you want to first steer specific segments to a third-party security device or an Inspection VPC. A network function group is the parent object for the segments you want to route to security appliances.

4. the section called "Set a [segment](#page-57-0) action".

Define segment actions, such as sharing a segment, creating a segment route, or creating a service insertion action for the network function group.

5. the section called "Create an [attachment](#page-61-0) policy".

Lastly, you'll create an attachment policy that defines the order when segments or network function groups should be run in the core network policy.

#### **Topics**

- [Configure](#page-53-0) a core network
- Add a [segment](#page-55-0)
- Create a network [function](#page-56-0) group
- Set a [segment](#page-57-0) action
- Create an [attachment](#page-61-0) policy

## <span id="page-53-0"></span>**Configure a core network**

The following steps guide you through configuring a core network for a policy version using the **Policy versions** link on the AWS Network Manager console. For more information about a core network in a policy version, see the section called "Network [configuration".](#page-46-0)

#### **To configure network for a policy version**

- 1. Access the Network Manager console at [https://console.aws.amazon.com/networkmanager/](https://console.aws.amazon.com/networkmanager/home) [home/.](https://console.aws.amazon.com/networkmanager/home)
- 2. Under **Connectivity** choose **Cloud WAN**.
- 3. On the **Global networks** page, choose the global network ID that for the core network you want to create a policy version for, and then choose **Core network**.
- 4. In the navigation pane, choose **Policy versions**.
- 5. Choose **Create policy version**.
- 6. In **Choose policy view mode**, choose **Visual editor**.
- 7. The **Network configuration** displays general settings for the policy.
- 8. In **General settings,** choose **Edit**.
	- 1. The **Version** can't be changed for a policy version.
- 2. Choose **VPN ECMP support** if the core network should forward traffic over multiple-cost routes using VPN.
- 3. Choose **Edit general settings**.
- 9. In the **ASN ranges** section, do the following:
	- 1. Choose **Create**.
	- 2. For **ASN range**, enter the ASN range for the policy version. For example, enter **64512-65334**.

## **Note**

The **ASN range** is left-closed and right-open. This means that the leftmost number is included in the range but the rightmost number is not. For example, if you choose an ASN range of **64900-64903**, the actual available ASN range is **64900** through **64902**. **64903** is not included.

- 3. Choose **Create ASN range**.
- 10. In the **Inside CIDR blocks** section, do the following:
	- 1. Choose **Create**.
	- 2. For **CIDR**, enter the CIDR block that you want to use for BGP peering on Connect peers.
	- 3. Choose **Create inside CIDR block**.
- 11. In the **Edge locations** section, do the following:
	- 1. Choose **Create**.
	- 2. From the **Location** dropdown list, choose the **Region** where you want the Core Network Edge router to be created. You can choose only one Region.
	- 3. For **ASN**, enter the ASN number for the Region.

#### **A** Note

You can't change the ASN of a Core Network Edge. Any transit gateway with the same ASN can't be peered to that Core Network Edge. For example, if you have a Core Network Edge with an ASN of **64512**, you can't peer any transit gateway that also has an ASN of **64512**.

4. For **Inside CIDR block**, enter the CIDR block that you want to use for BGP peering on Connect peers. You can enter multiple CIDR blocks by choosing **Add** for each block that you want to add. Choose **Remove** for any block that you don't want.

## **A** Note

You can't leave any blank destination CIDR blocks. Choose **Remove** to delete any empty blocks.

5. Choose **Create edge locations**.

# <span id="page-55-0"></span>**Add a segment**

The following steps guide you through configuring a core network for a policy version using the **Policy versions** link on the AWS Network Manager console. Before adding a segment you must first have configured your [network](#page-53-0) settings. For more information, about network Segments, see [the](#page-46-1)  section called ["Segments"](#page-46-1).

## **To configure a segment**

- 1. Access the Network Manager console at [https://console.aws.amazon.com/networkmanager/](https://console.aws.amazon.com/networkmanager/home) [home/.](https://console.aws.amazon.com/networkmanager/home)
- 2. Under **Connectivity** choose **Cloud WAN**.
- 3. On the **Global networks** page, choose the global network ID that for the core network you want to create a policy version for, and then choose **Core network**.
- 4. In the navigation pane, choose **Policy versions**.
- 5. Choose **Create policy version**.
- 6. Choose **Segments**.
- 7. In the **Segments** section, Choose **Create**.
- 8. Enter the **Segment name** and **Segment description** to identify the segment.
- 9. From the **Edge locations** dropdown list, choose one or more segments to create.
- 10. Choose **Require acceptance** if you require approval for attachments to be mapped to this segment.

11. Choose **Isolated attachments** if you need this segment isolated. Attachments in isolated segments can't communicate with other segments, and attachments in other segments can't communicate with the isolated segment.

## **Important**

**Isolated attachments** is required if you're adding a segment for use with service insertion.

- 12. For **Segment filter**, choose if you want to **Allow all** shared routes from other segments, **Allow selected** routes, or **Deny selected** routes.
- 13. (Optional) If you want to limit your edge locations for the segment, choose **Choose edge locations**, and then choose the edge locations you want to limit the segment to.
- 14. Choose **Create policy**.

# <span id="page-56-0"></span>**Create a network function group**

The following steps guide you through configuring a core network for a policy version using the **Policy versions** link on the AWS Network Manager console. There are no prerequisites for creating a network functions group. For more information, about network function groups, see the [section](#page-47-0) called ["Network](#page-47-0) function groups".

# **To route traffic using a network function group**

- 1. Access the Network Manager console at [https://console.aws.amazon.com/networkmanager/](https://console.aws.amazon.com/networkmanager/home) [home/.](https://console.aws.amazon.com/networkmanager/home)
- 2. Under **Connectivity** choose **Cloud WAN**.
- 3. On the **Global networks** page, choose the global network ID that for the core network you want to create a policy version for, and then choose **Core network**.
- 4. In the navigation pane, choose **Policy versions**.
- 5. Choose **Create policy version**.
- 6. In **Choose policy view mode**, choose **Visual editor**.
- 7. Choose **Network function groups**.
- 8. Choose **Create**.
- 9. Enter a **Name** identifying this function and then provide an optional **Description**.

#### 10. If the attachment association requires acceptance, choose **Require acceptance**.

## *A* Note

An attachment can be associated only with a segment or a network functions group, but not both. You can't associate an attachment to a network functions group if that attachment is already associated with a segment.

11. Once you've created the network function group, you can create a service insertion segment action that routes your network functions from source segments to destination segments using this network function group. For more information on creating a segment action, see "Service insertion" in the section called "Set a [segment](#page-57-0) action".

# <span id="page-57-0"></span>**Set a segment action**

The following steps guide you through optionally setting segment actions for a core network for a policy version using the **Policy versions** link on the AWS Network Manager console. Before setting segment actions you must first configure your [network](#page-53-0) settings and add one or more [segments](#page-55-0). For more information, about segment actions, see the section called ["Segment](#page-47-1) actions".

## **Segment sharing**

Create a shared segment between two segments.

Segment sharing is bidirectional by default. When you create a segment share between two segments, routes from both segments are automatically advertised to each other. For example, you might share a segment named test with another segment named dev. Routes from test are advertised to dev, and vice versa. To make routes in shared segments unidirectional, create a deny list filter to share routes from one segment to the other, but not vice versa. Using the previous example, you could make a deny list filter that prevents routes from test being advertised to dev. For more information on creating the deny list for a segment, see the [section](#page-55-0) called "Add a [segment"](#page-55-0).

## **To create a shared segment**

- 1. Access the Network Manager console at [https://console.aws.amazon.com/networkmanager/](https://console.aws.amazon.com/networkmanager/home) [home/.](https://console.aws.amazon.com/networkmanager/home)
- 2. Under **Connectivity** choose **Cloud WAN**.
- 3. On the **Global networks** page, choose the global network ID that for the core network you want to create a policy version for, and then choose **Core network**.
- 4. In the navigation pane, choose **Policy versions**.
- 5. Choose **Create policy version**.
- 6. Choose **Segment actions - optional**.
- 7. (Optional) In the **Sharing** section, choose **Create**, and then do the following:
	- 1. From the **Segment** dropdown list, choose the core network segment that you want to share.
	- 2. For the **Segment filter**, choose whether you want to allow all shared routes from other segments, to allow only selected routes, or to deny selected routes. The default is **Allow all**.
	- 3. Choose **Create sharing**.

#### **Segment routes**

Create a segment route for a policy version.

#### **To create a segment route**

- 1. Access the Network Manager console at [https://console.aws.amazon.com/networkmanager/](https://console.aws.amazon.com/networkmanager/home) [home/.](https://console.aws.amazon.com/networkmanager/home)
- 2. Under **Connectivity** choose **Cloud WAN**.
- 3. On the **Global networks** page, choose the global network ID that for the core network you want to create a policy version for, and then choose **Core network**.
- 4. In the navigation pane, choose **Policy versions**.
- 5. Choose **Create policy version**.
- 6. Choose **Segment actions - optional**.
- 7. (Optional) In the **Routes** section, choose **Create**, and then do the following:
	- 1. From the **Segment** dropdown list, choose the core network segment that you want to share.
	- 2. For **Destination CIDR Block**, enter a static route. You can enter multiple CIDR blocks by choosing **Add** for each block that you want to add. Choose **Remove** for any blocks that you don't want.

### **Note**

You can't leave any blank destination CIDR blocks. Choose **Remove** to delete any empty blocks.

- 3. Choose **Blackhole** if you want to "black hole" the route. If you make this choice, you can't add any attachments to the route.
- 4. From the **Attachments** list, choose any attachments that you want to include in this route.
- 5. Choose **Create segment route**.
- 8. (Optional) Add **Attachment policies**. For more information, see the section called ["Create](#page-61-0) an [attachment](#page-61-0) policy".
- 9. Choose **Create route**.

### **Service insertion**

Create a segment route for a policy version.

#### **To set up service insertion for a segment**

- 1. Access the Network Manager console at [https://console.aws.amazon.com/networkmanager/](https://console.aws.amazon.com/networkmanager/home) [home/.](https://console.aws.amazon.com/networkmanager/home)
- 2. Under **Connectivity** choose **Cloud WAN**.
- 3. On the **Global networks** page, choose the global network ID that for the core network you want to create a policy version for, and then choose **Core network**.
- 4. In the navigation pane, choose **Policy versions**.
- 5. Choose **Create policy version**.
- 6. Choose **Segment actions - optional**.

# **A** Note

You must first have created your segments and network functions group.

7. If you want to create a service insertion action associated with a network functions group in the **Service insertion** section, choose **Create**, and then choose an **Action**. If you're not creating a service insertion action, this is an optional section.

#### Send via

This **Action** uses an east-west traffic pattern from attachment to attachment. For example, you might create a policy that directs all traffic between a segment named *Production* and all other segments via inspection VPC attachments.

- 1. For the **Mode**, choose one of the following:
	- **Single hop** This option steers traffic through a single intermediate attachment.
	- **Dual hop** Traffic traverses the inserted attachments in both the source and destination core network edges.
- 2. For **Segment from**, choose the source segment.
- 3. For **Segment to**, choose the destination segments.
- 4. For **Send traffic via**, choose the network functions group that you want to use for the service insertion.
- 5. (Optional) In **Edge overrides**, choose **Add**.
	- From the **Edge 1** and **Edge 2** drop-down lists, choose the edge locations for the overrides. the service the priority order for the edge locations to route traffic.
	- Choose the **Preferred edge** drop-down list to choose which edge location you prefer to use.
	- Choose **Add** to include additional edge overrides.

#### Send to

This **Action** uses north-south traffic, sending traffic to the security appliance, such as an Inspection VPC or firewall, and then out to the Internet or an on-premises location.

- 1. For **Segment from**, choose the segment coming into the security appliance. For example, you might have a segment named *production* that you want to first go to a security appliance.
- 2. For **Segment to**, choose one or more segments that traffic will flow to from the security appliance.
- 3. For **Send traffic via**, choose the network functions group that you want to use for the service insertion.
- 4. Optional) In **Edge overrides**, choose **Add**.
- From the **Edge 1** and **Edge 2** drop-down lists, choose the edge locations for the overrides. the service the priority order for the edge locations to route traffic.
- Choose the **Preferred edge** drop-down list to choose which edge location you prefer to use.
- • Choose **Add** to include additional edge overrides.
- 8. Choose **Create service insertion**.
- 9. (Optional) Add **Attachment policies**. For more information, see the section called ["Create](#page-61-0) an [attachment](#page-61-0) policy".

# <span id="page-61-0"></span>**Create an attachment policy**

The following steps guide you through configuring a core network for a policy version using the **Policy versions** link on the AWS Network Manager console. For more information about attachment policies, see the section called ["Attachment](#page-48-1) policies".

An attachment policy requires the following:

- The core network configured. See the section called ["Configure](#page-53-0) your core network".
- One or more segments. See the section called ["Segments".](#page-46-1)
- If you are optionally creating a service insertion action, you'll first need the following:
	- A network functions group. See the section called ["Network](#page-47-0) function groups".
	- At least one VPC attachment. See the section called "VPC [attachments".](#page-34-0)

## **To create an attachment policy**

- 1. Access the Network Manager console at [https://console.aws.amazon.com/networkmanager/](https://console.aws.amazon.com/networkmanager/home) [home/.](https://console.aws.amazon.com/networkmanager/home)
- 2. Under **Connectivity** choose **Cloud WAN**.
- 3. On the **Global networks** page, choose the global network ID that for the core network you want to create a policy version for, and then choose **Core network**.
- 4. In the navigation pane, choose **Policy versions**.
- 5. Choose **Create policy version**.
- 6. Choose **Attachment policies**.
- 7. Choose **Create**.
- 8. For the **Rule number**, enter the rule number to apply to this attachment. Rule numbers determine the order in which rules are run.
- 9. Enter an optional **Description** to identify the attachment policy.
- 10. In the **Action** section, choose how you want to associate the attachment to the segment. Choose one of the following:
	- **Segment name** associates the attachment by the segment name. After choosing this option, the segment to attach to from the **Attach to segment** dropdown list.
	- **Attachment tag value** associates the attachment by the tag's value in a key-value pair. Enter the tag value in the **Attachment tag** value field.
	- **Network function group** creates an attachment policy rule for service insertion. Choose a network functions group for the service insertion policy. This option requires that you use the and **Condition logic** and the
- 11. Choose one of the following:
	- **Inherit segments acceptance value** if the attachment inherits the acceptance setting from a segment when a segment was created. This can't be changed.
	- **Requires attachment acceptance** if you require approval for attachments to be mapped to this segment.
	- If no acceptance option is chosen, attachments are automatically mapped to the segment.

## **A** Note

If require-attachment-acceptance is false for a segment, it's still possible for attachments to be added to or removed from a segment automatically when their tags change. If this behavior is not desired, set require-attachment-acceptance to true.

12. (Optional) For **Condition logic**, further refine how the attachment is associated with the segment.

# **Important**

**Condition logic** is required using **AND** for a network functions group attachment policy rule. The **AND** condition must use a **Tag name** or **Tag value** associated with the attachment.

- Choose **OR** if you want to associate the attachment with the segment by either the **Segment name**/**Attachment tag value**, *or* by the chosen conditions.
- Choose **AND** if you want to associate the attachment with the segment by either the **Segment name**/**Attachment tag value** *and* by the chosen conditions.

If no acceptance option is chosen, attachments are automatically mapped to the segment.

- 13. In **Conditions**, set the condition logic by doing the following:
	- 1. From the **Type** dropdown list, choose one of the following condition types:
		- **Resource Id** Set an **OR** or **AND** condition that uses a Resource ID.
		- **Attachment type** Set an **OR** or **AND** condition that matches a specific attachment type.
		- **Account** Set an **OR** or **AND** condition that matches an account.
		- **Tag name** Set an **OR** or **AND** condition that matches a specific tag name.
		- **Tag value** Set an **OR** or **AND** condition that matches a specific tag value.

## **Important**

**Tag name** and **Tag value** are the only supported and available **Conditions** for a **Network function group** attachment policy.

2. From the **Operator** dropdown list, choose one of the following operators. The operator determines the relationship of the Type.

## **A** Note

Operators are not supported when for a network function group attachment policy when the **Type** is **Tag name**. The full tag name must be used.

- **Equals** Filters results that match the passed **Condition value**.
- **Not equals** Filters results that do not match the passed **Condition value**. This option is not used for **Attachment type**.
- **Begins with** Filters results that start with the passed **Condition value**. This option is not used for **Attachment type**.
- **Contains** Filters results that match a substring within a string. This option is not used for **Attachment type**.
- **Any** Filters results that match any field. This option is not used for **Attachment type**.
- 3. In the **Condition values** field, enter the value that corresponds to the **Type** and **Operator**. This option is not used for **Attachment type**. If you're creating a network function group attachment policy, the full tag name or value are required. Partial C
- 4. Choose **Add** to include additional conditions or choose **Remove** to delete any conditions.
- 14. Choose **Create attachment policy**.
- 15. Choose **Create policy**.

## **Example condition logic for a network function group attachment policy**

The following shows a partial JSON example using the OR operator for a network function group attachment policy.

- There are two segments, production and development.
- Rule numbers are manually assigned to each attachment policy for rule processing. Rules are then processed in numerical order according to the number assigned to them. In this example, the rule number is assigned 600 .
- Using the OR Condition logic, the network function group attachment policy looks for any segment with the value production or development.

For more information on the parameters used in the JSON file, see the [section](#page-69-1) called "Core network policy [parameters"](#page-69-1).

```
 "rule-number": 600, 
 "condition-logic": "or", 
 "conditions": [
```
{

```
 { 
        "type": "tag-value", 
        "operator": "equals", 
        "key": "segment", 
        "value": "production" 
     }, 
     { 
        "type": "tag-value", 
        "operator": "equals", 
        "key": "stage", 
        "value": "development" 
     } 
   ], 
   "action": { 
     "add-to-network-function-group": "networkfunctiongroupone" 
   } 
 }
```
## **Example attachment policy**

The following shows a JSON containing three attachment policies for a core network.

- There are three segments, DevelopmentSegment, TestingSegment, and ProductionSegment, which were first created on the **Segments** tab of the **Create policy** page. When these segments were created, DevelopmentSegment was set to automatically accept attachments, while TestingSegment and ProductionSegment were required to accept attachments. ProductionSegment was also limited to us-east-1 only and only TestingSegment is allowed to advertise to this segment.
- Rule numbers are manually assigned to each attachment policy for rule processing. Rules are then processed in numerical order according to the number assigned to them. In this example, the following rule numbers are used: 100 for DevelopmentSegment, 200 for TestingSegment, and 300 for ProductionSegment. This indicates that rule 100 will be run first, followed by rule 200 and then rule 300. Once an attachment matches a rule, no further rules are processed for that attachment. Rule 300 for ProductionSegment additionally indicates that the policy will only accept vpc attachments and only if the request comes from us-east-2.

For more information on the parameters used in the JSON file, see the [section](#page-69-1) called "Core network policy [parameters"](#page-69-1).

{

```
 "version": "2021.12", 
 "core-network-configuration": { 
   "vpn-ecmp-support": true 
 }, 
 "segments": [ 
   { 
     "name": "DevelopmentSegment", 
     "require-attachment-acceptance": false 
   }, 
   { 
     "name": "TestingSegment", 
     "require-attachment-acceptance": true 
   }, 
  \mathcal{L} "name": "ProductionSegment", 
     "edge-locations": [ 
       "us-east-1" 
     ], 
     "require-attachment-acceptance": true, 
     "isolate-attachments": true, 
     "allow-filter": [ 
        "TestingSegment" 
     ] 
   } 
 ], 
 "attachment-policies": [ 
   { 
     "rule-number": 100, 
     "condition-logic": "or", 
     "conditions": [], 
     "action": { 
        "association-method": "constant", 
        "segment": "DevelopmentSegment" 
     } 
   }, 
  \mathcal{L} "rule-number": 200, 
     "condition-logic": "or", 
     "conditions": [], 
     "action": { 
        "association-method": "constant", 
        "segment": "TestingSegment",
```

```
 "require-acceptance": true 
        } 
     }, 
     { 
        "rule-number": 300, 
        "condition-logic": "and", 
        "conditions": [ 
          { 
             "type": "region", 
             "operator": "equals", 
             "value": "us-east-2" 
          }, 
          { 
             "type": "attachment-type", 
             "operator": "equals", 
             "value": "vpc" 
          } 
        ], 
        "action": { 
          "association-method": "constant", 
          "segment": "ProductionSegment", 
          "require-acceptance": true 
        } 
     } 
   ]
}
```
Using the **Visual editor**, the same policies display as follows:

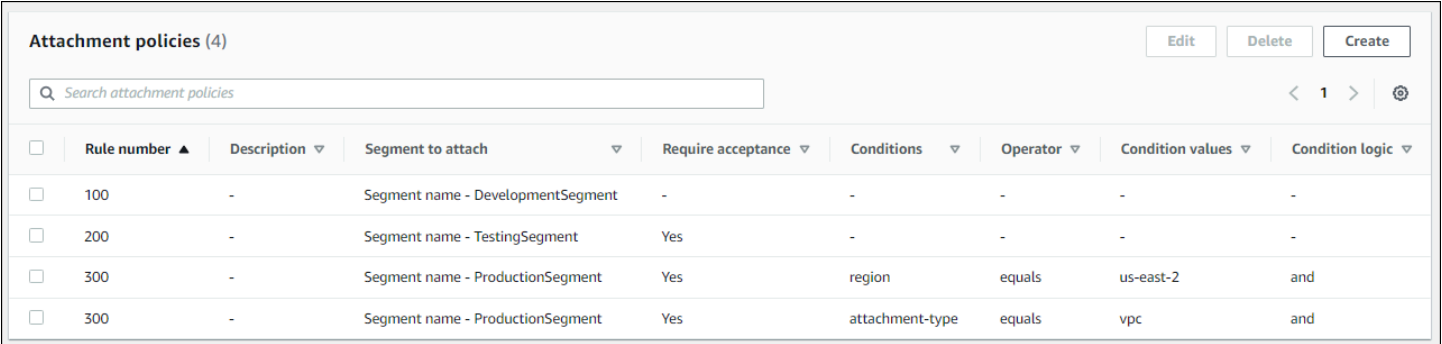

Note that if an attachment policy uses the **and** condition, each condition appears on a separate row of the editor. In this example, since rule number 300 uses **region** and **attachment-type** conditions, each of those conditions appear on separate rows.

# <span id="page-68-0"></span>**Create a core network policy version using JSON**

You can create a core network policy by creating a JSON file. In the JSON editor, you add the parameters of your core network and policies. For a description of the required and optional parameters in the JSON file, see the section called "Core network policy [parameters".](#page-69-1)

#### **A** Note

Familiarity with creating JSON files is required.

#### **To create a policy version using a JSON editor**

- 1. Access the Network Manager console at [https://console.aws.amazon.com/networkmanager/](https://console.aws.amazon.com/networkmanager/home) [home/.](https://console.aws.amazon.com/networkmanager/home)
- 2. Under **Connectivity** choose **Cloud WAN**.
- 3. On the **Global networks** page, choose the global network ID that for the core network you want to create a policy version for, and then choose **Core network**.
- 4. In the navigation pane, choose **Policy versions**.
- 5. Choose **Create policy version**.
- 6. In **Choose policy view mode**, choose **JSON**.
- 7. In the JSON editor, create your new policy. You can create a new policy version using a blank form, or copy and modify the contents of a policy version that you've downloaded.
	- For the required and optional parameters in your JSON policy, see the [section](#page-69-1) called "Core network policy [parameters"](#page-69-1).
	- For the steps to download a previous policy version, see
- 8. Choose **Create policy**.

A new policy version is generated.

The **Change set state** on the **Policy version** page displays **Pending generation** while the new policy generates. The state changes when the policy either generates successfully or fails to generate.

#### **Topics**

- Core network policy [parameters](#page-69-1)
- Core network policy [examples](#page-82-0)

# <span id="page-69-1"></span>**Core network policy parameters**

The following sections describe the parameters that you use to create a core network policy version using JSON. Your JSON file contains two sections that describe the policy network settings and segments. You can then add two optional sections for defining segment actions and attachment policies.

For example JSON policies, see the section called "Core network policy [examples".](#page-82-0)

### **Topics**

- [core-network-configuration](#page-69-0)
- [segments](#page-71-0)
- [network-function-groups](#page-73-0)
- [segment-actions](#page-73-1)
- [attachment-policies](#page-78-0)

#### <span id="page-69-0"></span>**core-network-configuration**

The core network configuration section defines the Regions where a core network should operate.

For AWS Regions that are defined in the policy, the core network creates a Core Network Edge where you can connect attachments. After it's created, each Core Network Edge is peered with every other defined Region and is configured with consistent segment and routing across all Regions. Regions can't be removed until the associated attachments are deleted. core-networkconfiguration is required.

#### **Parameters**

The following parameters are used in core-network-configuration:

• asn-ranges — The Autonomous System Numbers (ASNs) to assign to Core Network Edges. By default, the core network automatically assigns an ASN for each Core Network Edge, but you can optionally define the ASN in the edge-locations for each Region. The ASN uses an array

of integer ranges only from 64512 to 65534 and 4200000000 to 4294967294. No other ASN ranges can be used.

For example, you might have the following:

```
"asn-ranges": [ 
                    "64512-65534", 
                    "4200000000-4294967294" 
                    ],
```
- inside-cidr-blocks (Optional) The Classless Inter-Domain Routing (CIDR) block range used to create tunnels for AWS Transit Gateway Connect. The format is standard AWS CIDR range (for example, 10.0.1.0/24). You can optionally define the inside CIDR in the Core Network Edges section per Region. The minimum is a /24 for IPv4 or /64 for IPv6. You can provide multiple /24 subnets or a larger CIDR range. If you define a larger CIDR range, new Core Network Edges will be automatically assigned /24 and /64 subnets from the larger CIDR. an Inside CIDR block is required for attaching Connect attachments to a Core Network Edge.
- vpn-ecmp-support (Optional) Indicate whether the core network forwards traffic over multiple equal-cost routes using VPN. The value can either be true or false. The default is true.
- edge-locations An array of AWS Region locations where you're creating Core Network Edges. The array is composed of the following parameters:
	- location An AWS Region code, such as us-east-1.
	- asn (Optional) The ASN of the Core Network Edge in an AWS Region. By default, the ASN will be a single integer automatically assigned from asn-ranges.

#### **A** Note

You can't change the ASN of a Core Network Edge. Any transit gateway with the same ASN can't be peered to that Core Network Edge. For example, if you have a Core Network Edge with an ASN of **64512**, you can't peer any transit gateway that also has an ASN of **64512**.

• inside-cidr-blocks — (Optional) The local CIDR blocks for this Core Network Edge for AWS Transit Gateway Connect attachments. By default, this CIDR block will be one or more optional IPv4 and IPv6 CIDR prefixes auto-assigned from inside-cidr-blocks.

#### <span id="page-71-0"></span>**segments**

The segments section defines the different segments in the network. Here you can provide descriptions, change defaults, and provide explicit regional, operational, and route filters. The names defined for each segment are used in the segment-actions and attachment-policies section. Each segment is created and operates as a completely separate routing domain. By default, attachments can only communicate with other attachments in the same segment. segments is a required section.

#### **Parameters**

The following parameters are used in segments:

- segments At least one segment must be defined and composed of the following parameters:
	- name The name of the segment. The name is a string used in other parts of the policy document, as well as in the console for metrics and other reference points. Valid characters are a–z, A–Z, and 0–9.

### **A** Note

There is no ARN or ID for a segment.

- description (Optional) A user-defined string describing the segment.
- edge-locations (Optional) Allows you to define a more restrictive set of Regions for a segment. The edge location must be a subset of the locations that are defined for edgelocations in the core-network-configuration. These locations use the AWS Region code. For example, you might want to use us-east-1 as an edge location.
- isolate-attachments (Optional) This Boolean setting determines whether attachments on the same segment can communicate with each other. The default value is false. When set to true, the only routes available will either be shared routes through the share actions, which are attachments in other segments, or static routes. For example, you might have a segment dedicated to development that should never allow VPCs to talk to each other, even if they're on the same segment. In this example, you would set the parameter to true.

### **A** Note

Routes coming from a route table attachment are not affected by the isolateattachments parameter. You are responsible for managing routes propagating from
their attached route tables. Routes flowing into the route table attachment from other attachments within the segment follow the standard isolate-attachments behavior

• require-attachment-acceptance — (Optional) This Boolean setting determines whether attachment requests are automatically approved or require acceptance. The default is true, indicating that attachment requests require acceptance. For example, you might use this setting to allow a sandbox segment to allow any attachment request so that a core network or attachment administrator does not need to review and approve attachment requests. In this example, require-attachment-acceptance is set to true.

### **A** Note

If require-attachment-acceptance is false for a segment, it's still possible for attachments to be added to or removed from a segment automatically when their tags change. If this behavior is not desired, set require-attachment-acceptance to true.

- deny-filter (Optional) An array of segments that disallows routes from the segments listed in the array. It is applied only after routes have been shared in segment-actions. If a segment is listed in the deny-filter, attachments between the two segments will never have routes shared across them. For example, you might have a financial payment segment that should never share routes with a development segment, regardless of how many other share statements are created. Adding the payments segment to the deny-filter parameter prevents any shared routes from being created with other segments.
- allow-filter (optional) An array of segments that explicitly allows only routes from the segments that are listed in the array. Use the allow-filter setting if a segment has a well-defined group of other segments that connectivity should be restricted to. It is applied after routes have been shared in segment-actions. If a segment is listed in allow-filter, attachments between the two segments will have routes if they are also shared in the segment-actions area. For example, you might have a segment named video-producer that should only ever share routes with a video-distributor segment, no matter how many other share statements are created.

# *(i)* Note

You can use either allow-filter or deny-filter, but you can't use both of them simultaneously. These are optional fields used to more explicitly control segment sharing. These parameters are not required in order to receive or send routes between segments.

### **network-function-groups**

network-function-groups defines the container for the service insertion actions you want to include. This will include any attachment policies.

- name Required. This identifies the network function group container.
- description Optional description of the network function group.
- require-attachment-acceptance This will be either true, that attachment acceptance is required, or false, that it is not required.

### **segment-actions**

segment-actions define how routing works between segments. By default, attachments can only communicate with other attachments in the same segment. You can use segment-actions to:

- share attachments across segments. Use the share action so that attachments from two different segments can reach each other. For example, if you've set a segment to isolateattachments, the segment can't reach anything unless it has a share relationship with other segments. The share statement creates routes between attachments in the provided segments. If you're creating a share between one segment and an array of segments, the segment to share allows attachments from the segments in the array. However, sharing does not occur between the segments within the array. For example, if a segment named shared-service is defined as a segment with a share-with array of segments named prod and prod2, the network policy will allow the attachments in both prod and prod2 to reach shared-service. But the network policy will not allow sharing of attachments between prod and prod2.
- create-route to define a static route in a segment.

### **A** Note

Sharing routes occurs between segments. All attachments connected to the same segment will share a similar routing behavior globally. If some attachments differ from other attachments in the same segment, those attachments should be within their own segments. This is intentional to prevent a proliferation of segments where one segment equals one attachment.

segment-actions is an optional section.

### **Parameters**

The following parameters are used in segment-actions:

- action The action to take for the chosen segment. The action can be any of the following:
	- share for a shared route
	- create-route for a route
	- send-via for service insertion, indicating that traffic is sent from one Cloud WAN attachment to another (east-west).
	- send-to for service insertion, indicating that traffic is sent out from the cloud and doesn't reenter (north-south).

The following parameters are described for these actions.

- share parameters. If the action to take is share, the following parameters are required. share is the default action behavior.
	- segment The name of the segment created in the segments section to share.
	- mode attachment-route is the only supported value. This mode places the attachment and return routes in each of the share-with segments. For example, if there are static routes or routes shared from other segments, those will not be shared through the attachmentroute mode.
	- share-with An array of segments that will have reachability with the segment defined. The core network will create mutual advertisements between these share-with segments and the defined segment attachments.

For example, if you create a share between a segment named shared-services and sharewith "A" and "B", this allows the attachments from "A" and "B" to reach "Shared services".

"A" and "B" cannot reach each other, and any static routes or routes propagated from other segments are not shared among these segments.

Use "\*" as a wild card to reference all segments instead of explicitly calling out segments individually.

• except — Explicitly exclude segments, encapsulated within a share-with block. For example,

```
{ 
        "action": "share", 
        "mode": "attachment-route", 
        "segment": "segment", 
        "share-with": { 
           "except": [ 
             "dev", 
             "prod" 
           ] 
        } 
      }
```
- create-route parameters. If the action is create-route, the following are the required and optional parameters.
	- segment The name of the segment created in the segments section, which must be a static route. If you need to duplicate the static route in multiple segments, use multiple create-route statements.
	- destination-cidr-blocks The static route to create. A segment should have the same routing behavior for a certain destination. This means if one Region has a route to a destination, other Regions should also have that route, but with potentially different paths. You can define the IPv4 and IPv6 CIDR notation for each AWS Region. For example, 10.1.0.0/16 or 2001:db8::/56. This is an array of CIDR notation strings.
	- destinations Defines the list of attachments to send the traffic to, with up to one attachment-id per Region. Because a segment is a global object, you should design your routing so that every AWS Region has an attachment in the destinations list. Regions that do not have attachments in this list will receive a propagated version of this route through cross-Region peering connections, and will use the static route of another Region. This is the same case for multiple attachments that are defined across multiple remote Regions. Instead of an array of attachments, you can also provide a blackhole, which drops all traffic to the destination-cidr-blocks.

**A** Note

- AWS Cloud WAN does not propagate blackhole routes.
- description (Optional) A user-defined description to help further identify this route.
- send-via and send-to parameters. If the network function group segment action is either send-via or send-to. Use send-via if you want to send east-west traffic between VPCs. Use send-to for north-south traffic; that is, traffic that first must come into your security appliance and then out to either the Internet or an on-premises location.

The following are the required and optional parameters:

- segment Required. The name of an existing segment that can be used for the send-via or send-to action.
- mode This only applies when the action is send-via, and indicates the mode used for packets. This will be either single-hop or dual-hop. send-to does not rely on mode for traffic.
- when-sent-to parameters are used to list the destination segments for the send-via or send-to action.
	- segments The list of segments that the send-via action uses. segments is not used for the send-to action.
- via parameters describe the network function groups and any edge overrides associated with the
	- network-function-groups The network function group to use for the service insertion action.
	- with-edge-overrides parameters describe any edge overrides and the preferred edge to use.
		- edge-sets The list of edges associated with the network function group.
		- use-edge The preferred edge to use.

The following example shows an example of the send-via action:

- Traffic is sent via a segment named development.
- the via parameter, which contains the details of the edge locations and overrides. It uses a network function group named inspection-vpc and has two defined edge-sets,

corenetwork1and corenetwork2. corenetwork2 is set as the preferred core network edge (use-edge).

```
{ 
        "segment": "SendToInspectionVPC", 
        "action": "send-via", 
        "when-sent-to": { 
            "segments ": [ 
                "development" 
 ] 
        }, 
        "via": { 
            "network-function-groups": [ 
                "inspection-vpc" 
            ], 
            "with-edge-overrides ": [ 
\overline{a} "edge-sets ": [ 
                        ["corenetwork1", "corenetwork2"] 
 ], 
                    "use-edge": "corenetwork2" 
 } 
 ] 
        } 
    }
```
The following example shows an example of the send-to action. In this example, traffic is sent to a segment named development through a network function group named inspection-vpc.

```
{ 
        "action": "send-to", 
        "segment": "development", 
       "via": \{ "network-function-groups": [ 
             "inspetion-vpc" 
          ] 
        } 
     }
]
```
### **attachment-policies**

In a core network, all attachments use the attachment-policies section to map an attachment to a segment. Instead of manually associating a segment to each attachment, attachments use tags. The tags are then used to associate the attachment to the specified segment or network function group. A core network supports the following types of attachments:

- Transit Gateway Connect connect
- VPC vpc
- VPN site-to-site-vpn
- Transit Gateway route table transit-gateway-route-table

For example, to attach a VPC to a core network, either the VPC owner or the core network owner would create a core network attachment in the core network using either the AWS Cloud WAN console or the Network Manager create-attachment command line or API. The attachment itself will have tags analyzed by the attachment policy, and not the tags associated with the VPC resource. A tag on the attachment such as "environment" : "development" would then map to a development segment. Attachment policy rules can also use available metadata from within the conditions, such as account ID, type of attachment, the resource ID (for example, vpcid), or the AWS Region.

Rules are assigned numbers for processing, and are processed in order by number, from lowest to highest. When a match is made, the action is taken and no further rules are processed. A single attachment can only be associated to a single segment. If no rules are matched (for example, there might be a misspelled tag value), the attachment won't be associated to a segment.

When an attachment matches a rule, the attachment attaches to the segment defined segment. Each attachment can either be associated without acceptance or require a separate action to approve the attachment association. By default, every segment requires all attachments to be accepted. The acceptance requirement can be turned off with "require-attachmentacceptance" : false in the segment definition. When require-acceptance is false, any attachment that maps to the segment is automatically added. For example, a developer sandbox segment might want to allow any attachment with the correct tag to be added to the network. With the attachment-policies, you can add additional controls on a per-rule basis. For example, if attachments from the us-east-2 Region require acceptance but other Regions do not, you can set the "require-acceptance" : true setting on a rule that is specific to useast-2 .

You can apply multiple conditions using either and or or logic to create a single rule. For example, you can state that if the account is 111122223333 and includes the tag "stage" : "development" it should map to a specified segment. If you don't want to use tags to map attachments, you could use the resource-id to manually map each incoming connection to a segment. However, this approach requires changing the policy document every time new attachments are added and can reduce the operability of your current LIVE policy.

attachment-policies is an optional section.

### **Parameters**

The following parameters are used in attachment-policies:

- rule-number An integer from 1 to 65535 indicating the rule's order number. Rules are processed in order from the lowest numbered rule to the highest. Rules stop processing when a rule is matched. It's important to make sure that you number your rules in the exact order that you want them processed.
- description (Optional) A user-defined description that further helps identify the rule.
- condition-logic Evaluates a condition on either and or or. This is a mandatory parameter only if you have more than one condition. The conditions themselves are unordered, so the condition-logic applies to all of the conditions for a rule, which also means nested conditions of and or or are not supported. Use and if you want to the rule to match on all of the conditions, or use or if you want the rule to match on one of the conditions.

If you're creating a JSON policy for a network function group and and or are the only supported condition-logic options.

- conditions An array composed of one of the four following types:
	- 1. type where the value is any This matches any request. For example, you could use any if you're only using one segment that everything should map to. Or, you could use this as a fallback segment if you want all attachments that don't match a rule to map to a known segment.
	- 2. type where
		- value = resource-id | account-id | region | attachment-type
		- operator = equals | not-equals | contains | begins-with

This type is the value compared against the operator. For example, you might use the condition type in the following way:

- where the resource-id uses the resource associated with the attachment (for example, vpc-1234567890123456)
- where the account-id uses the account ID of the requesting attachment (for example, 111122223333)
- where the Region uses the Region code for the requesting attachment (for example, useast-1), and
- where the attachment-type uses vpc, site-to-site-vpn, connect, or transitgateway-route-table strings
- 3. type where the value is tag-exists A string that matches against any of the keys defined on the attachment. Use this type when the value of the tag is not important, or if there is only a key without a value.

A network function group attachment policy requires that you use the tag-exists type and then either tag-name or tag-value.

- 4. type where the value is tag-value Evaluates the following key value parameters:
	- key A string that matches against any of the keys defined on the attachment. It must be an exact match of the key.
	- operator The operation to perform against the key value. Must be one of equals | not-equals | contains | begins-with.

operator is not supported for tag-name in a network function group policy version.

• value — The value of the key to be evaluated for the operator.

In this example,

```
"type" : "tag-value",
"key" : "project",
"operator" : "begins-with",
"value" : "sta"
```
Any condition where the value of project begins with sta is matched against the condition. This would return staging, stage, etc.

- description A user-defined description to help further identify the attachment policy.
- action The action to take when a condition is true.
- association-method Defines how a segment is mapped. Values can be constant or tag. constant statically defines the segment to associate the attachment to. tag uses the value of a tag to dynamically try to map to a segment.
- segment The name of the segment to share as defined in the segments section. This is used only when the association-method is constant.
- tag-value-of-key Maps the attachment to the value of a known key. This is used with the association-method is tag. For example a tag of "stage" : "test", will map to a segment named test. The value must exactly match the name of a segment. This allows you to have many segments, but use only a single rule without having to define multiple nearly identical conditions. This prevents creating many similar conditions that all use the same keys to map to segments.
- require-acceptance Determines if this mapping should override the segment value for require-attachment-acceptance. You can only set this to true, indicating that this setting applies only to segments that have require-attachment-acceptance set to false. If the segment already has the default require-attachment-acceptance, you can set this to inherit segment's acceptance value.
- add-to-network-function-group The name of the network function group to attach to the attachment policy. The network function group must use and for the conditionlogic and have an associated Conditions tag.

The following shows an example policy adding a network function group named SendToInspectionVPC. The rule-number for the service insertion policy 125. It uses the and condition-logic with a tag type of tag-exists type and a key value of Location.

```
"attachment-policies": [ 
     { 
        "rule-number": 125, 
        "description": "Sends to Inspection VPC", 
        "condition-logic": "and", 
       "conditions": [ 
          { 
            "type": "tag-exists", 
            "key": "Location" 
          } 
       ], 
       "action": { 
          "add-to-network-function-group": "SendToInspectionVPC" 
        }
```

```
 } 
     ]
}
```
## **Core network policy examples**

This section provides example JSON AWS Cloud WAN policies. You can modify any of these examples for your own use. For a description of the required and optional parameters in the JSON file, see the section called "Core network policy [parameters"](#page-69-0).

### **Topics**

- Example: One [segment,](#page-82-0) one AWS Region
- Example: Two [segments](#page-83-0) and multiple AWS Regions
- Example: Edge [consolidation](#page-84-0) with isolated VPCs
- Example: Three-stage [development](#page-86-0) environment using both tag values and manual shared services [mapping](#page-86-0)
- Example: [Distributed](#page-88-0) WAN without VPCs
- Example: Insert firewalls between [on-premises](#page-90-0) and VPCs
- Example: Service insertion firewalls between [on-premises](#page-92-0) and VPCs

### <span id="page-82-0"></span>**Example: One segment, one AWS Region**

This policy sets up one network in us-east-1 with the name **my-network**. Any attachment is automatically added to the network without requiring approval.

```
{ 
     "version": "2021.12", 
     "core-network-configuration": { 
          "asn-ranges": ["64512-65534"], 
          "edge-locations": [ 
               {"location": "us-east-1"} 
         \mathbf 1 }, 
     "segments": [ 
          { 
               "name": "mynetwork", 
               "require-attachment-acceptance": false 
          }
```

```
 ], 
     "attachment-policies": [ 
     { 
          "rule-number": 100, 
          "condition-logic": "and", 
          "conditions": [{ "type": "any" }], 
          "action": { 
              "association-method": "constant", 
              "segment": "mynetwork" 
 } 
          } 
    \mathbf{I}}
```
### <span id="page-83-0"></span>**Example: Two segments and multiple AWS Regions**

This policy sets up two networks, Secured and Non-Secured, across three AWS Regions. Attachments with the tag "Network" : "Secured" map to "Secured", while attachments with the tag "Network" : "Non-Secured" map to "Non-Secured". All attachments require acceptance. Attachments can only talk within their segment but not across segments.

```
{ 
     "version": "2021.12", 
     "core-network-configuration": { 
          "asn-ranges": ["64512-65534"], 
          "edge-locations": [ 
               {"location": "us-east-1"}, 
               {"location": "us-east-2"}, 
               {"location": "eu-west-1"} 
         \mathbf 1 }, 
     "segments": [ 
          {"name": "secured"}, 
          {"name": "nonSecured"} 
     ], 
     "attachment-policies": [ 
          { 
               "rule-number": 100, 
               "conditions": [{ 
                    "type": "tag-value", 
                   "key": "Network", 
                   "value": "Secured", 
                   "operator": "equals"
```

```
 }], 
              "action": { 
              "association-method": "constant", 
              "segment": "secured" 
 } 
         }, 
          { 
              "rule-number": 200, 
              "conditions": [{ 
                   "type": "tag-value", 
                   "key": "Network", 
                   "value": "Non-Secured", 
                   "operator": "equals" 
          }], 
          "action": { 
              "association-method": "constant", 
              "segment": "non-secured" 
 } 
          } 
    \mathbf{I}}
```
### <span id="page-84-0"></span>**Example: Edge consolidation with isolated VPCs**

This policy creates two segments, development and hybrid. If an attachment comes from a VPC, it will be mapped automatically to the development segment. VPCs that are attached to the development segment cannot talk to each other, and can talk only to the VPN. The development segment has a default route that points to the two attachments (one for each Region) and routes all traffic back on-premises.

```
{ 
     "version": "2021.12", 
     "core-network-configuration": { 
          "asn-ranges": ["64512-65534"], 
          "edge-locations": [ 
               {"location": "us-east-1"}, 
               {"location": "eu-west-1"} 
         \mathbf{I} }, 
     "segments": [ 
          { 
               "name": "development", 
               "isolate-attachments": true,
```

```
 "require-attachment-acceptance": false 
         }, 
         {"name": "hybrid"} 
     ], 
     "segment-actions": [ 
         { 
              "action": "share", 
              "mode": "attachment-route", 
              "segment": "development", 
             "share-with": ["hybrid"] 
         }, 
         { 
              "action": "create-route", 
              "destination-cidr-blocks": ["0.0.0.0/0"], 
              "segment": "development", 
             "destinations": ["attachment-12355678901234567", 
 "attachment-23456789012345678"] 
         } 
     ], 
     "attachment-policies": [ 
         { 
              "rule-number": 10, 
              "conditions": [ 
\overline{a} "type": "attachment-type", 
                      "operator": "equals", 
                      "value": "vpc" 
 } 
             ], 
              "action": { 
                  "association-method": "constant", 
                  "segment": "development" 
 } 
         }, 
         { 
              "rule-number": 20, 
              "conditions": [{ 
                  "type": "attachment-type", 
                  "operator": "equals", 
                  "value": "vpn" 
             }], 
              "action": { 
                  "association-method": "constant", 
                  "segment": "hybrid"
```
 } } ] }

# <span id="page-86-0"></span>**Example: Three-stage development environment using both tag values and manual shared services mapping**

This policy creates a common software development lifecycle policy. It includes three development stages: development, testing, and production. VPCs in any one of these segments can't talk to each other because isolate-attachments is set to true. These VPC attachments are tagged with their stage, which directly maps to the name of the segment that they should belong to. If developers use the Development or Testing stages, the VPC is automatically mapped without approval, but Production requires approval. There is an additional sharedservices segment, which includes both a VPC and a site-to-site VPN. These attachments don't use tags, but are instead mapped by their explicit resource-ID. The sharedservices segment is shared with the isolated development environments so that they can reach on-premises through VPN and can also reach the shared services VPC.

```
{ 
     "version": "2021.12", 
     "core-network-configuration": { 
          "asn-ranges": ["64512-65534"], 
          "edge-locations": [ 
               {"location": "us-east-1"}, 
               {"location": "us-west-2"} 
         \mathbf{I} }, 
     "segments": [ 
          { 
               "name": "development", 
               "isolate-attachments": true, 
              "require-attachment-acceptance": false 
          }, 
          { 
               "name": "testing", 
               "isolate-attachments": true, 
               "require-attachment-acceptance": false 
          }, 
          { 
               "name": "production", 
               "isolate-attachments": true,
```
],

],

```
 "require-attachment-acceptance": true 
         }, 
         {"name": "sharedServices"} 
     "segment-actions": [ 
         { 
              "action": "share", 
              "mode": "attachment-route", 
              "segment": "sharedservices", 
              "share-with": "*" 
         } 
     "attachment-policies": [ 
         { 
              "rule-number": 1000, 
              "conditions": [{ 
                  "type": "tag-exists", 
                  "key": "Stage" 
              }], 
              "action": { 
                  "association-method": "tag", 
                  "tag-value-of-key": "Stage" 
              } 
         }, 
         { 
              "rule-number": 1500, 
              "conditions": [{ 
                  "type": "resource-id", 
                  "operator": "equals", 
                  "value": "vpc-1234567890123456" 
              }], 
              "action": { 
                   "association-method": "constant", 
                  "segment": "sharedservices" 
 } 
         }, 
         { 
              "rule-number": 1600, 
              "conditions": [{
```
 "type": "resource-id", "operator": "equals",

"value": "vpn-1234567890123456"

}],

"action": {

```
 "association-method": "constant", 
                      "segment": "sharedservices" 
                } 
           } 
     \mathbf{I}}
```
### <span id="page-88-0"></span>**Example: Distributed WAN without VPCs**

This network policy creates a network across four Regions for a global wide area network (WAN). This WAN has no connectivity to AWS workloads, and is using the AWS network only as transport between sites and for internet access for sales offices. The IoT network is still under security scrutiny, so attachments within the IoT segment cannot reach each other. However, in this example, SD-WAN has been deployed to the engineering sites and parts of the IoT network. Engineering needs direct access to the IoT network, which is currently a mixture of VPN and SD-WAN. In some cases, the SD-WAN network takes a direct route between sites. When crossing the engineering and IoT segments, it uses the AWS backbone as transport. Because the SD-WAN solution uses Transit Gateway Connect, there is a general pool assigned for Core Network Edge IP address pools. To reduce effort, the administrators allowed the Assign-to tag to define which segment the new attachments should be mapped to, but all attachments need to be approved (using the default value for require-attachment-acceptance).

```
{ 
     "version": "2021.12", 
     "core-network-configuration": { 
          "asn-ranges": ["64512-65534"], 
          "inside-cidr-blocks": ["100.65.0.0/16"], 
          "edge-locations": [ 
               {"location": "eu-central-1"}, 
               {"location": "us-west-2"}, 
               {"location": "us-east-1"}, 
               {"location": "eu-west-1"} 
         \mathbf{I} }, 
     "segments": [ 
          {"name": "sales"}, 
          {"name": "testing"}, 
          { 
          "name": "iot", 
          "isolate-attachments": true 
          },
```

```
 {"name": "internet"}, 
         {"name": "engineering"} 
     ], 
     "segment-actions": [ 
         { 
         "action": "share", 
         "mode": "attachment-route", 
         "segment": "internet", 
         "share-with": ["sales"] 
         }, 
         { 
         "action": "share", 
         "mode": "attachment-route", 
         "segment": "iot", 
         "share-with": ["engineering"] 
         }, 
         { 
              "action": "create-route", 
              "destination-cidr-blocks": ["0.0.0.0/0"], 
              "segment": "sales", 
              "destinations": [ 
                  "attachment-12355678901234567", 
                  "attachment-23456789012345678", 
                  "attachment-35567890123456790", 
                  "attachment-4567890123456789a" 
              ] 
         } 
     ], 
     "attachment-policies": [ 
         { 
              "rule-number": 1000, 
              "conditions": [ 
\overline{a} "type": "tag-exists", 
                  "key": "Assign-to" 
 } 
              ], 
              "action": { 
                  "association-method": "tag", 
                  "tag-value-of-key": "Assign-to" 
              } 
         } 
     ]
```
#### }

### <span id="page-90-0"></span>**Example: Insert firewalls between on-premises and VPCs**

In this policy, the goal is to send all traffic from on-premises to AWS through a firewall. The customer has a VPC with a firewall (AWS Network Firewall, Gateway Load Balancer, or EC2/ Marketplace offering) already configured in the VPC. The firewall is responsible for inspecting traffic from on-premises to AWS, and from AWS VPCs in the internalApps segment to the internet.

Similar to Example: Edge [consolidation](#page-84-0), the VPC and VPNs are mapped to segments based on the attachment type. The one exception is the firewall VPC, which needs its own specific segment so that it can be shared separately with the other segments. In order to force the traffic coming in from the VPN to a firewall, static routes are configured that point to the firewall. In this case, the AWS VPCs in the internalApps segment are using the 172.16.0.0/16 CIDR space. All other private (RFC1918) space is advertised from the VPN connection. In this case, the policy uses the share and static-route options to define how each of the three segments receive the correct routes to send traffic through a middle box.

```
{ 
     "version": "2021.12", 
     "core-network-configuration": { 
          "asn-ranges": ["64512-65534"], 
          "edge-locations": [ 
              { "location": "us-east-1"}, 
              { "location": "us-west-2"} 
         \mathbf{I} }, 
     "segments": [ 
          { "name": "internalApps"}, 
          { "name": "firewall"}, 
          { "name": "onPremises"} 
     ], 
     "segment-actions": [ 
          { 
              "action": "create-route", 
              "destination-cidr-blocks": ["0.0.0.0/0"], 
              "segment": "internalApps", 
              "destinations": ["attachment-deadbeef901234567","attachment-
eeeeee00000000000"], 
              "description": "Send all internet headed on-premises through the firewall" 
          }, 
          {
```

```
 "action": "create-route", 
              "destination-cidr-blocks": ["0.0.0.0/0"], 
              "segment": "onPremises", 
              "destinations": [ "attachment-deadbeef901234567", "attachment-
eeeeee00000000000"], 
              "description": "Send all traffic received from the VPN through the 
  firewall" 
              }, 
          { 
              "action": "share", 
              "mode": "attachment-route", 
              "segment": "firewall", 
              "share-with": ["internalAapps", "onPremises"] 
         } 
     ], 
     "attachment-policies": [ 
          { 
              "rule-number": 500, 
              "description": "We'll do our specific policies before we do attachment 
  types.", 
              "conditions": [{ 
                  "type": "tag-value", 
                  "key": "core-network", 
                  "operator": "equals", 
                  "value": "firewall" 
              }], 
              "action": { 
                  "association-method": "constant", 
                  "segment": "firewall" 
 } 
         }, 
          { 
              "rule-number": 1000, 
              "description": "Let's assume all VPCs are internal apps", 
              "conditions": [{ 
                  "type": "attachment-type", 
                  "operator": "equals", 
                  "value": "vpc" 
              }], 
              "action": { 
                  "association-method": "constant", 
                  "segment": "internalApps" 
              } 
         },
```

```
 { 
               "rule-number": 1500, 
               "description": "Let's also assume all VPNs are from on-premises", 
               "conditions": [{ 
                   "type": "attachment-type", 
                   "operator": "equals", 
                   "value": "site-to-site-vpn" 
              }], 
               "action": { 
                   "association-method": "constant", 
                   "segment": "onPremises" 
              } 
          } 
    \mathbf{I}}
```
### <span id="page-92-0"></span>**Example: Service insertion firewalls between on-premises and VPCs**

In this policy, traffic on a segment named *development* is first sent to an Inspection VPC before being sent to a segment named *production* using a network function group named *InspectionVPC*. The on-premises attachment has already been set up and mapped to either the development or production segments. The segment action uses send-via, indicating that this is east-west traffic. The attachment policy rule uses the and condition logic with InspectionVpcs as the value of the key-value pair associated with the attachment.

```
{ 
   "version": "2021.12", 
   "core-network-configuration": { 
      "vpn-ecmp-support": true, 
      "inside-cidr-blocks": [ 
        "10.0.0.0/16" 
     ], 
      "asn-ranges": [ 
        "64512-65534" 
      ], 
      "edge-locations": [ 
        { 
          "location": "us-east-2" 
        }, 
        { 
          "location": "us-west-2" 
        } 
      ]
```

```
 }, 
 "segments": [ 
   { 
     "name": "development", 
     "edge-locations": [ 
       "us-east-2" 
     ], 
     "require-attachment-acceptance": true, 
     "isolate-attachments": true 
   }, 
   { 
     "name": "production", 
     "edge-locations": [ 
        "us-east-2" 
     ], 
     "require-attachment-acceptance": true, 
     "isolate-attachments": true 
   } 
 ], 
 "network-function-groups": [ 
   { 
     "name": "InspectionVPC", 
     "description": "Route segment traffic to the inspection VPC", 
     "require-attachment-acceptance": true 
   } 
 ], 
 "segment-actions": [ 
   { 
     "action": "send-via", 
     "segment": "development", 
     "mode": "single-hop", 
     "when-sent-to": { 
        "segments": [ 
          "production" 
       ] 
     }, 
     "via": { 
        "network-function-groups": [ 
          "InspectionVPC" 
        ] 
     } 
   } 
 ], 
 "attachment-policies": [
```

```
 { 
        "rule-number": 125, 
        "condition-logic": "and", 
        "conditions": [ 
          { 
             "type": "tag-exists", 
             "key": "InspectionVpcs" 
          } 
        ], 
        "action": { 
          "add-to-network-function-group": "InspectionVPC" 
        } 
     } 
   ]
}
```
# **View a policy change set**

View proposed changes to a policy before deploying those changes to become the new live policy.

A policy version is never implemented automatically. After creating a version of a policy, you can implement the policy version as your new **LIVE** policy.

### **To view a core policy version change set**

- 1. Access the Network Manager console at [https://console.aws.amazon.com/networkmanager/](https://console.aws.amazon.com/networkmanager/home) [home/.](https://console.aws.amazon.com/networkmanager/home)
- 2. Under **Connectivity**, choose **Global Networks**.
- 3. On the **Global networks** page, choose the global network ID.
- 4. In the navigation pane, choose **Core network**, and then choose **Policy versions**.
- 5. In the **Policy versions section**, choose the check box that you want to see policy changes for.
- 6. Choose **View or apply change set**. This creates a new version of the policy. The policy version is incremented by one from the last policy version.
- 7. The **Change set** page displays the **Type** of change being affected, for example, a core network segment, and the **Action** that's associated with that type, for example, adding a new segment.
- 8. In **New Values** and **Previous values**, choose **Details** to view the change in a JSON format.
- 9. In the **Compare** column, choose **Compare** to view a line-by-line comparison of the current live policy with the proposed policy change.

# **Compare policy change set versions**

Compare two policy versions against each other using the console. The comparison returns line-byline changes between the two policies in JSON format with changes highlighted.

### **To compare policy versions**

- 1. Access the Network Manager console at [https://console.aws.amazon.com/networkmanager/](https://console.aws.amazon.com/networkmanager/home) [home/.](https://console.aws.amazon.com/networkmanager/home)
- 2. Under **Connectivity**, choose **Global Networks**.
- 3. On the **Global networks** page, choose the global network ID.
- 4. In the navigation pane, choose **Core network**, and then choose **Policy versions**.
- 5. Under **Policy version ID**, choose the policy version that you want to compare against another policy.
- 6. Choose **View or apply change set**.
- 7. On the Change set page, choose **Compare with LIVE**.
- 8. From the **Source** and **Target** dropdown lists, choose the policy versions that you want to compare.
- 9. (Optional) From the **Policy section** dropdown list, choose a specific policy section to compare. Options are:
	- **All** Compares all policy changes between the two policies. This is the default view.
	- **Network configuration** Compares Border Gateway Protocol (BGP), Autonomous System Number (ASN), and core network edge locations.
	- **Segments** Compares segment additions, deletions, or modifications.
	- **Segment actions** Compares segment sharing and filtering.
	- **Attachment policies** Compare how attachments map to segments.
- 10. Choose **Compare**.

The **Results of comparison** section displays the changes between the two policies. In the following example, the **Segments** of a current LIVE **Source** policy are compared against the segment changes to an undeployed **Target** policy. The comparison shows that a new segment, **sandbox**, will be added when deploying the **Target** policy version.

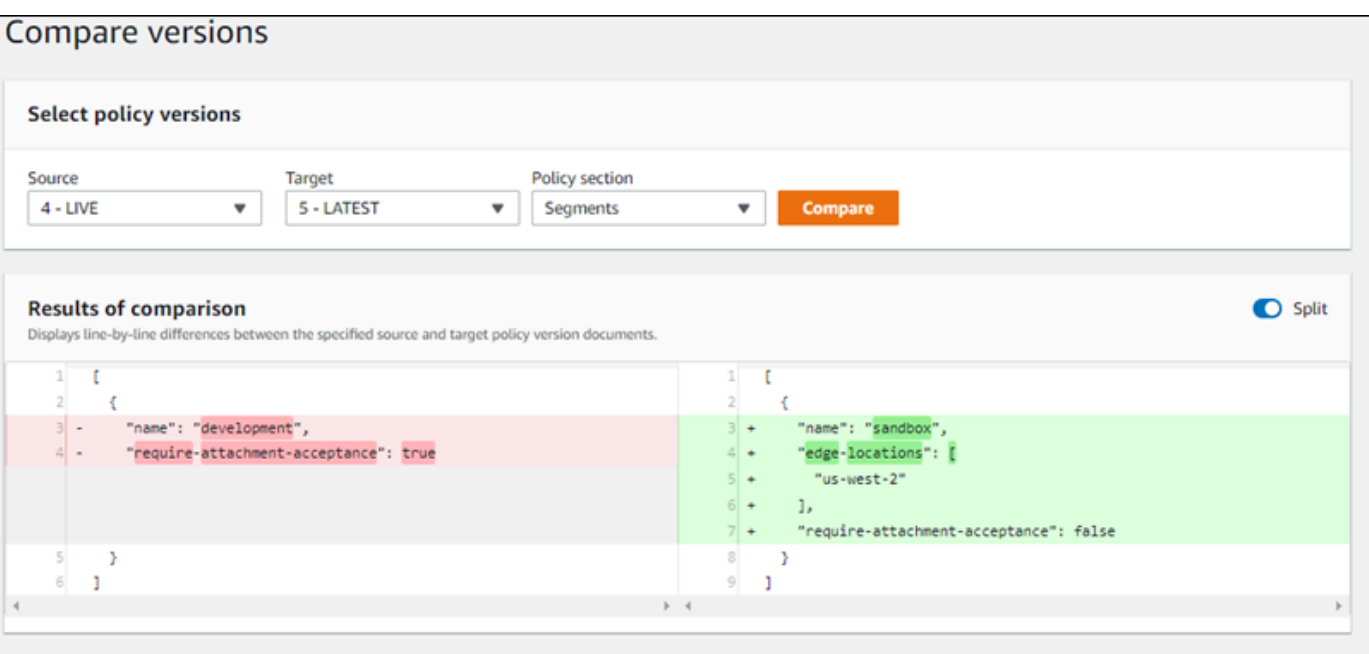

11. By default, the changes for each policy display in separate policy windows. To see the results of the comparison line-by-line in a single window, turn the **Split** toggle off.

# **Deploy a policy version**

fter creating a version of a policy, you can deploy the policy version as your new **LIVE** policy. Deploying a new policy version never occurs automatically.

#### **To implement a core policy version**

- 1. Access the Network Manager console at [https://console.aws.amazon.com/networkmanager/](https://console.aws.amazon.com/networkmanager/home) [home/.](https://console.aws.amazon.com/networkmanager/home)
- 2. Under **Connectivity**, choose **Global Networks**.
- 3. On the **Global networks** page, choose the global network ID.
- 4. In the navigation pane, choose **Core network**, and then choose **Policy versions**.
- 5. On the **Policy versions** page, choose the policy that you want to deploy.
- 6. Choose **View or apply change set**.
- 7. (Optional) Do either of the following:
	- To review the proposed changes to the policy, choose **Details** in the **New values** column.
	- To review the values of the original policy, choose **Details** in the **Previous values** column.
- 8. Choose **Apply change set** to deploy the policy to become the new LIVE policy.
- 9. On the Policy versions page, the status of the policy deployment is **Executing policy**.
- 10. To view the deployment details and progress, choose the policy link. The **Policy version - X** page appears.
	- The **Policy details** page displays information about the policy that you're deploying.
	- The **JSON** page displays policy information as a JSON file.
	- The **Execution progress** page displays the status of the policy deployment. You can view all events related to the deployment or you can view specific events. For example, you might want to view the deployment status of core network edges.
- 11. When finished, the **Alias** changes to **LIVE/LATEST** and the **Change set state** changes to **Execution succeeded**. The **Change set state** of any previous policies that were in a **Ready to execute** change set state change to **Out of date**. This indicates that those policies are now considered older than the current LIVE policy.

# **Delete a policy version**

Any policy except your current LIVE policy can be deleted.

### **To delete a core policy version**

- 1. Access the Network Manager console at [https://console.aws.amazon.com/networkmanager/](https://console.aws.amazon.com/networkmanager/home) [home/.](https://console.aws.amazon.com/networkmanager/home)
- 2. Under **Connectivity**, choose **Global Networks**.
- 3. On the **Global networks** page, choose the global network ID.
- 4. In the navigation pane, choose **Core network**, and then choose **Policy versions**.
- 5. Under **Policy version ID**, choose the policy version that you want to delete, and then choose **Delete**.
- 6. Confirm that you want to delete the policy version, and then choose **Delete** again.

Deleted policy versions are removed from the **Policy versions** page.

# **Download a policy**

Download any policy version or your current LIVE policy as a JSON file. You can open the downloaded file in any JSON editor.

### **To download a core policy**

- 1. Access the Network Manager console at [https://console.aws.amazon.com/networkmanager/](https://console.aws.amazon.com/networkmanager/home) [home/.](https://console.aws.amazon.com/networkmanager/home)
- 2. Under **Connectivity**, choose **Global Networks**.
- 3. On the **Global networks** page, choose the global network ID.
- 4. In the navigation pane, choose **Core network**, and then choose **Policy versions**.
- 5. Under **Policy version ID**, choose the policy version that you want to download, and then choose **Download**.

The policy downloads to your system as a JSON file. You can make changes to this JSON file as needed. You can create a new policy version using the contents of this file by pasting them into the Cloud WAN JSON editor. For the steps to create a policy using the JSON editor, see [the](#page-68-0)  section called ["Create](#page-68-0) a policy version using JSON".

# **Restore an out-of-date policy version**

An out-of-date policy can be restored as a new version of a policy.

### **To restore an out-of-date policy version**

- 1. Access the Network Manager console at [https://console.aws.amazon.com/networkmanager/](https://console.aws.amazon.com/networkmanager/home) [home/.](https://console.aws.amazon.com/networkmanager/home)
- 2. Under **Connectivity**, choose **Global Networks**.
- 3. On the **Global networks** page, choose the global network ID.
- 4. In the navigation pane, choose **Core network**, and then choose **Policy versions**.
- 5. Under **Policy version ID**, choose the out-of-date policy version that you want to restore, and then choose **Restore**.

The **Policy version ID** is incremented by one from the last version listed on the **Policy versions** page, and the **Change set state** displays as **Pending generation.**

When generated, the **Change set state** changes to **Ready to execute**, and the **Alias** changes to **LATEST**. If any previous policies were in the **Ready to execute** change set state, those change to **Out of date**. This indicates that those policies are now considered older than the **LATEST**.

# **Devices**

Devices represent a physical or virtual appliance. When you add a device to your core network, you can include optional information such as vendor, model and serial number to help you more easily identify the device.

In addition, you'll indicate whether the device is on-premises or in the AWS Cloud. If the device is on-premises you can specify optional information such as physical address. If the device is in the AWS Cloud, you can specify the zone, subnet ID, latitude and longitude, and physical address. Tags are also used to more help you identify this Network Manager resource.

Once added to your global network, a device can then be associated with a site. Before you can associate the device with a site using a link, you must first create the site. For more information on creating sites and linking the site to a device, see the [section](#page-122-0) called "Sites and links".

## **(i)** Note

A single device can't be associated with multiple sites.

# **Topics**

- Add a [device](#page-99-0)
- [Delete](#page-100-0) a device
- Edit a [device](#page-101-0)
- View device [details](#page-101-1)

# <span id="page-99-0"></span>**Add a device**

Add a device to your Cloud WAN global network. Devices can then be associated to sites using links.

# **To add a device**

- 1. Access the Network Manager console at [https://console.aws.amazon.com/networkmanager/](https://console.aws.amazon.com/networkmanager/home) [home/.](https://console.aws.amazon.com/networkmanager/home)
- 2. Under **Connectivity**, choose **Global Networks**.
- 3. On the **Global networks** page, choose the global network ID.
- 4. In the navigation pane, choose **Devices**.
- 5. Choose **Create Device**.
- 6. For Name and Description, enter a name and description for the device.
- 7. For **Model**, enter the device model number.
- 8. For **Serial number**, enter the serial number for the device.
- 9. For **Type**, enter the device type.
- 10. For **Vendor**, enter the name of the vendor, for example, **Cisco**.
- 11. For **Location type**, specify whether the device is located in a remote location (**On-premises, Data center/ Other Cloud Provider**) or in the **AWS Cloud**.

If you choose **AWS Cloud**, specify the location of the device within AWS:

- For the **Zone**, specify the name of an **Availability Zone**,**Local Zone**, **Wavelength Zone**, or an **Outpost**.
- For the **Subnet**, specify the Amazon Resource Name (ARN) of the subnet (for example, arn:aws:ec2:useast-1:111111111111:subnet/subnet-abcd1234).
- 12. For **Address**, enter the physical location of the site (for example **New York, NY 10004**).
- 13. For **Latitude**, enter the latitude coordinates for the site (for example, **40.7128**).
- 14. For **Longitude**, enter the longitude coordinates for the site (for example, **-74.0060**).

# <span id="page-100-0"></span>**Delete a device**

Delete a device that is no longer a part of your Cloud WAN global network.

#### **To delete a device**

- 1. Access the Network Manager console at [https://console.aws.amazon.com/networkmanager/](https://console.aws.amazon.com/networkmanager/home) [home/.](https://console.aws.amazon.com/networkmanager/home)
- 2. Under **Connectivity**, choose **Global Networks**.
- 3. On the **Global networks** page, choose the global network ID.
- 4. In the navigation pane, choose **Devices**.
- 5. Choose the device that you want to want to delete, and then choose **Delete**.
- 6. Confirm that you want to delete the device by choosing **Delete** again.

Deletion occurs immediately.

# <span id="page-101-0"></span>**Edit a device**

Edit the details of a device, including changing whether the location type is either on-premises or AWS Cloud.

### **To edit a device**

- 1. Access the Network Manager console at [https://console.aws.amazon.com/networkmanager/](https://console.aws.amazon.com/networkmanager/home) [home/.](https://console.aws.amazon.com/networkmanager/home)
- 2. Under **Connectivity**, choose **Global Networks**.
- 3. On the **Global networks** page, choose the global network ID.
- 4. In the navigation pane, choose **Devices**.
- 5. Choose the device check box, and then choose **Edit**.
- 6. Edit any of the following information as needed:
	- **Description**
	- **Model**
	- **Serial Number**
	- **Type**
	- **Router**
	- **Vendor**
	- **Location type**. This will be either **On-premises** or **AWS Cloud**, and then edit any related information for the **Location type** as needed.
	- **Tags**
- 7. Choose **Edit device**.

# <span id="page-101-1"></span>**View device details**

View details about a device. On the device details page you can access tabs:

• **Overview**

This tab provides general information about the device, such as the device State, Vendor, and Model. You can also edit, delete, and associate or disassociate the device with a site,

#### • **Links**

Associate or disassociate a link with a device.

### • **On-premises associations**

Associate or disassociate a device with a customer gateway. You must have at least one gateway set up and one link to create the association.

### • **Connect peer associations**

Associate a Connect peer with a device, allowing you to connect with a transit gateway. You must have at least one Connect peer and one link.

### • **Connections**

Create a connection between two devices using a link. You can create a connection between two devices in your global network. The connection can be between a physical or virtual appliance and a third-party appliance in a VPC, or between physical appliances in an on-premises network. A connection is created for a specific global network and cannot be shared with other global networks.

### • **VPNs**

View the VPNs associated with the device. On this tab you can only view the associations of a transit gateway with a device.

### • **Monitoring**

Monitor the device's data in, data out, and Tunnel down count average with CloudWatch metrics. You can modify the CloudWatch time frame as well as add these metrics to your global network dashboard.

### **Topics**

- Associate or [disassociate](#page-103-0) a device link
- Associate or disassociate an [on-premises](#page-104-0) link
- Associate or [disassociate](#page-105-0) a Connect peer link
- Create or delete a [connection](#page-106-0)
- [View VPNs](#page-107-0)
- [Monitor](#page-107-1) devices

# <span id="page-103-0"></span>**Associate or disassociate a device link**

Associate a link with a device in your Cloud WAN global network. In order to associate a link with a device, you must first create a link that can be used for the device connection. For more information on creating a ink, see the [section](#page-126-0) called "Add a link".

You can only associate one link with one device. If a link is already associated with a device, and you want to use that link with another device, you must first disassociate the link the device it's associated with.

### **To associate a link with a device**

- 1. Access the Network Manager console at [https://console.aws.amazon.com/networkmanager/](https://console.aws.amazon.com/networkmanager/home) [home/.](https://console.aws.amazon.com/networkmanager/home)
- 2. Under **Connectivity**, choose **Global Networks**.
- 3. On the **Global networks** page, choose the global network ID.
- 4. In the navigation pane, choose **Devices**.
- 5. Choose the link for the device **ID** that you want to add a link to, and then choose the **Links** tab.

### **A** Note

Choose the link. Do not select the check box.

- 6. Choose the **Links** tab, and then choose **Associate link**.
- 7. Choose the link that you want to associate with the device.
- 8. Choose **Associate link**.

The link is available to use immediately.

If you to use a link with another device, you must first disassociate the link from its original device.

### **To disassociate a link from a device**

- 1. Access the Network Manager console at [https://console.aws.amazon.com/networkmanager/](https://console.aws.amazon.com/networkmanager/home) [home/.](https://console.aws.amazon.com/networkmanager/home)
- 2. Under **Connectivity**, choose **Global Networks**.
- 3. On the **Global networks** page, choose the global network ID.
- 4. In the navigation pane, choose **Devices**.
- 5. Choose the link for the device **ID** that you want to add a link to, and then choose the **Links** tab.

#### **A** Note

Choose the link. Do not select the check box.

- 6. Choose the **Links** tab, and then choose **Associate link**.
- 7. Choose the check box for the link that you want to disassociate from a device.
- 8. Choose **Disassociate link**.

Disassociation occurs immediately.

## <span id="page-104-0"></span>**Associate or disassociate an on-premises link**

Associate or disassociate an on-premises device link association in your Cloud WAN global network.

You can only associate one link with a customer gateway. If a link is already associated with a customer gateway, and you want to use that link with another gateway, you must first disassociate the link the gateway it's currently associated with.

### **To create an on-premises association**

- 1. Access the Network Manager console at [https://console.aws.amazon.com/networkmanager/](https://console.aws.amazon.com/networkmanager/home) [home/.](https://console.aws.amazon.com/networkmanager/home)
- 2. Under **Connectivity**, choose **Global Networks**.
- 3. On the **Global networks** page, choose the global network ID.
- 4. In the navigation pane, choose **Devices**.
- 5. Choose the link for the device **ID** that you want to create an on-premises association for.
- 6. Choose the **On-premises associations** tab.
- 7. Choose **Associate**.
- 8. Choose the on-premises **Customer gateway**.
- 9. (Optional) Choose the **Link** used for the connection.
- 10. Choose **Create on-premises association**.

The link is available to use immediately.

#### **To disassociate an on-premises association**

- 1. Access the Network Manager console at [https://console.aws.amazon.com/networkmanager/](https://console.aws.amazon.com/networkmanager/home) [home/.](https://console.aws.amazon.com/networkmanager/home)
- 2. Under **Connectivity**, choose **Global Networks**.
- 3. On the **Global networks** page, choose the global network ID.
- 4. In the navigation pane, choose **Devices**.
- 5. Choose the device **ID** link.
- 6. Choose the **On-premises association** tab.
- 7. Choose the check box for the on-premises association that you want to disassociate.
- 8. Choose **Disassociate**.

Disassociation occurs immediately.

## <span id="page-105-0"></span>**Associate or disassociate a Connect peer link**

Associate or disassociate a Connect peer device link association in your Cloud WAN global network.

You can only associate one link with a Connect peer. If a link is already associated with a Connect peery, and you want to use that link with another Connect peer, you must first disassociate the link the Connect peer it's associated with.

### **To create a Connect peer association**

- 1. Access the Network Manager console at [https://console.aws.amazon.com/networkmanager/](https://console.aws.amazon.com/networkmanager/home) [home/.](https://console.aws.amazon.com/networkmanager/home)
- 2. Under **Connectivity**, choose **Global Networks**.
- 3. On the **Global networks** page, choose the global network ID.
- 4. In the navigation pane, choose **Devices**.
- 5. Choose the link for the device **ID** that you want to create an on-premises association for.
- 6. Choose the **Connect peer** tab.
- 7. Choose **Associate**.
- 8. Choose the on-premises **Connect peer**.
- 9. (Optional) Choose the **Link** used for the connection.
- 10. Choose **Create Connect peer association**.

The link is available to use immediately.

#### **To disassociate a Connect peer association**

- 1. Access the Network Manager console at [https://console.aws.amazon.com/networkmanager/](https://console.aws.amazon.com/networkmanager/home) [home/.](https://console.aws.amazon.com/networkmanager/home)
- 2. Under **Connectivity**, choose **Global Networks**.
- 3. On the **Global networks** page, choose the global network ID.
- 4. In the navigation pane, choose **Devices**.
- 5. Choose the device **ID** link.
- 6. Choose the **Connect peer** tab.
- 7. Choose the check box for the Connect peer that you want to disassociate.
- 8. Choose **Disassociate**.

Disassociation occurs immediately.

### <span id="page-106-0"></span>**Create or delete a connection**

Create or delete a connection between two devices in your Cloud WAN global network.

#### **To create a connection**

- 1. Access the Network Manager console at [https://console.aws.amazon.com/networkmanager/](https://console.aws.amazon.com/networkmanager/home) [home/.](https://console.aws.amazon.com/networkmanager/home)
- 2. Under **Connectivity**, choose **Global Networks**.
- 3. On the **Global networks** page, choose the global network ID.
- 4. In the navigation pane, choose **Devices**.
- 5. Choose the **Connections** tab, and then choose **Create connection**.
- 6. For the **Name** and **Description**, enter a name and optional description for the connection.
- 7. (Optional) For **Link**, choose a link to associate with the first device in the connection.
- 8. For **Connected device**, choose the ID of the second device in the connection.
- 9. (Optional) For **Connected link**, choose a link to associate with the second device in the connection.
- 10. Choose **Create connection**.

Delete the existing connection between two devices or delete a connection between two devices in your Cloud WAN global network.

### **To delete a device connection**

- 1. Access the Network Manager console at [https://console.aws.amazon.com/networkmanager/](https://console.aws.amazon.com/networkmanager/home) [home/.](https://console.aws.amazon.com/networkmanager/home)
- 2. Under **Connectivity**, choose **Global Networks**.
- 3. On the **Global networks** page, choose the global network ID.
- 4. In the navigation pane, choose **Devices**.
- 5. Choose the **Connections** tab.
- 6. In the **Connections** section, choose the check box of the connection you want to delete.
- 7. Choose **Delete**.
- 8. Choose **Delete** again to confirm you want to delete the connection.

The connection is deleted immediately.

## <span id="page-107-0"></span>**View VPNs**

The VPNs page displays a list of your VPN connections for a device.

### **To view device VPN connections**

- 1. Access the Network Manager console at [https://console.aws.amazon.com/networkmanager/](https://console.aws.amazon.com/networkmanager/home) [home/.](https://console.aws.amazon.com/networkmanager/home)
- 2. Under **Connectivity**, choose **Global Networks**.
- 3. On the **Global networks** page, choose the global network ID.
- 4. In the navigation pane, choose **Devices**.
- 5. Choose the device that you want to view the VPN connections for.
- 6. Choose **VPNs**.

# <span id="page-107-1"></span>**Monitor devices**

Monitor device Amazon CloudWatch events on the AWS Cloud WAN Monitoring page.
#### **To monitor devices**

- 1. Access the Network Manager console at [https://console.aws.amazon.com/networkmanager/](https://console.aws.amazon.com/networkmanager/home) [home/.](https://console.aws.amazon.com/networkmanager/home)
- 2. Under **Connectivity**, choose **Global Networks**.
- 3. On the **Global networks** page, choose the global network ID.
- 4. In the navigation pane, choose **Devices**.
- 5. Choose the **Monitoring** tab.
- 6. The **Monitoring** page displays data for the following:
	- **Data In**
	- **Data Out**
	- **Tunnel down count Average**

(Optional) Metrics and events use the default time set up in the CloudWatch Events event. To set a custom time frame, choose **Custom** and then choose a **Relative** or **Absolute** time, and then choose if you want to see that date range in **UTC** or the edge location's **Local time zone**.

Choose **Add to dashboard** to add this metric to your CloudWatch dashboard. For more information about using CloudWatch dashboards, see Using Amazon [CloudWatch](https://docs.aws.amazon.com/AmazonCloudWatch/latest/monitoring/CloudWatch_Dashboards.html) Dashboards in the *Amazon CloudWatch User Guide*.

### **A** Note

The **Add to dashboard** option only works if your registered transit gateway is in the US West (Oregon) Region.

# **Peerings**

AWS Cloud WAN peering connections allow you to interconnect your core network edge with an AWS Transit Gateway in the same Region. Peering connections between Cloud WAN and transit gateways support dynamic routing with automatic exchange of routes using BGP. You can use route table attachments on the peering connection to selectively exchange routes between a specific transit gateway route table and a Cloud WAN network segment for end-to-end segmentation and network isolation.

The peering connection supports policy-based routing to implement segment isolation across peering connections. Using this capability, routes are selectively propagated between a route table in transit gateway and a core network segment. You first need to create the peering connection and associate a policy table to the transit gateway peering attachment. A policy table contains rules for matching network traffic by a specific route table or segment, and then maps traffic that matches the rule to a target route table for determining routing behavior.

When you create a peering connection, you can either create a new policy table or use an existing policy table for association with the peering attachment. As you create your route table attachments, the policy table is populated automatically with the policy rules that match network traffic by a segment or routing domain, and then maps the traffic that matches the rule to a target route table. For more information about transit gateway peering, see Transit [gateway](https://docs.aws.amazon.com/vpc/latest/tgw/tgw-peering.html) peering [attachments](https://docs.aws.amazon.com/vpc/latest/tgw/tgw-peering.html) in the *AWS Transit Gateway Guide*.

## **Peering limitations**

Limits apply when creating a transit gateway peering connection between your transit gateways in AWS Cloud WAN.

The following limitations apply when creating a peering:

- A transit gateway used for peering must be in the same Region as the core network.
- The Autonomous System Number (ASN) of a transit gateway and the core network must be different.
- A transit gateway connection to Cloud WAN only supports dynamically propagated routes. An error is returned if you try to add a static route.

### **Topics**

- Create a [peering](#page-109-0)
- [View peering details](#page-111-0)
- [Delete a peering](#page-111-1)
- Edit [peering](#page-112-0) tags

## <span id="page-109-0"></span>**Create a peering**

Create a transit gateway peering.

### **Important**

Before creating a peering, make sure that the account you use to create the peering has the following permissions:

- ec2:CreateTransitGatewayPolicyTable
- ec2:AcceptTransistGatewayPeering
- ec2:AssociateTransitGatewayPolicyTable

### **To create a peering**

- 1. Access the Network Manager console at [https://console.aws.amazon.com/networkmanager/](https://console.aws.amazon.com/networkmanager/home) [home/.](https://console.aws.amazon.com/networkmanager/home)
- 2. Under **Connectivity**, choose **Global Networks**.
- 3. On the **Global networks** page, choose the global network ID.
- 4. Under **Core network** in the navigation pane, choose **Peerings**.
- 5. Choose **Create peering**.
- 6. (Optional) Enter a **name** identifying the peering.
- 7. From the **Edge location** dropdown list, choose the edge location where the peering is located.
- 8. From the **Transit gateway** dropdown list, choose a transit gateway to be used for the peering.

### **A** Note

The core ASN and the transit gateway ASN must be unique. ASNs must be unique for peerings to succeed.

- 9. Choose one of the following **Associate policy table** options:
	- **New** Creates a new policy routing table.
	- **Existing** Allows you to associate this peering with an existing policy table. If you choose this option, you'll be prompted to choose an existing **Transit gateway policy table** to associate with the peering. For information on creating a transit gateway policy table, see Transit [Gateway](https://docs.aws.amazon.com/vpc/latest/tgw/tgw-policy-tables.html) policy tables in the *AWS Transit Gateway Guide*.
- 10. (Optional) If the transit gateway is not registered in your global network, choose **Register the specific transit gateway to the global network** to simultaneously register the transit

gateway to the global network. If your transit gateway is already registered, this option does not display.

- 11. (Optional) In the **Tags** section, add **Key** and **Value** tags to help identify this resource. You can add multiple tags by choosing **Add tag**, or remove any tag by choosing **Remove tag**.
- 12. Choose **Create peering**.

The **Create peering progress** displays the current status of the peering deployment. When deployment is complete, the **State** of the peering on the **Peerings** page displays **Available**. You can then use this peering to create a transit gateway route table attachment. See [the](#page-40-0) section called "Transit gateway route table [attachments"](#page-40-0)

## <span id="page-111-0"></span>**View peering details**

View information about a transit gateway used for peering.

### **To view peering details**

- 1. Access the Network Manager console at [https://console.aws.amazon.com/networkmanager/](https://console.aws.amazon.com/networkmanager/home) [home/.](https://console.aws.amazon.com/networkmanager/home)
- 2. Under **Connectivity**, choose **Global Networks**.
- 3. On the **Global networks** page, choose the global network ID.
- 4. Under **Core network** in the navigation pane, choose **Peerings**.
- 5. Choose the **Peering ID** of the peer that you want to view details for.
- 6. In the **Details** section, choose the **Resource ID** link.

The **Transit gateways** page appears in a new window. Depending on your permissions, you can add or modify your transit gateways or transit gateway route tables. For more information on working with transit gateways, see the *AWS Transit [Gateway](https://docs.aws.amazon.com/vpc/latest/tgw/what-is-transit-gateway.html) Guide*.

## <span id="page-111-1"></span>**Delete a peering**

Delete a transit gateway peering.

### **To delete a peering**

1. Access the Network Manager console at [https://console.aws.amazon.com/networkmanager/](https://console.aws.amazon.com/networkmanager/home) [home/.](https://console.aws.amazon.com/networkmanager/home)

- 2. Under **Connectivity**, choose **Global Networks**.
- 3. On the **Global networks** page, choose the global network ID.
- 4. Under **Core network** in the navigation pane, choose **Peerings**.
- 5. Choose the **Peering ID** of the peer that you want to delete.
- 6. Choose **Delete**.
- 7. In the confirmation box, choose **Delete**.

The **Peering** page displays a confirmation that you deleted the transit gateway peering.

## <span id="page-112-0"></span>**Edit peering tags**

Edit the tags that are associated with transit gateway peering.

#### **To edit peering tags**

- 1. Access the Network Manager console at [https://console.aws.amazon.com/networkmanager/](https://console.aws.amazon.com/networkmanager/home) [home/.](https://console.aws.amazon.com/networkmanager/home)
- 2. Under **Connectivity**, choose **Global Networks**.
- 3. On the **Global networks** page, choose the global network ID.
- 4. Under **Core network** in the navigation pane, choose **Peerings**.
- 5. Choose the **Peering ID** of the peer that you want to add or modify tags for.
- 6. In the **Peering name** section, choose the **Tags** tab.
- 7. Choose **Edit tags**.
- 8. Do any of the following:
	- To add a new tag, choose **Add tag**, and then add a new **Key** and **Value**.
	- To remove an existing tag, choose **Remove tag** for the tag that you want to delete.
	- To edit an existing tag, change the **Key** or **Value** text as needed.
- 9. Choose **Edit tags**.

## **Shared attachments**

You can share attachments on any of your shared core networks. For more information on sharing core networks, see the section called "Shared core [network"](#page-116-0).

When a core network owner shares their core network with your account, you are then able to create new VPC or transit gateway route table attachments for the shared core network. You can also view the current attachments or delete an attachment from the shared core network.

### **A** Note

A shared core network currently supports only VPC and transit gateway route table attachments.

### **Topics**

- Create a shared VPC [attachment](#page-113-0)
- Create a shared transit gateway route table [attachment](#page-114-0)
- View shared [attachments](#page-115-0)

## <span id="page-113-0"></span>**Create a shared VPC attachment**

Use the AWS Network Manager console to create a shared VPC attachment that can be used across accounts.

### **To create a shared VPC attachment**

- 1. Access the Network Manager console at [https://console.aws.amazon.com/networkmanager/](https://console.aws.amazon.com/networkmanager/home) [home/.](https://console.aws.amazon.com/networkmanager/home)
- 2. Under **Connectivity**, choose **Global Networks**.
- 3. On the **Global networks** page, choose the global network ID.
- 4. In the navigation pane, under **Shared by me**, choose **Attachments**.
- 5. Choose **Create attachment**.
- 6. Enter a **name** to identify the attachment.
- 7. From the **Core network** dropdown list, choose the core network that is shared with you and that is where you want to create the VPC attachment.
- 8. From the **Edge location** dropdown list, choose the location where the attachment is located.
- 9. From the **Attachment type** dropdown list, choose **VPC**.
- 10. In the **VPC attachment** section, choose **IPv6 support** if you want to enable IPv6 for the attachment.
- 11. Choose the **VPC ID**. You're then prompted to choose the **Availability Zone** and **Subnet Id** in which to create the core network VPC attachment. The Availability Zones that are listed are those edge locations that you chose when you created your core network. You must choose at least one Availability Zone and subnet ID.
- 12. (Optional) In the **Tags** section, add **Key** and **Value** pairs to help identify this resource. You can add multiple tags by choosing **Add tag**, or remove any tag by choosing **Remove tag**.
- 13. Choose **Create attachment**.
- 14. The **Attachment** page displays the following information about your shared attachments:
	- **Attachment ID**
	- **Name**
	- **Edge location**
	- **Resource Type**
	- **Resource ID**
	- **State**
	- **Core network**
	- **Core network status**
- 15. Choose **Create attachment** to create a new shared VPC attachment.

# <span id="page-114-0"></span>**Create a shared transit gateway route table attachment**

The following steps guide you through creating a shared transit gateway attachment.

### **To create a shared transit gateway attachment**

- 1. Access the Network Manager console at [https://console.aws.amazon.com/networkmanager/](https://console.aws.amazon.com/networkmanager/home) [home/.](https://console.aws.amazon.com/networkmanager/home)
- 2. Under **Connectivity**, choose **Global Networks**.
- 3. On the **Global networks** page, choose the global network ID.
- 4. In the navigation pane, under **Shared by me**, choose **Attachments**.
- 5. Choose **Create attachment**.
- 6. Enter a **name** to identify the attachment.
- 7. From the **Core network** dropdown list, choose the core network that is shared with you and that is where you want to create the VPC attachment.
- 8. From the **Edge location** dropdown list, choose the location where the attachment is located.
- 9. In the **VPC attachment** section, choose **IPv6 support** if the attachment supports IPv6.
- 10. From the **Attachment type** dropdown list, choose **Transit gateway route table**.
- 11. From the **Transit gateway peering** dropdown list in the **Transit gateway route table attachment** section, choose an existing peering to share.
- 12. (Optional) In the **Tags** section, add **Key** and **Value** pairs to help identify this resource. You can add multiple tags by choosing **Add tag**, or remove any tag by choosing **Remove tag**.
- 13. Choose **Create attachment**.
- 14. The **Attachment** page displays the following information about your shared attachments:
	- **Attachment ID**
	- **Name**
	- **Edge location**
	- **Resource Type**
	- **Resource ID**
	- **State**
	- **Core network**
	- **Core network status**
- 15. Choose **Create attachment** to create the new shared VPC or transit gateway attachment. See the section called ["Attachments"](#page-24-0).

## <span id="page-115-0"></span>**View shared attachments**

View details about your shared VPC and transit gateway attachments.

### **To view shared VP and transit gateway attachments**

- 1. Access the Network Manager console at [https://console.aws.amazon.com/networkmanager/](https://console.aws.amazon.com/networkmanager/home) [home/.](https://console.aws.amazon.com/networkmanager/home)
- 2. Under **Connectivity**, choose **Global Networks**.
- 3. On the **Global networks** page, choose the global network ID.
- 4. In the navigation pane, under **Shared by me**, choose **Attachments**.
- 5. The **Attachment** page displays the following information about your shared attachments:
- **Attachment ID**
- **Name**
- **Edge location**
- **Resource Type**
- **Resource ID**
- **State**
- **Core network**
- **Core network status**
- 6. Select the check box for the specific attachment that you want to view. Details about the attachment are displayed on the lower part of the page.
- 7. (Optional) You can edit some of the attachment information:
	- 1. Choose the attachment, and then choose **Edit**.
	- 2. On the **Edit attachment** page, you can edit the subnet configuration and the tags.
	- 3. If you made any changes to update the attachment, choose **Edit attachment**. The **Attachments** page displays a confirmation that the attachment was modified successfully.

# <span id="page-116-0"></span>**Shared core network**

You can use AWS Resource Access Manager to share a core network across accounts or across your organization. By default, AWS Identity and Access Management (IAM) users do not have permission to create or modify AWS RAM resources. To allow users to create or modify resources and perform tasks, you must create IAM policies that grant permission to use specific resources and API actions. You then attach those policies to the users or groups that require those permissions.

Only the network owner can perform the following operations:

- Create a resource share.
- Create a core network.
- Update a resource share.
- View a resource share.
- View the resources shared by your account, across all resource shares.
- View the principals with whom you're sharing your resources, across all resource shares. Viewing these principals provides you with the information to determine who has access to your shared resources.
- Delete a resource share.

You can perform the following operations on resources that are shared with you:

- Accept or reject a resource share invitation.
- View a resource share.
- View the shared resources that you can access.
- View a list of all of the principals that are sharing resources with you.
- Run the list-core-networks API to view information about the core networks you own. See [list-core-networks.](https://awscli.amazonaws.com/v2/documentation/api/latest/reference/networkmanager/list-core-networks.html)
- Run the APIs that create, view, and delete VPC attachments:

#### **A** Note

A shared core network supports only VPC and transit gateway route table attachments.

- Create a VPC attachment: [create-vpc-attachment](https://awscli.amazonaws.com/v2/documentation/api/latest/reference/networkmanager/create-vpc-attachment.html)
- Get a VPC attachment: [get-vpc-attachment](https://awscli.amazonaws.com/v2/documentation/api/latest/reference/networkmanager/get-vpc-attachment.html)
- Delete a VPC attachment: [delete-vpc-attachment](https://awscli.amazonaws.com/v2/documentation/api/latest/reference/networkmanager/delete-vpc-attachment.html)
- Leave a resource share.

When a core network is shared with an account, the account that accepts the shared core network can't make any changes to it, but it can create VPC attachments to the shared network.

### **Important**

You must share your global resource from the N. Virginia (us-east-1) Region so that all other Regions can see the global resource.

### **Topics**

- Share a core [network](#page-118-0)
- Stop sharing a core [network](#page-119-0)

### <span id="page-118-0"></span>**Share a core network**

The following steps guide you through sharing your core network with other AWS accounts or across your organizations.

#### **To share a core network**

- 1. Access the Network Manager console at [https://console.aws.amazon.com/networkmanager/](https://console.aws.amazon.com/networkmanager/home) [home/.](https://console.aws.amazon.com/networkmanager/home)
- 2. Under **Connectivity**, choose **Global Networks**.
- 3. On the **Global networks** page, choose the global network ID.
- 4. In the navigation pane, choose **Core network**.
- 5. The **Overview** page opens by default.
- 6. Choose the **Sharing** tab.
- 7. To create a resource share, choose **Share core network**.
- 8. In the **Resource sharing** field, choose an existing resource share.
- 9. For the **Available resource share**, choose the resource that you want to share, and then choose **Create resource share**.
- 10. If there are no resources available to share, you'll need to create a new resource share:
	- 1. Choose **Create resource share**. See Create a [resource](https://docs.aws.amazon.com/ram/latest/userguide/getting-started-sharing.html#getting-started-sharing-create) share in the *AWS RAM User Guide*.
	- 2. After creating the resource share in AWS RAM, return to the **Sharing** page of your core network.
	- 3. Choose the **Refresh** icon. The page updates to show the new resource share that you created.
	- 4. Choose the newly added resource.
- 11. Choose **Share core network**.

## <span id="page-119-0"></span>**Stop sharing a core network**

The following steps guide you through stopping sharing of your core network with other AWS accounts or across your organizations.

### **To stop sharing a core network share**

- 1. Access the Network Manager console at [https://console.aws.amazon.com/networkmanager/](https://console.aws.amazon.com/networkmanager/home) [home/.](https://console.aws.amazon.com/networkmanager/home)
- 2. Under **Connectivity**, choose **Global Networks**.
- 3. On the **Global networks** page, choose the global network ID.
- 4. In the navigation pane, choose **Core network**.
- 5. The **Overview** page opens by default.
- 6. Choose the **Sharing** tab.
- 7. To create a resource share, choose **Share core network**.
- 8. In the **Resource sharing** field, choose an existing shared resource.
- 9. Choose **Stop sharing**.

# **Shared peerings**

Shared peering allows you to establish peering connections between your Cloud WAN core network and transit gateways in the same AWS Region. You can dynamically exchange routing and reachability information between your core network edge and transit gateway over these peering connections, and interconnect your existing transit gateway-based network with your Cloud WAN network. You can create a new transity gateway policy table for this new shared peering or you can choose an existing transit gatewa policy table to use.

When a core network owner shares their core network with your account, you are then able to create new peerings for the shared core network, delete existing peerings, or manage the tags associated with a peering. When you create a shared peering you can choose the core network that you want to associate the peering with, the edge location, and any transit gateways you want to share in this peering. In addition, you can also choose whether to create a new policy table for the shared peering or to use an existing policy table. If you choose an existing table, you'll be prompted to supply the transit gateway policy table to use.

### **Topics**

- Create a shared [peering](#page-120-0)
- Delete a shared [peering](#page-121-0)
- Edit shared [peering](#page-121-1) tags

## <span id="page-120-0"></span>**Create a shared peering**

The following steps guide you through creating a shared peering in your core network.

### **Important**

Before creating a peering, make sure that the account you use to create the peering has the following permissions:

- ec2:CreateTransitGatewayPolicyTable
- ec2:AcceptTransitGatewayPeering
- ec2:AssociateTransitGatewayPolicyTable

### **To create a shared peering**

- 1. Access the Network Manager console at [https://console.aws.amazon.com/networkmanager/](https://console.aws.amazon.com/networkmanager/home) [home/.](https://console.aws.amazon.com/networkmanager/home)
- 2. Under **Connectivity**, choose **Global Networks**.
- 3. On the **Global networks** page, choose the global network ID.
- 4. In the navigation pane, under **Shared by me**, choose **Peerings**.
- 5. Choose **Create peering**.
- 6. Enter a **name** to identify the attachment.
- 7. From the **Core network** dropdown list, choose the core network that is shared with you and that is where you want to create the peering.
- 8. From the **Edge location** dropdown list, choose the location where the attachment is located.
- 9. In the **Transit gateway** section, choose the transit gateway used for the peering.
- 10. Choose one of the following **Associate policy table** options:
	- **New** Creates a new policy routing table.
- **Existing** Allows you to associate this peering with an existing policy route table. If you choose this option, choose an existing **Transit gateway policy table** from the dropdown list to associate with the peering.
- 11. (Optional) In the **Tags** section, add **Key** and **Value** pairs to help identify this resource. You can add multiple tags by choosing **Add tag**, or remove any tag by choosing **Remove tag**.
- 12. Choose **Create peering**.

## <span id="page-121-0"></span>**Delete a shared peering**

Delete a transit gateway peering.

### **To delete a shared peering**

- 1. Access the Network Manager console at [https://console.aws.amazon.com/networkmanager/](https://console.aws.amazon.com/networkmanager/home) [home/.](https://console.aws.amazon.com/networkmanager/home)
- 2. Under **Connectivity**, choose **Global Networks**.
- 3. On the **Global networks** page, choose the global network ID.
- 4. In the navigation pane, under **Shared by me**, choose **Peerings**.
- 5. Choose the **Peering ID** of the peer that you want to delete.
- 6. Choose **Delete**.
- 7. In the confirmation box, choose **Delete**.

The **Peering** page displays a confirmation that you deleted the transit gateway peering.

# <span id="page-121-1"></span>**Edit shared peering tags**

Edit the tags associated with a shared transit gateway peering.

### **To edit shared peering tags**

- 1. Access the Network Manager console at [https://console.aws.amazon.com/networkmanager/](https://console.aws.amazon.com/networkmanager/home) [home/.](https://console.aws.amazon.com/networkmanager/home)
- 2. Under **Connectivity**, choose **Global Networks**.
- 3. On the **Global networks** page, choose the global network ID.
- 4. In the navigation pane, under **Shared by me**, choose **Peerings**.
- 5. Choose the **Peering ID** of the peer that you want to add or modify tags for.
- 6. In the **Peering name** section, choose the **Tags** tab.
- 7. Choose **Edit tags**.
- 8. Do any of the following:
	- To add a new tag, choose **Add tag**, then add a new **Key** and **Value**.
	- To remove an existing tag, choose **Remove tag** for the tag that you want to delete.
	- To edit an existing tag, change the **Key** or **Value** text as needed.
- 9. Choose **Edit tags**.

# **Sites and links**

After you've added any devices to your global network, you can create a Cloud WAN site and associate any of your devices with that particular site using a link. For information on adding devices, see the section called ["Devices".](#page-99-0)

## **Sites**

A site represents the physical location of your network, using location information such as latitude, longitude, and address. You can have multiple sites for each of your network locations. Sites are useful when viewing the global network dashboard, which provides you the geographical location of these sites based on location information you provided. Once you create a site you can view the devices associated with the site and create links between devices and sites. You can also view any VPNs associated with the site as well as monitor CloudWatch metrics for this site.

# **Links**

A link represents the connection between a device and a site. Once you've added a device and created a site, you can create an association between the device and a site.

### **Topics**

- [Create](#page-123-0) a site
- [View site details](#page-123-1)
- [Update a site](#page-125-0)
- [Delete a site](#page-125-1)
- [Add](#page-126-0) a link
- [Edit](#page-126-1) a link
- [Delete a link](#page-127-0)

## <span id="page-123-0"></span>**Create a site**

A site represents the physical location of your network, using location information that you provide. Sites you add to your Cloud WAN global network appear in the geographical map of a Cloud WAN global network dashboard.

### **To create a site**

- 1. Access the Network Manager console at [https://console.aws.amazon.com/networkmanager/](https://console.aws.amazon.com/networkmanager/home) [home/.](https://console.aws.amazon.com/networkmanager/home)
- 2. Under **Connectivity**, choose **Global Networks**.
- 3. On the **Global networks** page, choose the global network ID.
- 4. In the navigation pane, choose **Sites**.
- 5. Choose **Create site**.
- 6. For **Name** and **Description**, enter a name and description for the site.
- 7. For **Address**, enter the physical address of the site, for example, New York, NY 10004.
- 8. For **Latitude**, enter the latitude coordinates for the site (for example, 40.7128).
- 9. For **Longitude**, enter the longitude coordinates for the site (for example, -74.0060).
- 10. (Optional) Under **Additional settings**, add one or more **Key** and **Value** tags to help identify this site.
- 11. Choose **Create site**.

Sites are created immediately and can be viewed on the global network dashboard. For more information on viewing sites on your global network dashboard, see the section called ["Access](#page-130-0) global network [dashboards"](#page-130-0).

## <span id="page-123-1"></span>**View site details**

View details about a Cloud WAN global network site.

### **To view details about a site**

- 1. Access the Network Manager console at [https://console.aws.amazon.com/networkmanager/](https://console.aws.amazon.com/networkmanager/home) [home/.](https://console.aws.amazon.com/networkmanager/home)
- 2. Under **Connectivity**, choose **Global Networks**.
- 3. On the **Global networks** page, choose the global network ID.
- 4. In the navigation pane, choose **Sites**.
- 5. Choose the link that you want to see site details for.
- 6. The **General details** page provides information about the site.
- 7. Choose the **Devices** tab. This page displays information about the devices that are connected to the site. If you don't see a device listed, you'll need to add it. For more information on adding devices, see the section called "Add a [device".](#page-99-1)
- 8. Choose the **Links** tab. This page displays the links that represent a connection from a device. If you don't see a link listed, you'll need to create the link. For the steps to create a link, see [the](#page-126-0)  [section](#page-126-0) called "Add a link".
- 9. Choose the **VPNs** tab. This page displays site-related VPN information.
- 10. Choose the **Monitoring** tab. This page displays **Data In** and **Data Out** information for your links.
- 11. From the dropdown list, choose the link that you want to view information for.
- 12. (Optional) Metrics and events use the default time set up in the CloudWatch Events event. To set a custom time frame, choose **Custom** and then choose a **Relative** or **Absolute** time, and then choose if you want to see that date range in **UTC** or the edge location's **Local time zone**.

Choose **Add to dashboard** to add this metric to your CloudWatch dashboard. For more information about using CloudWatch dashboards, see Using Amazon [CloudWatch](https://docs.aws.amazon.com/AmazonCloudWatch/latest/monitoring/CloudWatch_Dashboards.html) Dashboards in the *Amazon CloudWatch User Guide*.

### *(i)* Note

The **Add to dashboard** option only works if your registered transit gateway is in the US West (Oregon) Region.

# <span id="page-125-0"></span>**Update a site**

You can edit any of an existing site's details as needed, including adding, editing, and removing tags.

### **To create a site**

- 1. Access the Network Manager console at [https://console.aws.amazon.com/networkmanager/](https://console.aws.amazon.com/networkmanager/home) [home/.](https://console.aws.amazon.com/networkmanager/home)
- 2. Under **Connectivity**, choose **Global Networks**.
- 3. On the **Global networks** page, choose the global network ID.
- 4. In the navigation pane, choose **Sites**.
- 5. Choose the site that you want to update, and then choose**Edit**.
- 6. On the **Edit site** page, you can make changes to the following information:
	- **Description**
	- **Address**
	- **Latitude**
	- **Longitude**
	- **Tags**
- 7. Choose **Edit site**.

## <span id="page-125-1"></span>**Delete a site**

Delete sites from your Cloud WAN global network that are no longer a valid or needed.

### **To delete a site**

- 1. Access the Network Manager console at [https://console.aws.amazon.com/networkmanager/](https://console.aws.amazon.com/networkmanager/home) [home/.](https://console.aws.amazon.com/networkmanager/home)
- 2. Under **Connectivity**, choose **Global Networks**.
- 3. On the **Global networks** page, choose the global network ID.
- 4. In the navigation pane, choose **Sites**.
- 5. Choose the site that you want to want to delete, and then choose **Delete**.
- 6. Confirm that you want to delete the site by choosing **Delete** again.

# <span id="page-126-0"></span>**Add a link**

Add a link to associated a device with a site.

### **To add a link**

- 1. Access the Network Manager console at [https://console.aws.amazon.com/networkmanager/](https://console.aws.amazon.com/networkmanager/home) [home/.](https://console.aws.amazon.com/networkmanager/home)
- 2. Under **Connectivity**, choose **Global Networks**.
- 3. On the **Global networks** page, choose the global network ID.
- 4. In the navigation pane, choose **Sites**.
- 5. Choose the link for the site **ID** that you want to add a link to, and then choose the **Links** tab.

### *(b)* Note

Choose the link. Do not select the check box.

- 6. Choose the **Links** tab, and then choose **Create link**.
- 7. For **Name** and **Description**, enter a name and description for the link.
- 8. For **Upload speed (Mbps)**, enter the upload speed in Mbps.
- 9. For **Download speed (Mbps)**, enter the download speed in Mbps.
- 10. (Optional) For **Provider**, enter the name of the service provider.
- 11. (Optional) For **Type**, enter the type of link, for example, **broadband**.
- 12. (Optional) Under **Additional settings**, add one or more **Key** and **Value Tags** to help further identify this link.
- 13. Choose **Create link**.

## <span id="page-126-1"></span>**Edit a link**

Edit the link between two devices in your Cloud WAN global network.

### **To update a link**

1. Access the Network Manager console at [https://console.aws.amazon.com/networkmanager/](https://console.aws.amazon.com/networkmanager/home) [home/.](https://console.aws.amazon.com/networkmanager/home)

- 2. Under **Connectivity**, choose **Global Networks**.
- 3. On the **Global networks** page, choose the global network ID.
- 4. In the navigation pane, choose **Sites**.
- 5. Choose the **Links** tab.
- 6. On the **Links** page, select the check box for the link that you want to update, and then choose **Edit**.
- 7. Modify any of the link settings as needed, including adding, editing, or removing tags.
- 8. Choose **Edit link**.

## <span id="page-127-0"></span>**Delete a link**

You can delete the link between two devices without deleting the devices.

### **To delete a link**

- 1. Access the Network Manager console at [https://console.aws.amazon.com/networkmanager/](https://console.aws.amazon.com/networkmanager/home) [home/.](https://console.aws.amazon.com/networkmanager/home)
- 2. Under **Connectivity**, choose **Global Networks**.
- 3. On the **Global networks** page, choose the global network ID.
- 4. In the navigation pane, choose **Sites**.
- 5. Choose the **Links** tab.
- 6. On the **Links** page, select the check box for the link that you want to delete, and then choose **Delete**.
- 7. Confirm that you want to delete the link by choosing **Delete** again.

## **Transit gateways**

You can choose from a list of and register the transit gateways you want to monitor for the chosen global network. You can select transit gateways from any AWS Regions. If multi-account is enabled you'll be able to choose transit gateways from each account shared with you. A transit gateway can only be registered to one global network.

Once registered, you can view details about that registered transit gateway on the Transit gateway dashboard. If you've registered multiple transit gateways in your global network, you can view

- For information about viewing the dashboard for a single transit gateway in your global network, see the section called "Access Cloud WAN transit gateway [dashboards".](#page-161-0)
- For information about viewing all transit gateways in your global network, see the [section](#page-154-0) called "Access Cloud WAN transit gateway network [dashboards"](#page-154-0).

### **Topics**

• Register a transit [gateway](#page-128-0)

## <span id="page-128-0"></span>**Register a transit gateway**

**Prerequisite:** A transit gateway must first be created on the Amazon Virtual Private Cloud console at [console.aws.amazon.com/vpc/home](https://console.aws.amazon.com/vpc/home). For the steps to create a transit gateway, see [Working](https://docs.aws.amazon.com/vpc/latest/tgw/working-with-transit-gateways.html) with transit [gateways](https://docs.aws.amazon.com/vpc/latest/tgw/working-with-transit-gateways.html) in the *Amazon VPC Transit Gateways Guide*

Transit gateways that you've created in Amazon VPC can be registered in AWS Cloud WAN to be part of your AWS Cloud WAN global network.

### **To register a transit gateway in AWS Cloud WAN**

- 1. Access the Network Manager console at [https://console.aws.amazon.com/networkmanager/](https://console.aws.amazon.com/networkmanager/home) [home/.](https://console.aws.amazon.com/networkmanager/home)
- 2. Under **Connectivity**, choose **Global Networks**.
- 3. On the **Global networks** page, choose the global network ID.
- 4. Choose **Transit gateways**.
- 5. For **Select Transit Gateway**, choose the transit gateway that you want to register.
- 6. Choose **Register Transit Gateway**.

# **AWS Cloud WAN global and core network dashboards**

AWS Cloud WAN provides two dashboards, a global network dashboard and a core network dashboard. Each dashboard is composed sub-dashboards that allow you to view details about your global and core networks.

# <span id="page-129-0"></span>**Cloud WAN global network dashboards**

The AWS Cloud WAN console uses dashboard visualizations to help you view and monitor all aspects of your global and core networks. The following list describes just a few of the things you can do with Cloud WAN global network dashboards:

- View world maps that pinpoint where your network resources are located, including edge locations, devices, and attachments,
- Monitor data using CloudWatch Events to track 15-months' worth of statistics, giving you a better perspective on how your networks are performing.
- Track real-time global network events.
- View topological and logical diagrams of your global network topology.
- View network routes and sharing.

For the steps to access and use the Cloud WAN global network dashboards, see the [section](#page-130-0) called "Access global network [dashboards".](#page-130-0)

# <span id="page-129-1"></span>**Cloud WAN core network dashboards**

The AWS Cloud WAN console provides a dashboard where you can visualize and monitor your core network. It includes information about the resources in your core network, including geographic locations and edge locations, You can also view and monitor CloudWatch metrics. The following topics describe the different core network dashboards on the Network Manager console. T he following list describes just a few of the things you can do with Cloud WAN global network dashboards:

• View world maps that pinpoint where your core network edge locations, segments, devices, sites, or network function groups are located.

- Viewing shared network resources.
- Topological graphs and trees displaying your core network topology.
- Track real-time core network events.
- Set monitor alarms on core network metrics using Amazon CloudWatch.

For the steps to use the Cloud WAN core network dashboards see the section called ["Access](#page-138-0) core network [dashboards".](#page-138-0)

# <span id="page-130-0"></span>**Access Cloud WAN global network dashboards**

Visualize and monitor your global networks in the Network Manager console through a graphical representation of your global network topology, including a map showing the locations of transit gateways, edge locations, devices, and sites.

Use the following dashboards to view information about your Cloud WAN global network. For more information about the Cloud WAN core network dashboards, see the [section](#page-129-0) called "Cloud WAN global network [dashboards"](#page-129-0).

#### **Global network dashboards**

- [Overview](#page-130-1)
- [Details](#page-132-0)
- [Topology](#page-133-0) graph
- [Topology](#page-136-0) tree

### <span id="page-130-1"></span>**Overview**

On the AWS Cloud WAN console **Overview** page, you can view the following information:

- Your global network resource inventory, which includes any core networks and transit gateway networks.
- The location of core network edges and transit gateways within your global network, displayed as icons on global map. Connections are shown between resources.

Use the following legend to understand the icons on your global network map:

### **Description**

### **Edge locations**

The total number of edge locations in your global network. The number is shown in the **Inventory** section and as an icon on the map for each edge location in your global network.

### **Transit gateways**

The total number of transit gateways in your global network. The number is shown in the **Inventory** section and as an icon on the map for each transit gateway in your global network.

#### **Devices**

The total number of devices in your global network. The number is shown in the **Inventory** section and as an icon on the map for each device in your global network.

#### **Sites**

The total number of sites in your global network. The number is shown in the **Inventory** section and as an icon on the map for each site in your global network.

### **To access your global network resource inventory list**

- 1. Access the Network Manager console at [https://console.aws.amazon.com/networkmanager/](https://console.aws.amazon.com/networkmanager/home) [home/.](https://console.aws.amazon.com/networkmanager/home)
- 2. Under **Connectivity**, choose **Global Networks**.
- 3. On the **Global networks** page, choose the global network ID.
- 4. In the navigation pane, choose **Dashboard**.
- 5. The **Overview** page opens by default. This page shows information about the network resources in your global network:
	- The **Inventory** section shows the number of **Edge locations** in your global network, the number of **Transit gateways**, the number of **Devices**, and the number of **Sites**.

In the following example, you'll see that there are four Regions, **us-west-2**, **us-east-**1, **eucentral-1**, and **ap-northeast-1**. Some Regions are represented by a number (for example, **eu-central-1** is represented by the number 2,). This indicates that there are two network

resources associated with that region. Choosing 2 opens a displays what those network resources are: one transit gateway and one edge location.

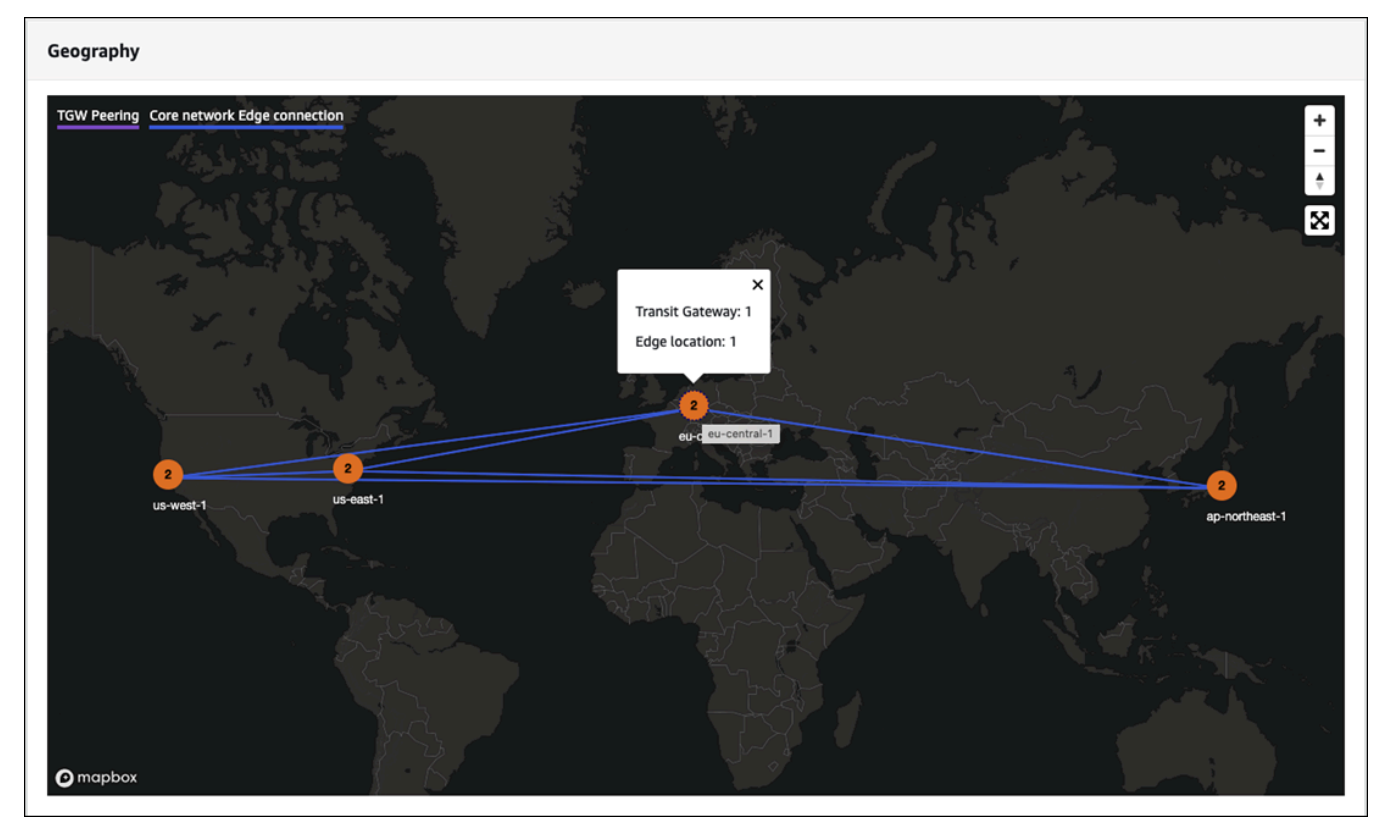

- 6. The**Details** page shows the add **Key** and **Value** pairs to further help identify this resource. You can add multiple tags by choosing **Add tag**, or remove any tag by choosing **Remove tag**.
- 7. Choose **Create attachment**.

## <span id="page-132-0"></span>**Details**

The **Details** page provides information about your global network resources. You can view information about your global network, as well as edit the Description, or add and remove tags.

### **To access global network details**

- 1. Access the Network Manager console at [https://console.aws.amazon.com/networkmanager/](https://console.aws.amazon.com/networkmanager/home) [home/.](https://console.aws.amazon.com/networkmanager/home)
- 2. Under **Connectivity**, choose **Global Networks**.
- 3. On the **Global networks** page, choose the global network ID.
- 4. In the navigation pane, choose **Dashboard**.
- 5. Choose the **Details** tab.

The **Details** page shows the following information:

- **Name** The name that you gave to the global network when you created it.
- **State** The current state of the network. Possible states are **Pending**, **Available**, **Deleting**, and **Updating**.
- **Global network ARN** The unique Amazon Resource Number (ARN) of the global network.
- **AWS account** The AWS account that's associated with the global network.
- **Description** The description given to the global network when it was created.
- **Tags** The key-value tags associated with the global network when it was created.
- 6. (Optional) Change the global network **Description**. Choose **Edit** in the **Details** section, and then in the **Description -** *optional* field, replace the current description with a new description. Then choose **Edit global network** to save your change.
- 7. (Optional) Edit, remove or add tags. In the **Tags** section, choose **Edit tags** and do any of the following. When finished, choose **Edit global network** to return to the **Details** page.
	- 1. Choose **Add tag** to add a new tag. Add **Key** and **Value** pairs to help identify this resource. You can add multiple tags.
	- 2. Choose **Remove tag** to delete any tag. You are not prompted to confirm the deletion.
	- 3. To edit an existing tag, enter the new **Key** or **Value** into the applicable field.

## <span id="page-133-0"></span>**Topology graph**

On the **Topology graph** page, you can view a topology diagram of your global network that includes core network and transit gateway networks. It includes information about AWS Regions, core network edges, transit gateways, segments, VPCs, VPNs, and Connect attachments. Icons represent specific resource types, and lines represent connections between resources. The line colors represent the state of the connection between AWS and the on-premises resources. You can filter the topology view to show specific segments and exclude AWS Regions and labels from being shown.

Use the following legend to understand the icons on your topology graph:

### **Description**

**Core network edge**

#### **Description**

The core network edges in your global network.

#### **Transit Gateway**

The transit gateways in your global network.

### **VPC**

The VPC attachments in your global network.

#### **Connect**

The Connect attachments in your global network.

#### **Segment**

The segments in your global network.

#### **Devices**

The devices in your global network.

#### **Region**

The Regions in your global network.

### **To access the topology graph for a global network**

- 1. Access the Network Manager console at [https://console.aws.amazon.com/networkmanager/](https://console.aws.amazon.com/networkmanager/home) [home/.](https://console.aws.amazon.com/networkmanager/home)
- 2. Under **Connectivity**, choose **Global Networks**.
- 3. On the **Global networks** page, choose the global network ID.
- 4. In the navigation pane, choose **Dashboard**.
- 5. Choose the **Topology graph** tab.

A topological representation of your global network is displayed. Connect lines are created between your resources.

- 6. (Optional) Filter the information that is displayed in the topology by making choices for any combination of the following:
	- **Label** Turns resource labels on or off.
	- **Region** Turns the display of a Region on or off.
	- **Segment** Turns the display Segments on or off.
	- **Cluster** Turns the display of clusters on or off.
- 7. On the **Topology graph**, choose any of your network resources to view details about that resource. A panel opens on the right-hand side of the graph.

The following example shows the Metrics for the **eu-west-1** edge location.

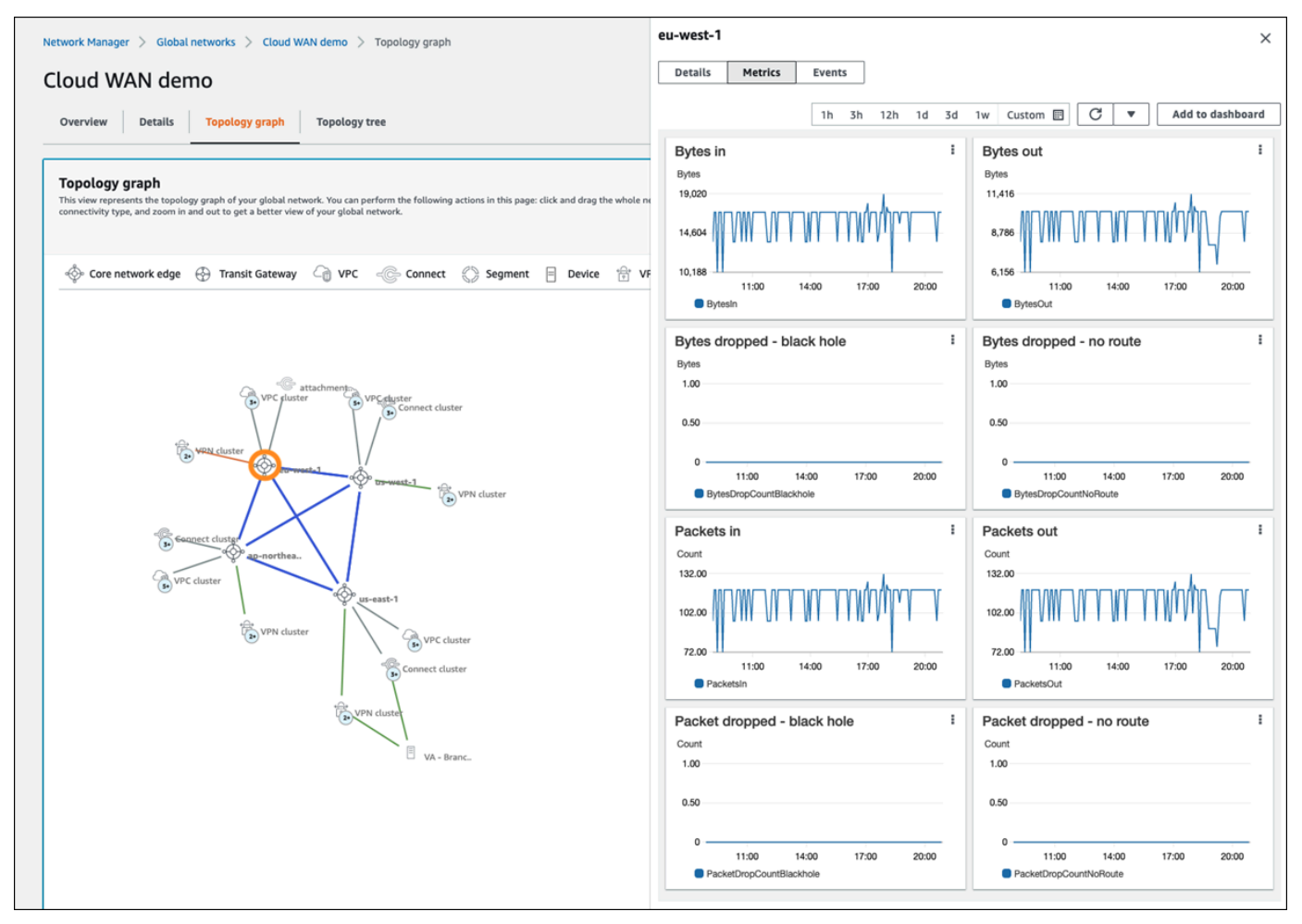

Depending on the resource chosen, the following information is available in the panel:

• **Core network edge** — **Details**, **Metrics**, and **Events**. See *[Events and metrics](#page-178-0)* for more information about the types of events that can be tracked.

- **Transit Gateway Transit Gateway details**.
- **VPC**, **Connect**, and **VPC Attachment details**.
- **Segment Segment details**.
- **Device Device details**.
- **Region Region details**.

## <span id="page-136-0"></span>**Topology tree**

The **Topology tree** page shows a logical diagram of your global network. Here you can view the network tree for your global network, which includes core network and transit gateway networks. By default, the page displays all resources in your global network and the logical relationships between them. You can filter the network tree to show specific on-premises resource types only. For example, the preceding image shows sites and devices, and excludes customer gateways. You can choose any of the nodes to view information about the specific resource that it represents. The line colors represent the state of the relationships between AWS and any on-premises resources.

### **To access the topology tree for a global network**

- 1. Access the Network Manager console at [https://console.aws.amazon.com/networkmanager/](https://console.aws.amazon.com/networkmanager/home) [home/.](https://console.aws.amazon.com/networkmanager/home)
- 2. Under **Connectivity**, choose **Global Networks**.
- 3. On the **Global networks** page, choose the global network ID.
- 4. In the navigation pane, choose **Dashboard**.
- 5. Choose the **Topology tree** tab.

A logical representation of your global network is displayed, along with the details of your global network configuration.

- 6. (Optional) Filter the information that is displayed in the topology tree by making choices for any combination of the following:
	- **Site** Turns the display of sites on or off.
	- **Device** Turns the display of devices on or off.
	- **Customer gateway** Turns the display of customer gateways on or off.
- 7. In the **Topology tree**, choose any of your network resources to view details about that resource. A panel opens on the right-hand side of the graph.

#### The following example shows the **Details** for the **us-west-1** edge location.

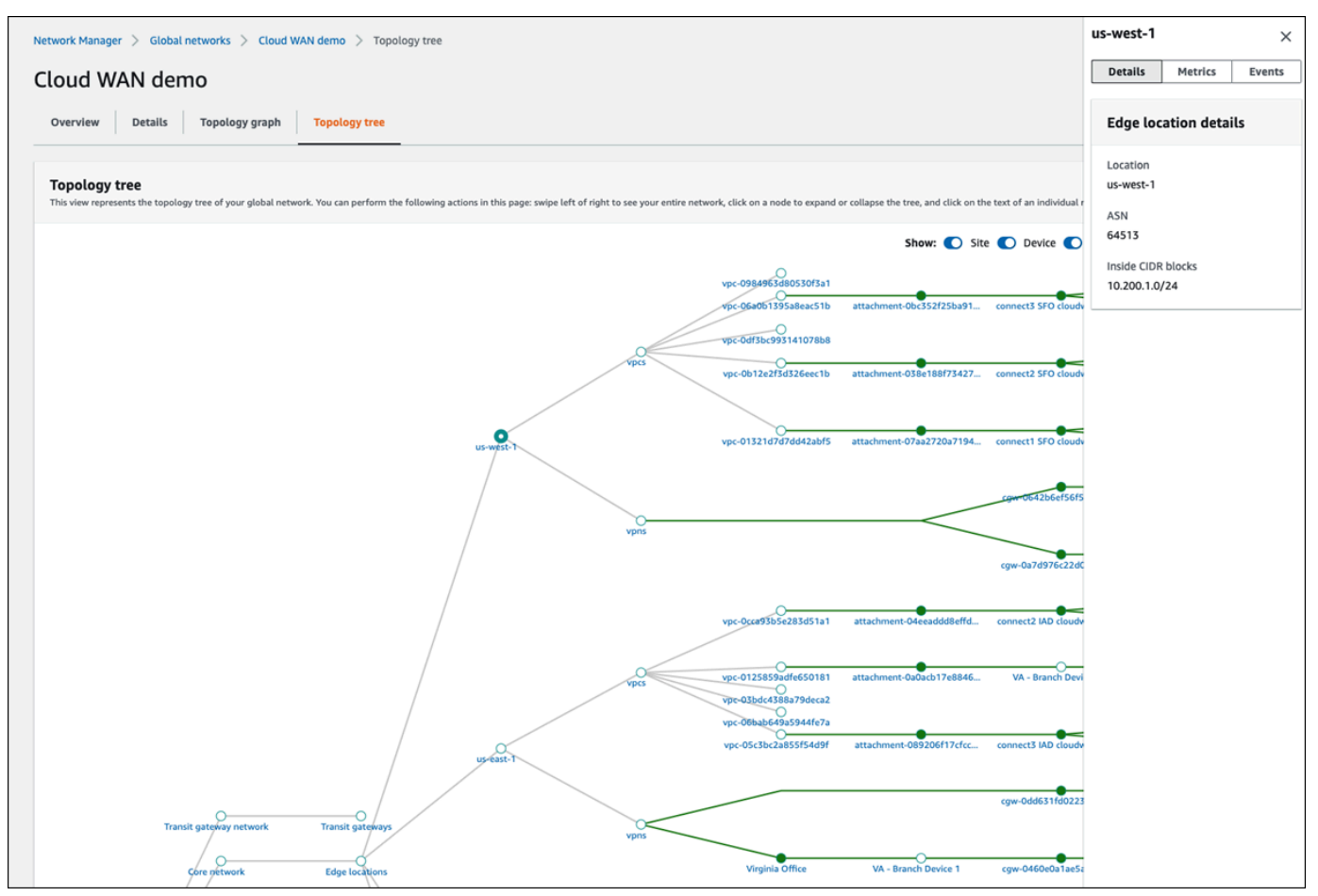

Depending on the resource chosen, the following information is available in the panel:

- **Edge locations Details**, **Metrics**, and **Events**. See *[Events and metrics](#page-178-0)* for more information about the types of events that can be tracked.
- **VPC**, **Connect**, and **VPC** attachments **Attachment details**.
- **Transit Gateways Transit Gateway details**.
- **Device Device details**.
- **Sites Site details**.

# <span id="page-138-0"></span>**Access Cloud WAN core network dashboards**

Use the following dashboards to view information about your Cloud WAN core network. For more information about the Cloud WAN core network dashboards, see the [section](#page-129-1) called "Cloud WAN core network [dashboards".](#page-129-1)

### **Core network dashboards**

- **[Overview](#page-138-1)**
- **[Details](#page-140-0)**
- [Sharing](#page-141-0)
- [Topology](#page-142-0) graph
- [Topology](#page-144-0) tree
- [Logical](#page-145-0)
- [Routes](#page-148-0)
- **[Events](#page-149-0)**
- **[Monitoring](#page-151-0)**

## <span id="page-138-1"></span>**Overview**

On the AWS Cloud WAN console **Overview** page, you can view the following information:

- Your core network resource inventory.
- The location of core network edges and transit gateways within your global network, displayed as icons on a map. Connections are shown between resources.
- Throughput information between core network edges.
- The number of core network attachments per edge, shown as a stacked column chart. You can filter this chart to display specific attachment types.
- The number of network function groups used to route specific traffic to security appliances.

Use the following legend to understand the icons on your core network map:

### **Description**

### **Edge locations**

### **Description**

The total number of edge locations in your core network. The number is shown in the **Inventory** section and as an icon on the map for each edge location in your core network.

#### **Segments**

The total number of segments in your core network. The number is shown in the **Inventory** section and as an icon on the map for each section in your core network.

### **Network function groups**

The total number of network function groups in your core network. The number is shown in the **Inventory** section and as an icon on the map for each section in your core network.

#### **Devices**

The total number of devices in your core network. The number is shown in the **Inventory** section and as an icon on the map for each device in your core network.

#### **Sites**

The total number of sites in your core network. The number is shown in the **Inventory** section and as an icon on the map for each site in your core network.

### **To view the core network map**

- 1. Access the Network Manager console at [https://console.aws.amazon.com/networkmanager/](https://console.aws.amazon.com/networkmanager/home) [home/.](https://console.aws.amazon.com/networkmanager/home)
- 2. Under **Connectivity**, choose **Global Networks**.
- 3. On the **Global networks** page, choose the global network ID.
- 4. In the navigation pane, choose **Core network**.
- 5. The **Overview** page opens by default.
- 6. The **Inventory** section shows information about your core network: the number of **Edge locations** in your core network, the number of **Segments**, the number of **Devices**, and the number of **Sites**.
- 7. The **Geography** section displays a world map with the locations of your resources.
- 8. The **Throughput** section shows throughput information between the core network edges.

• (Optional) Metrics and events use the default time set up in the CloudWatch Events event. To set a custom time frame, choose **Custom** and then choose a **Relative** or **Absolute** time, and then choose if you want to see that date range in **UTC** or the edge location's **Local time zone**.

Choose **Add to dashboard** to add this metric to your CloudWatch dashboard. For more information about using CloudWatch dashboards, see Using Amazon [CloudWatch](https://docs.aws.amazon.com/AmazonCloudWatch/latest/monitoring/CloudWatch_Dashboards.html) [Dashboards](https://docs.aws.amazon.com/AmazonCloudWatch/latest/monitoring/CloudWatch_Dashboards.html) in the *Amazon CloudWatch User Guide*.

### **A** Note

The **Add to dashboard** option only works if your registered transit gateway is in the US West (Oregon) Region.

- 9. The **Attachment** section displays information about each attachment for each core network edge location. Choose the **Filter by attachment type** dropdown list. By default all attachment types are chosen. Clear the check box for any attachment type that you don't want to include in the graph. You can filter by any combination of:
	- **VPN**
	- **VPC**
	- **Connect**

## <span id="page-140-0"></span>**Details**

The **Details** page provides information about your core network resources.

### **To view your core network details**

- 1. Access the Network Manager console at [https://console.aws.amazon.com/networkmanager/](https://console.aws.amazon.com/networkmanager/home) [home/.](https://console.aws.amazon.com/networkmanager/home)
- 2. Under **Connectivity**, choose **Global Networks**.
- 3. On the **Global networks** page, choose the global network ID.
- 4. In the navigation pane, choose **Core network**.
- 5. The **Overview** page opens by default.
- 6. Choose the **Details** tab.

The **Details** page shows the following information:

- **Name** The name that you gave to the core network when you created it.
- **State** The current state of the core network. Possible states are **Pending**, **Available**, **Deleting**, and **Updating**.
- **Core network ARN** The unique Amazon Resource Number (ARN) of the core network.
- **AWS account** The AWS account that's associated with the core network.
- **Description** The description given to the core network when it was created.
- **Tags** The key-value tags that were associated with the core network when it was created.
- 7. (Optional) Change the core network **Description**. Choose **Edit** in the **Core network details** section, and then in the **Description** field, replace the current description with a new description. Then choose **Edit core network** to save your change.
- 8. (Optional) Edit, remove or add Tags. In the **Tags** section choose **Edit tags** and do any of the following. When finished, choose **Edit core network** to return to the **Details** tab.
	- 1. Choose **Add tag** to add a new tag. Add **Key** and **Value** pairs to help identify this resource. You can add multiple tags.
	- 2. Choose **Remove tag** to delete any tag. You are not prompted to confirm the deletion.
	- 3. To edit an existing tag, enter the new **Key** or **Value** into the applicable field.

## <span id="page-141-0"></span>**Sharing**

On the **Sharing** page, you can view your currently shared network resources. You can also use AWS Resource Access Manager (RAM) to share a core network across accounts or across your organization in AWS organizations.

### **To view shared network resources**

- 1. Access the Network Manager console at [https://console.aws.amazon.com/networkmanager/](https://console.aws.amazon.com/networkmanager/home) [home/.](https://console.aws.amazon.com/networkmanager/home)
- 2. Under **Connectivity**, choose **Global Networks**.
- 3. On the **Global networks** page, choose the global network ID.
- 4. In the navigation pane, choose **Core network**.
- 5. The **Overview** page opens by default.

#### 6. Choose the **Sharing** tab.

The **Resource sharing** page displays a list of the resources that you're currently sharing.

7. If you want to share a network resource. See the section called "Shared core [network"](#page-116-0) for the steps to share a network resource.

## <span id="page-142-0"></span>**Topology graph**

On the **Topology graph** page, you can view a topology diagram of your core network that includes core network and transit gateway networks. It includes information about AWS Regions, core network edges, segments, VPCs, VPNs, and Connect attachments. Icons represent specific resource type and lines represent connections between resources. The line colors represent the state of the connection between AWS and the on-premises resources. You can filter the topology view to show specific segment, and exclude AWS Regions and labels that are shown.

Use the following legend to understand the icons on your core network topology graph:

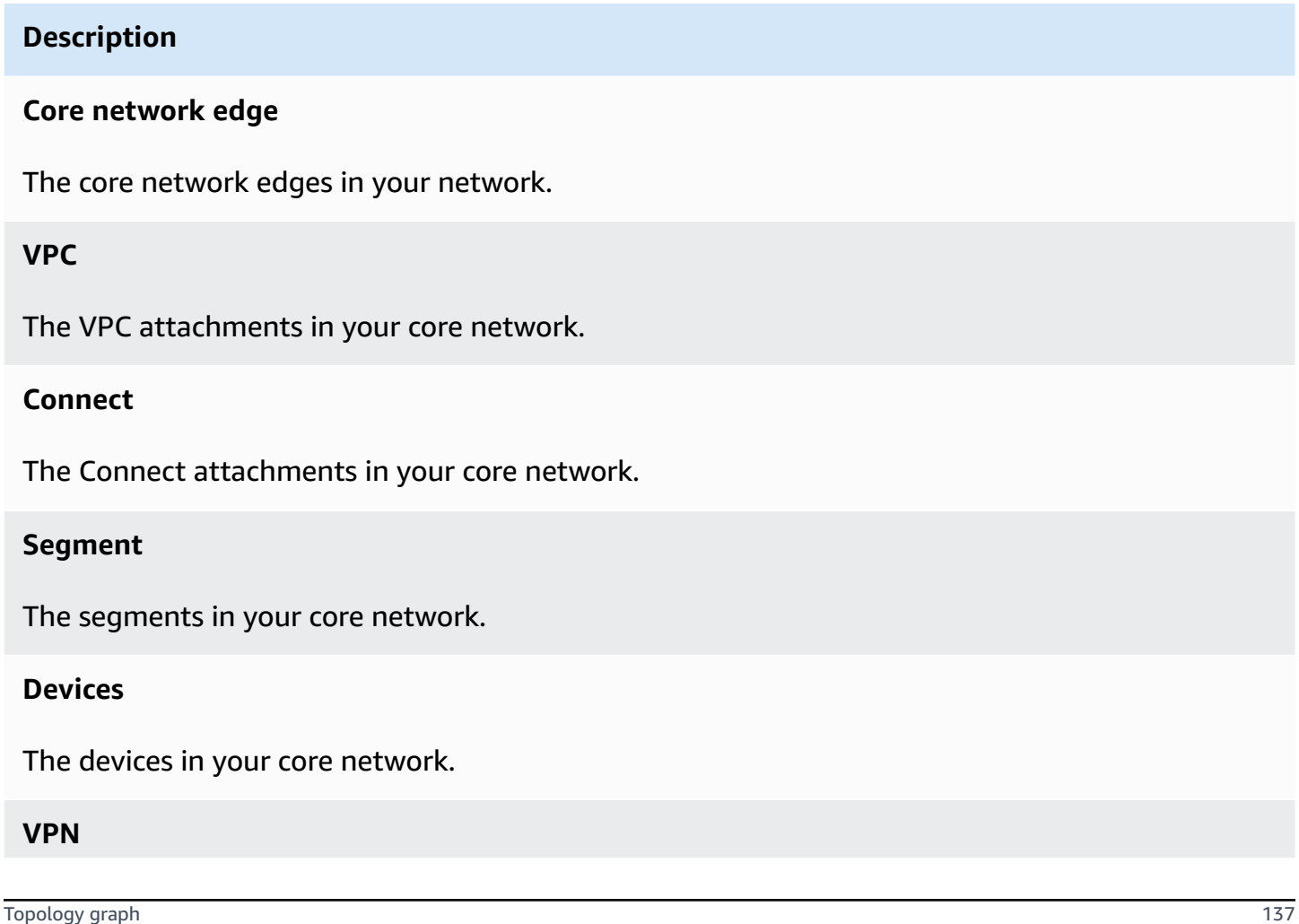

#### **Description**

The VPN attachments in your core network.

### **To view the core network topology graph**

- 1. Access the Network Manager console at [https://console.aws.amazon.com/networkmanager/](https://console.aws.amazon.com/networkmanager/home) [home/.](https://console.aws.amazon.com/networkmanager/home)
- 2. Under **Connectivity**, choose **Global Networks**.
- 3. On the **Global networks** page, choose the global network ID.
- 4. In the navigation pane, choose **Core network**.
- 5. The **Overview** page opens by default.
- 6. Choose the **Topology graph** tab.

A topological representation of your global network is displayed. Connect lines are created between your resources.

- 7. (Optional) Filter the information that is displayed in the topology by making choices for any combination of the following:
	- **Label** Turns resource labels on or off.
	- **Segment** Turns the display segments on or off.
	- **Cluster** Turns the display of a Cluster on or off.
- 8. On the graph, choose any of your network resources to view details about that resource. A panel opens on the right-hand side of the graph.

In this example, the development segment is chosen in the graph. The panel displays **Details** about the segment. Choose the **Routes** tab to view the segment routes.

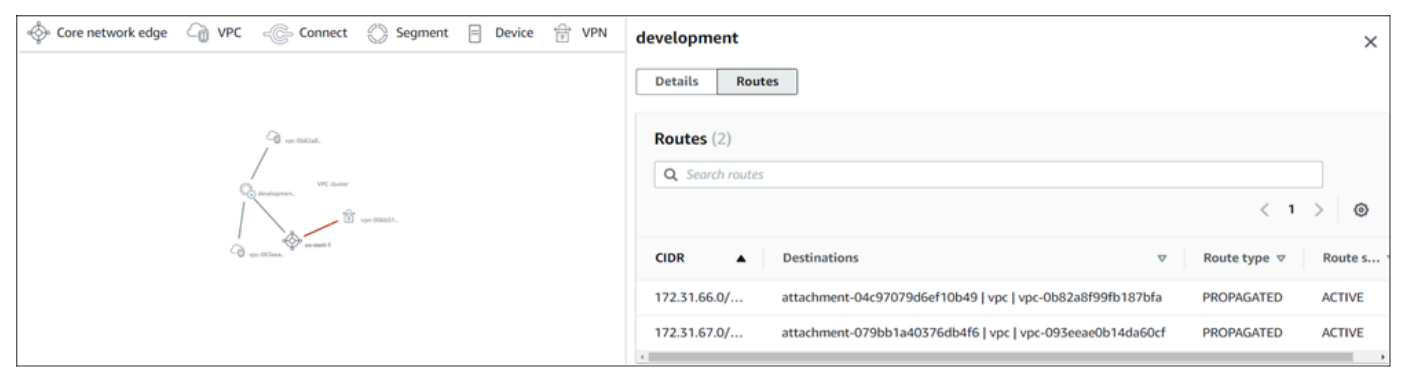
Depending on the resource chosen, the following information is available in the panel:

- **Core network edge Details**, **Metrics**, and **Events**. See *[Events and metrics](#page-178-0)* for more information about the types of metrics and events that can be tracked.
- **VPC**, **Connect**, and **VPN Details** and **Events**.
- **Segment Details** and **Routes**.
- **Device** Device **Details**.

## **Topology tree**

The **Topology tree** page shows a logical diagram of your core network. Here you can view the network tree for your core network. By default, the page displays all resources in your core network and the logical relationships between them. You can filter the network tree to show specific onpremises resource types only. For example, the preceding image shows sites and devices, and excludes customer gateways. You can choose any of the nodes to view information about the specific resource it represents. The line colors represent the state of the relationships between AWS and the on-premises resources.

### **To view the topology tree**

- 1. Access the Network Manager console at [https://console.aws.amazon.com/networkmanager/](https://console.aws.amazon.com/networkmanager/home) [home/.](https://console.aws.amazon.com/networkmanager/home)
- 2. Under **Connectivity**, choose **Global Networks**.
- 3. On the **Global networks** page, choose the global network ID.
- 4. In the navigation pane, choose **Core network**.
- 5. The **Overview** page opens by default.
- 6. Choose the **Topology tree** tab.

A logical representation of your global network is displayed, along with the details of your global network configuration.

- 7. (Optional) Filter the information that is displayed in the topology by making choices for any combination of the following:
	- **Site** Turns the display of sites on or off.
	- **Device** Turns the display of devices on or off.
- **Customer gateway** Turns the display of customer gateways on or off.
- 8. On the tree, choose the label of any of your network resources to view details about that resource. A panel opens on the right-hand side of the tree.

In this example, an edge location, **us-west-1**, is chosen in the tree. The panel displays **Edge location details**. Choose any of the tabs in the panel to view more information about that edge location.

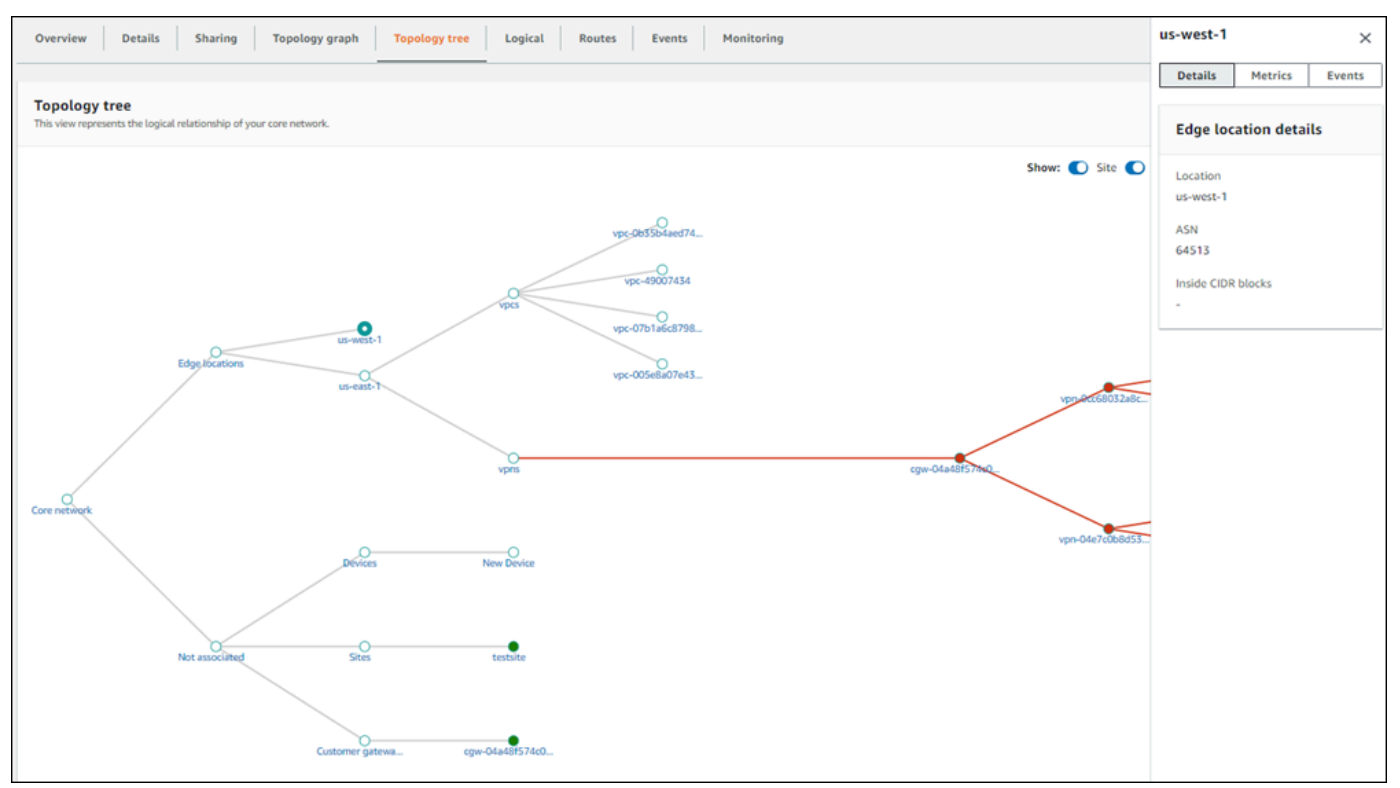

Depending on the resource chosen, the following information is available in the panel:

- **Attachments** Attachment **Details** and **Events**. See *[Events and metrics](#page-178-0)* for more information about the types of events that can be tracked.
- **Devices Device details**.
- **Sites Site details**.
- **Not associated** There is no information to return.

## **Logical**

The **Logical** page shows a logical representation of the segments in your core network. You can filter by a specific source or destination segment, or by a source or destination attachment. You can view the network tree for your global network, which includes core network and transit gateway networks. By default, the page displays all resources in your global network and the logical relationships between them. You can filter the network tree to show specific on-premises resource types only. For example, the preceding image shows sites and devices, and excludes customer gateways. You can choose any of the nodes to view information about the specific resource that it represents. The line colors represent the state of the relationships between AWS and any onpremises resources.

Use the following legend to understand the icons on your core network logical graph:

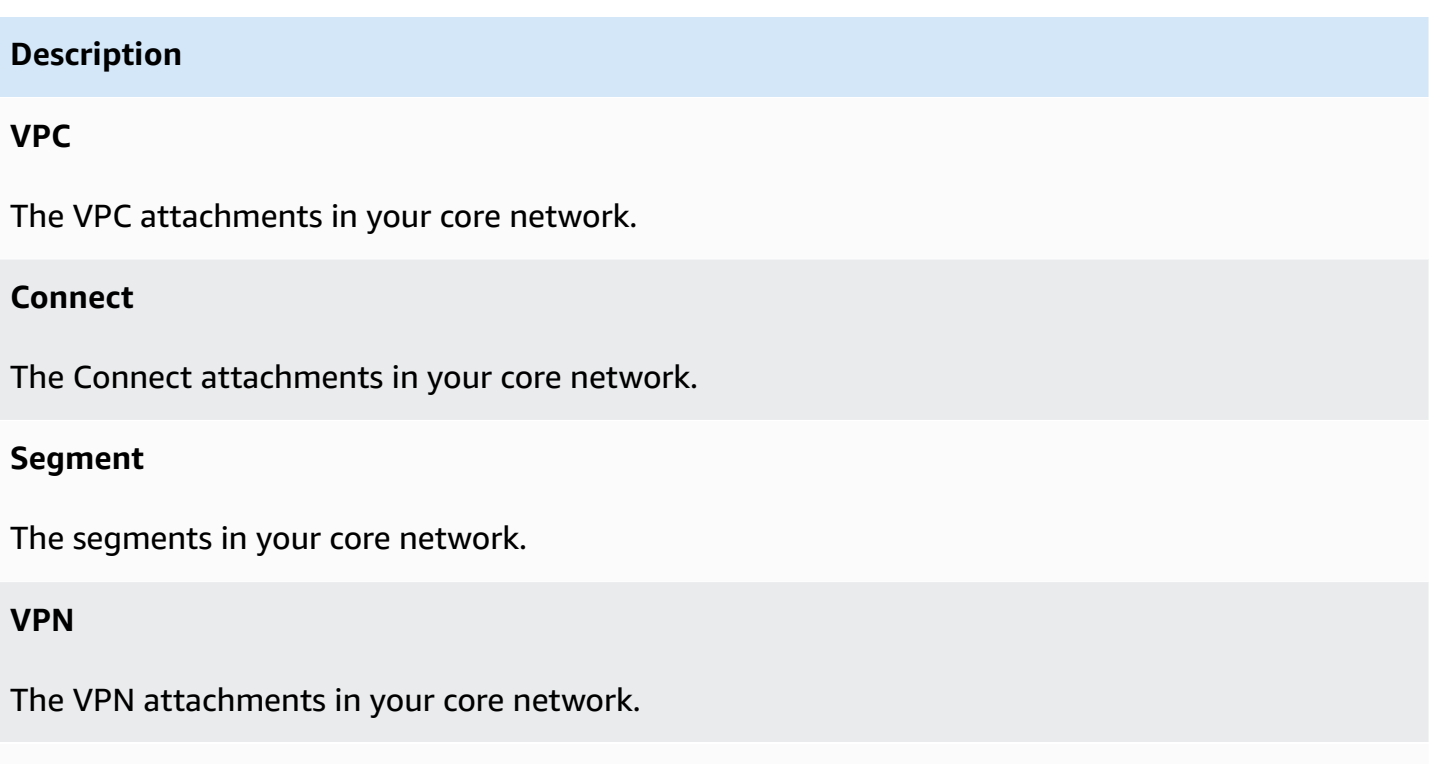

### **Transit gateway route table**

The transit gateway route table attachments in your core network.

### **To access the logical diagram for a core network**

- 1. Access the Network Manager console at [https://console.aws.amazon.com/networkmanager/](https://console.aws.amazon.com/networkmanager/home) [home/.](https://console.aws.amazon.com/networkmanager/home)
- 2. Under **Connectivity**, choose **Global Networks**.
- 3. On the **Global networks** page, choose the global network ID.
- 4. In the navigation pane, choose **Core network**.
- 5. The **Overview** page opens by default.
- 6. Choose the **Logical** tab.

By default, all segments and all attachments are displayed in the logical representation.

- 7. (Optional) Do any of the following:
	- From the **Source segment** dropdown list, choose a segment from the core network.
	- From the **Source attachment** dropdown list, choose an attachment from the source segment.
	- From the **Destination segment** dropdown list, choose a destination segment from the core network.
	- From the **Destination attachment** dropdown list, choose an attachment from the destination segment.

The logical graph updates based on your choices. Choose **Clear** to reset the page.

- 8. (Optional) Filter the information that is displayed in the topology by making choices for any combination of the following:
	- **Attachments** Turns the display of attachments on or off.
	- **Show unassociated attachments** Turns the display of unassociated attachments on or off.
- 9. On the graph, choose any of your network resources to view details about that resource. A panel opens on the right-hand side of the graph.

In this example, a segment, **segment-b**, is chosen in the graph. The panel displays **Segment details**.

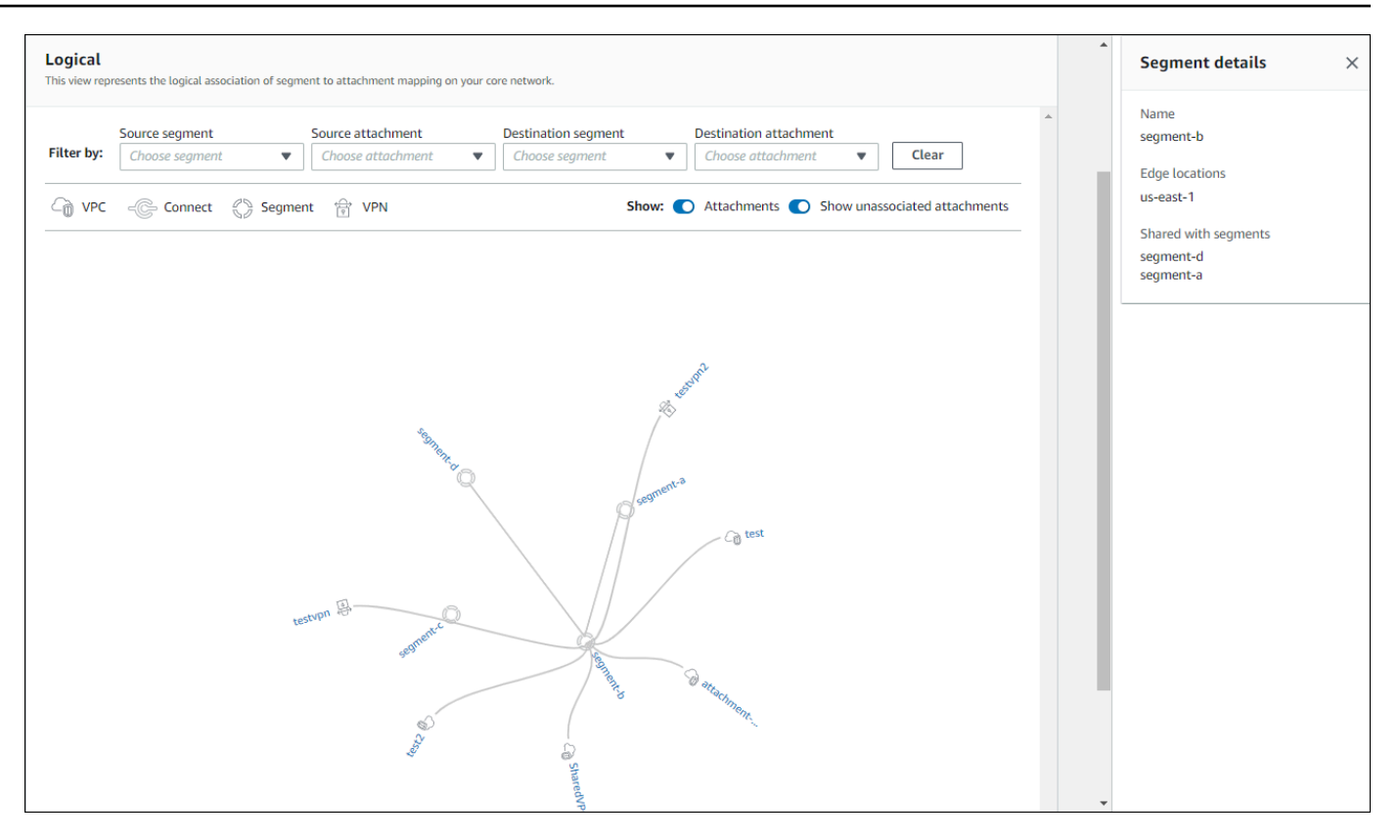

Depending on the resource chosen, the following information is available in the panel:

- **VPC**, **Connect**, and **VPN Details** and **Events**. See *[Events and metrics](#page-178-0)* for more information about the types of events that can be tracked.
- **Segment Segment details** and **Routes**.

## **Routes**

On the **Routes** page, you can search for and view core network routes. On this page, you can refine results to show routes for specific segments and edge locations.

### **To access core network routes**

- 1. Access the Network Manager console at [https://console.aws.amazon.com/networkmanager/](https://console.aws.amazon.com/networkmanager/home) [home/.](https://console.aws.amazon.com/networkmanager/home)
- 2. Under **Connectivity**, choose **Global Networks**.
- 3. On the **Global networks** page, choose the global network ID.
- 4. In the navigation pane, choose **Core network**.
- 5. The **Overview** page opens by default.
- 6. Choose the **Routes** tab.
- 7. In the **Routes filter** section, choose one of the following:
	- Chose **Segment**, and then from the **Segment** and **Edge** location drop-down lists, choose the segment and edge location.
	- Choose **Network function group**, and then from the **Network function group** and **Edge location** drop-down lists, choose the network function group and edge location that you want to create a route filter for.
- 8. Choose **Search routes**.

The **Routes** table updates to display the routes for the chosen segment and edge location and includes the following:

- **CIDR** All CIDRs used by this route.
- **Destinations** All destination addresses.
- **Route types** The type of route. This will be either **PROPAGATED** or **STATIC**.
- **Route state** The current state of a route. This will be either **ACTIVE** or **BLACKHOLE**.

## **Events**

You can monitor your core network using CloudWatch Events, which delivers a near-real-time stream of system events that describe changes in your resources. Using simple rules that you can quickly set up, you can match events and route them to one or more target functions or streams. For more information about CloudWatch Events, see the *Amazon [CloudWatch](https://docs.aws.amazon.com/AmazonCloudWatch/latest/events/WhatIsCloudWatchEvents.html) Events User Guide*.

**Prerequisites:** Before monitoring CloudWatch Events you must first onboard CloudWatch Logs Insights. This is a one-time process that needs to be completed at the account level. After this is set up for your core network, you'll be able to see event updates on this page. For more information on AWS Cloud WAN events, see *[Events and metrics](#page-178-0)*.

#### **To access core network events**

- 1. Access the Network Manager console at [https://console.aws.amazon.com/networkmanager/](https://console.aws.amazon.com/networkmanager/home) [home/.](https://console.aws.amazon.com/networkmanager/home)
- 2. Under **Connectivity**, choose **Global Networks**.
- 3. On the **Global networks** page, choose the global network ID.
- 4. In the navigation pane, choose **Core network**.
- 5. The **Overview** page opens by default.
- 6. Choose the **Events** tab.

The **Events** section updates with the CloudWatch events that occurred during the selected time frame.

7. (Optional) Metrics and events use the default time set up in the CloudWatch Events event. To set a custom time frame, choose **Custom** and then choose a **Relative** or **Absolute** time, and then choose if you want to see that date range in **UTC** or the edge location's **Local time zone**.

Choose **Add to dashboard** to add this metric to your CloudWatch dashboard. For more information about using CloudWatch dashboards, see Using Amazon [CloudWatch](https://docs.aws.amazon.com/AmazonCloudWatch/latest/monitoring/CloudWatch_Dashboards.html) Dashboards in the *Amazon CloudWatch User Guide*.

### **A** Note

The **Add to dashboard** option only works if your registered transit gateway is in the US West (Oregon) Region.

- 8. In the following example, the **Events** section shows two events occurring within a custom 15 month time frame:
	- A change set was executed successfully for a core network policy update.
	- An edge location was added to the core network.

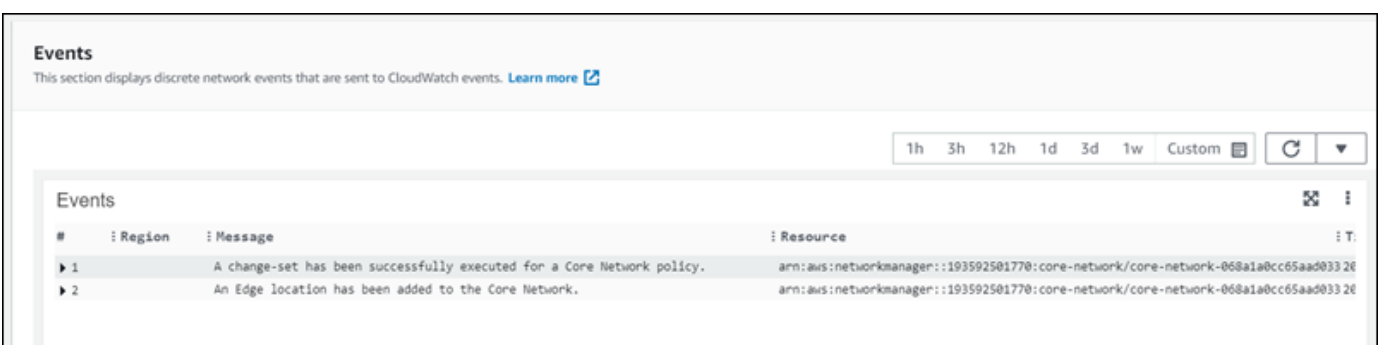

For a full list of tracked events, see the section called "Monitor with [CloudWatch](#page-180-0) Events".

# **Monitoring**

You can monitor your core network by using Amazon CloudWatch, which collects raw data and processes it into readable, near-real-time metrics. These statistics are kept for 15 months, so that you can access historical information and gain a better perspective on how your network is performing. You can also set alarms that watch for certain thresholds, and send notifications or take actions when those thresholds are met. For more information, see the *Amazon [CloudWatch](https://docs.aws.amazon.com/AmazonCloudWatch/latest/events/WhatIsCloudWatchEvents.html) [Events User Guide](https://docs.aws.amazon.com/AmazonCloudWatch/latest/events/WhatIsCloudWatchEvents.html)*.

On the monitoring page you can view usage metrics for your core network, filtering by specific edge locations.

## **To access core network monitoring details**

- 1. Access the Network Manager console at [https://console.aws.amazon.com/networkmanager/](https://console.aws.amazon.com/networkmanager/home) [home/.](https://console.aws.amazon.com/networkmanager/home)
- 2. Under **Connectivity**, choose **Global Networks**.
- 3. On the **Global networks** page, choose the global network ID.
- 4. In the navigation pane, choose **Core network**.
- 5. The **Overview** page opens by default.
- 6. Choose the **Monitoring** tab.
- 7. From the **Core network edge** dropdown list, choose the core network edge that you want to monitor.
- 8. (Optional) Metrics and events use the default time set up in the CloudWatch Events event. To set a custom time frame, choose **Custom** and then choose a **Relative** or **Absolute** time, and then choose if you want to see that date range in **UTC** or the edge location's **Local time zone**.

Choose **Add to dashboard** to add this metric to your CloudWatch dashboard. For more information about using CloudWatch dashboards, see Using Amazon [CloudWatch](https://docs.aws.amazon.com/AmazonCloudWatch/latest/monitoring/CloudWatch_Dashboards.html) Dashboards in the *Amazon CloudWatch User Guide*.

### **(i)** Note

The **Add to dashboard** option only works if your registered transit gateway is in the US West (Oregon) Region.

9. The page updates the following monitors:

- **Bytes in**
- **Bytes out**
- **Bytes dropped – black hole**
- **Bytes dropped – no route**
- **Packets in**
- **Packets out**
- **Packets dropped – black hole**
- **Packets dropped – no route**

# **AWS Cloud WAN transit gateway network and transit gateways dashboards**

## <span id="page-153-0"></span>**Cloud WAN transit gateway network dashboards**

Use the transit gateway network dashboard to view details about all transit gateways in your global network. Some of the dashboards include:

- View a geographical map that pinpoints where your transit gateway resources, such as VPNs, VPCs, sites, and devices are located.
- View VPN and Connect peer status.
- Monitor data using CloudWatch Events to track 15-months' worth of statistics, giving you a better perspective on how your transit gateways are performing.
- Track real-time transit gateway network events.
- View topological diagrams of your transit gateways including sites, devices and gateways.

For the steps to access and use the Cloud WAN transit gateway networks dashboards, see [the](#page-154-0)  section called "Access Cloud WAN transit gateway network [dashboards".](#page-154-0)

# <span id="page-153-1"></span>**Cloud WAN transit gateway dashboards**

Use the transit gateway dashboard to view details about the transit gateways in your global network. Some of the dashboards include:

- View attachment details, including VPNs and Connect peers, as well as network events.
- View onn-premises and Connect peer associations.
- Track real-time transit gateway events.
- View a topological diagram of your transit gateways.

For the steps to access and use the Cloud WAN transit gateway dashboards, see the [section](#page-161-0) called "Access Cloud WAN transit gateway [dashboards"](#page-161-0).

# <span id="page-154-0"></span>**Access Cloud WAN transit gateway network dashboards**

View dashboard information about transit gateways registered registered in your AWS Cloud WAN global network. For more information about the Cloud WAN transit gateway dashboards see [the](#page-153-0)  section called "Cloud WAN transit gateway network [dashboards".](#page-153-0)

### **Transit gateway networks dashboards**

- [Overview](#page-154-1)
- [Geography](#page-156-0)
- [Topology](#page-157-0) tree
- [Events](#page-157-1)
- [Monitoring](#page-158-0)
- Route [analyzer](#page-160-0)

## <span id="page-154-1"></span>**Overview**

The **Overview** page displays details about your Cloud WAN transit gateways, VPN and Connect peer status, and any network events affecting your transit gateways.

### **To access transit gateway details**

- 1. Access the Network Manager console at [https://console.aws.amazon.com/networkmanager/](https://console.aws.amazon.com/networkmanager/home) [home/.](https://console.aws.amazon.com/networkmanager/home)
- 2. Under **Connectivity**, choose **Global Networks**.
- 3. On the **Global networks** page, choose the global network ID.
- 4. In the navigation pane, choose **Transit Gateway network**.
- 5. The **Overview** page opens by default, showing information about your transit gateways.
- 6. On the **Overview** page, you can view the following information:
	- Your transit gateway **Inventory**:

### **Description**

### **Transit gateways**

#### **Description**

The total number of registered transit gateways in. Choose the link to open the **Transit gateways** page to view more information about your transit gateways.

#### **Sites**

The total number of sites that are associated with your transit gateways. Choose the link to open the **Sites** page to view more information about your transit gateway sites.

#### **Devices**

The total number of devices that are associated with your transit gateways. Choose the link to open the **Devices** page to view more information about your transit gateway devices.

#### • **Transit gateways VPN status**:

- **ID** The ID of the transit gateway. Choose the link to open details about the transit gateway.
- **Name** The name of the transit gateway.
- **Region** The Region where the transit gateway is located.
- **Down VPN** The percentage of your total transit gateway VPNs that are down.
- **Impaired VPN** —The percentage of your total transit gateways VPNs that are impaired.
- **Up VPN** The percentage of your total transit gateway VPNs that are up.
- **Transit gateways connect peer status**:
	- **ID** The ID of the transit gateway.
	- **Name** The name of the transit gateway.
	- **Region** The Region where the transit peer is located.
	- **Down Connect peer** The percentage of your total transit gateway Connect peers that are down.
	- **Impaired Connect peer** The percentage of your total transit gateway Connect peers that are impaired.
	- **Up VPN** The percentage of your total transit gateway Connect peers that are up.
- The **Network events summary** displays CloudWatch Events and the number of core network attachments per edge, shown as a stacked column chart.

(Optional) Metrics and events use the default time set up in the CloudWatch Events event. To set a custom time frame, choose **Custom** and then choose a **Relative** or **Absolute** time, and then choose if you want to see that date range in **UTC** or the edge location's **Local time zone**.

Choose **Add to dashboard** to add this metric to your CloudWatch dashboard. For more information about using CloudWatch dashboards, see Using Amazon [CloudWatch](https://docs.aws.amazon.com/AmazonCloudWatch/latest/monitoring/CloudWatch_Dashboards.html) [Dashboards](https://docs.aws.amazon.com/AmazonCloudWatch/latest/monitoring/CloudWatch_Dashboards.html) in the *Amazon CloudWatch User Guide*.

## **A** Note

The **Add to dashboard** option only works if your registered transit gateway is in the US West (Oregon) Region.

## <span id="page-156-0"></span>**Geography**

The **Geography** page displays a world map showing the locations of your transit gateways.

### **To access transit gateway details**

- 1. Access the Network Manager console at [https://console.aws.amazon.com/networkmanager/](https://console.aws.amazon.com/networkmanager/home) [home/.](https://console.aws.amazon.com/networkmanager/home)
- 2. Under **Connectivity**, choose **Global Networks**.
- 3. On the **Global networks** page, choose the global network ID.
- 4. In the navigation pane, choose **Transit Gateway network**.
- 5. The **Overview** page opens by default, showing information about your transit gateways.
- 6. Choose the **Geography** tab.

A world map displays, showing you the locations of the following:

- **AWS TGWs** and **VPCs**.
- The **Connectivity** of **VPNs**, **Direct Connects**, and **Connect peers**.
- **On-premises Sites** and **Devices**.
- **Not associated Sites** and **Devices**.

## <span id="page-157-0"></span>**Topology tree**

The **Topology tree** page shows a logical diagram of your transit gateways.

### **To access the topology tree for a transit gateway**

- 1. Access the Network Manager console at [https://console.aws.amazon.com/networkmanager/](https://console.aws.amazon.com/networkmanager/home) [home/.](https://console.aws.amazon.com/networkmanager/home)
- 2. Under **Connectivity**, choose **Global Networks**.
- 3. On the **Global networks** page, choose the global network ID.
- 4. In the navigation pane, choose **Transit Gateway network**.
- 5. The **Overview** page opens by default, showing information about your transit gateways.
- 6. Choose the **Topology tree** tab.
- 7. By default, the **Topology tree** page displays all **Sites**, **Devices**, and **Customer Gateways** of your transit gateway and the logical relationships between them. You can filter the network tree to show specific resource types to view information about the specific resource represented. The line colors represent the state of the relationships between AWS and the on-premises resources.

## <span id="page-157-1"></span>**Events**

Track your transit gateway events by using CloudWatch Events, which delivers a near-real-time stream of system events that describe changes in your resources. Using simple rules that you can quickly set up, you can match events and route them to one or more target functions or streams. For more information about CloudWatch Events, see the *Amazon [CloudWatch](https://docs.aws.amazon.com/AmazonCloudWatch/latest/events/WhatIsCloudWatchEvents.html) Events User Guide*.

### **To track transit gateway events**

- 1. Access the Network Manager console at [https://console.aws.amazon.com/networkmanager/](https://console.aws.amazon.com/networkmanager/home) [home/.](https://console.aws.amazon.com/networkmanager/home)
- 2. Under **Connectivity**, choose **Global Networks**.
- 3. On the **Global networks** page, choose the global network ID.
- 4. In the navigation pane, choose **Transit Gateway network**.
- 5. The **Overview** page opens by default, showing information about your transit gateways.
- 6. Choose the **Events** tab.

The **Events** section updates with the CloudWatch transit events that occurred during the time frame.

(Optional) Metrics and events use the default time set up in the CloudWatch Events event. To set a custom time frame, choose **Custom** and then choose a **Relative** or **Absolute** time, and then choose if you want to see that date range in **UTC** or the edge location's **Local time zone**.

Choose **Add to dashboard** to add this metric to your CloudWatch dashboard. For more information about using CloudWatch dashboards, see Using Amazon [CloudWatch](https://docs.aws.amazon.com/AmazonCloudWatch/latest/monitoring/CloudWatch_Dashboards.html) Dashboards in the *Amazon CloudWatch User Guide*.

### **A** Note

The **Add to dashboard** option only works if your registered transit gateway is in the US West (Oregon) Region.

## <span id="page-158-0"></span>**Monitoring**

You can monitor your transit gateways using Amazon CloudWatch, which collects raw data and processes it into readable, near-real-time metrics. These statistics are kept for 15 months, so that you can access historical information and gain a better perspective on how your network is performing. You can also set alarms that watch for certain thresholds, and send notifications or take actions when those thresholds are met. For more information, see the *Amazon [CloudWatch](https://docs.aws.amazon.com/AmazonCloudWatch/latest/events/WhatIsCloudWatchEvents.html) [Events User Guide](https://docs.aws.amazon.com/AmazonCloudWatch/latest/events/WhatIsCloudWatchEvents.html)*.

On the monitoring page you can view usage metrics for your transit gateways, filtering by specific transit gateways.

### **To access transit monitoring details**

- 1. Access the Network Manager console at [https://console.aws.amazon.com/networkmanager/](https://console.aws.amazon.com/networkmanager/home) [home/.](https://console.aws.amazon.com/networkmanager/home)
- 2. Under **Connectivity**, choose **Global Networks**.
- 3. On the **Global networks** page, choose the global network ID.
- 4. In the navigation pane, choose **Transit Gateway network**.
- 5. The **Overview** page opens by default, showing information about your transit gateways.
- 6. Choose the **Monitoring** tab.
- 7. Choose a transit gateway that you want to monitor.
- 8. (Optional) Metrics and events use the default time set up in the CloudWatch Events event. To set a custom time frame, choose **Custom** and then choose a **Relative** or **Absolute** time, and then choose if you want to see that date range in **UTC** or the edge location's **Local time zone**.

Choose **Add to dashboard** to add this metric to your CloudWatch dashboard. For more information about using CloudWatch dashboards, see Using Amazon [CloudWatch](https://docs.aws.amazon.com/AmazonCloudWatch/latest/monitoring/CloudWatch_Dashboards.html) Dashboards in the *Amazon CloudWatch User Guide*.

#### **A** Note

The **Add to dashboard** option only works if your registered transit gateway is in the US West (Oregon) Region.

- 9. The page updates the following transit gateway monitors:
	- **Bytes in**
	- **Bytes out**
	- **Bytes dropped – black hole**
	- **Bytes dropped – no route**
	- **Packets in**
	- **Packets out**
	- **Packets dropped – black hole**
	- **Packets dropped – no route**
- 10. (Optional) Choose **Add to dashboard** to add this metric to your CloudWatch dashboard. For more information about using CloudWatch dashboards, see Using Amazon [CloudWatch](https://docs.aws.amazon.com/AmazonCloudWatch/latest/monitoring/CloudWatch_Dashboards.html) [Dashboards](https://docs.aws.amazon.com/AmazonCloudWatch/latest/monitoring/CloudWatch_Dashboards.html) in the *Amazon CloudWatch User Guide*.

### **A** Note

The **Add to dashboard** option works only if your registered transit gateway is in the US West (Oregon) Region.

## <span id="page-160-0"></span>**Route analyzer**

The Route Analyzer analyzes the routing path between a specified source and destination.

### **Note**

Route Analyzer checks the routes on Transit Gateway route tables only.

### **To analyze route information**

- 1. Access the Network Manager console at [https://console.aws.amazon.com/networkmanager/](https://console.aws.amazon.com/networkmanager/home) [home/.](https://console.aws.amazon.com/networkmanager/home)
- 2. Under **Connectivity**, choose **Global Networks**.
- 3. On the **Global networks** page, choose the global network ID.
- 4. In the navigation pane, choose **Transit Gateway network**.
- 5. The **Overview** page opens by default, showing information about your transit gateways.
- 6. Choose the **Route Analyzer** tab.
- 7. In the **Source** section, do the following:
	- Choose the source **Transit Gateway** for the route that you want to analyze.
	- Choose the source **Transit Gateway attachment** for the route.
	- Enter either the IPv4 or IPv6 **IP address**.
	- Clear the **Include return path in results** check box if you don't want to include a return path.
	- Indicate whether this is a **Middlebox appliance**. For more information on middlebox configurations, see Route analysis with a middlebox [configuration](https://docs.aws.amazon.com/vpc/latest/tgwnm/route-analyzer.html#example-route-analyzer-middlebox) .
- 8. In the Destination section, do the following:
	- Choose the destination **Transit Gateway**.
	- Choose the destination **Transit Gateway attachment** for the route.
	- Enter either the IPv4 or IPv6 **IP address**.
- 9. Choose **Run route analysis**.
- 10. The Results of route analysis return the **Source** and **Destination** transit gateways and the current **Status**. An error message is returned if no information is found in the transit gateway route table. For more information on route tables, see Transit [gateway](https://docs.aws.amazon.com/vpc/latest/tgw/tgw-route-tables) route tables.

# <span id="page-161-0"></span>**Access Cloud WAN transit gateway dashboards**

View dashboard information about transit gateways registered in your AWS Cloud WAN global network. For more information about the Cloud WAN transit gateway dashboards see the [section](#page-153-1) called "Cloud WAN transit gateway [dashboards".](#page-153-1)

### **Transit gateway dashboards**

- [Overview](#page-161-1)
- **[Topology](#page-163-0) tree**
- **[Events](#page-163-1)**
- **[Monitoring](#page-164-0)**
- [On-premises](#page-166-0) associations
- [Connect](#page-167-0) peer
- [Tags](#page-168-0)

## <span id="page-161-1"></span>**Overview**

The **Overview** page displays details about your transit gateways, their VPN, their Connect peer status, and any network events affecting the transit gateway.

### **To view transit gateway details**

- 1. Access the Network Manager console at [https://console.aws.amazon.com/networkmanager/](https://console.aws.amazon.com/networkmanager/home) [home/.](https://console.aws.amazon.com/networkmanager/home)
- 2. Under **Connectivity**, choose **Global Networks**.
- 3. On the **Global networks** page, choose the global network link.
- 4. In the navigation pane, choose **Transit Gateways**.
- 5. On the **Transit gateways** page, choose the **ID** link that you want to view the dashboard for.
- 6. The **Overview** page opens by default.
- 7. On the **Overview** page, you can view the following sections:
	- The **Transit Gateway** details section displays the transit gateway **ID**, **Name**, **Region**, and **State**. Choose a different transit gateway to view those details.
	- The **Attachments** section shows the number of each resource attached to the transit gateway. The following legend describes the attachments:

### **Description**

#### **VPC**

The total number of VPCs attached to your transit gateway.

#### **VPN**

The total number of VPNs attached to your transit gateway.

#### **Direct Connect Gateways**

The total number of Direct Connect Gateways attached to your transit gateway.

#### **Connect**

The total number of Connect attachments on your transit gateway.

### **Transit Gateway**

The total number of transit gateways.

- The **VPNs** section displays the VPN **ID**, **Device**, **Link**, **VPN status**, and **Tunnel status**.
- The **Connect peers** section displays the Connect peer **ID**, **Device**, **Link**, **Status**, and **BGP status**.
- The **Network events summary** displays CloudWatch Events and the number of core network attachments per edge, shown as a stacked column chart.

(Optional) Metrics and events use the default time set up in the CloudWatch Events event. To set a custom time frame, choose **Custom** and then choose a **Relative** or **Absolute** time, and then choose if you want to see that date range in **UTC** or the edge location's **Local time zone**.

Choose **Add to dashboard** to add this metric to your CloudWatch dashboard. For more information about using CloudWatch dashboards, see Using Amazon [CloudWatch](https://docs.aws.amazon.com/AmazonCloudWatch/latest/monitoring/CloudWatch_Dashboards.html) [Dashboards](https://docs.aws.amazon.com/AmazonCloudWatch/latest/monitoring/CloudWatch_Dashboards.html) in the *Amazon CloudWatch User Guide*.

## **A** Note

The **Add to dashboard** option only works if your registered transit gateway is in the US West (Oregon) Region.

## <span id="page-163-0"></span>**Topology tree**

The **Topology tree** page shows a logical diagram of each AWS Transit Gateway.

### **To access the topology tree for a transit gateway**

- 1. Access the Network Manager console at [https://console.aws.amazon.com/networkmanager/](https://console.aws.amazon.com/networkmanager/home) [home/.](https://console.aws.amazon.com/networkmanager/home)
- 2. Under **Connectivity**, choose **Global Networks**.
- 3. On the **Global networks** page, choose the global network link.
- 4. In the navigation pane, choose **Transit Gateways**.
- 5. On the **Transit gateways** page, choose the **ID** link that you want to view the dashboard for.
- 6. The **Overview** page opens by default.
- 7. Choose the **Topology tree** tab.
- 8. By default, the **Topology tree** page displays the **Sites**, **Devices**, and **Customer Gateways** of the chosen transit gateway and the logical relationships between them. You can filter the network tree to show specific resources types to view information about the specific resource represented. The line colors represent the state of the relationships between AWS and the onpremises resources.

## <span id="page-163-1"></span>**Events**

Track your transit gateway **Events** using CloudWatch Events, which delivers a near-real-time stream of system events that describe changes in your resources. Using simple rules that you can quickly set up, you can match events and route them to one or more target functions or streams. For more information about CloudWatch Events, see the *Amazon [CloudWatch](https://docs.aws.amazon.com/AmazonCloudWatch/latest/events/WhatIsCloudWatchEvents.html) Events User Guide.*.

### **To track transit gateway events**

- 1. Access the Network Manager console at [https://console.aws.amazon.com/networkmanager/](https://console.aws.amazon.com/networkmanager/home) [home/.](https://console.aws.amazon.com/networkmanager/home)
- 2. Under **Connectivity**, choose **Global Networks**.
- 3. On the **Global networks** page, choose the global network link.
- 4. In the navigation pane, choose **Transit Gateways**.
- 5. On the **Transit gateways** page, choose the **ID** link that you want to view the dashboard for.
- 6. The **Overview** page opens by default.
- 7. Choose the **Events** tab.

The **Events** section updates with the CloudWatch transit events that occurred during the time frame for the chosen transit gateway.

(Optional) Metrics and events use the default time set up in the CloudWatch Events event. To set a custom time frame, choose **Custom** and then choose a **Relative** or **Absolute** time, and then choose if you want to see that date range in **UTC** or the edge location's **Local time zone**.

Choose **Add to dashboard** to add this metric to your CloudWatch dashboard. For more information about using CloudWatch dashboards, see Using Amazon [CloudWatch](https://docs.aws.amazon.com/AmazonCloudWatch/latest/monitoring/CloudWatch_Dashboards.html) Dashboards in the *Amazon CloudWatch User Guide*.

### **A** Note

The **Add to dashboard** option only works if your registered transit gateway is in the US West (Oregon) Region.

## <span id="page-164-0"></span>**Monitoring**

On the **Monitor** page, monitor your transit gateways using Amazon CloudWatch, which collects raw data and processes it into readable, near-real-time metrics. These statistics are kept for 15 months, so that you can access historical information and gain a better perspective on how your network is performing. You can also set alarms that watch for certain thresholds, and send notifications or take actions when those thresholds are met. For more information, see the *Amazon [CloudWatch](https://docs.aws.amazon.com/AmazonCloudWatch/latest/events/WhatIsCloudWatchEvents.html) [Events User Guide](https://docs.aws.amazon.com/AmazonCloudWatch/latest/events/WhatIsCloudWatchEvents.html)*.

On the monitoring page, you can view usage metrics for your transit gateways, filtering by specific transit gateways.

### **To access transit monitoring details**

- 1. Access the Network Manager console at [https://console.aws.amazon.com/networkmanager/](https://console.aws.amazon.com/networkmanager/home) [home/.](https://console.aws.amazon.com/networkmanager/home)
- 2. Under **Connectivity**, choose **Global Networks**.
- 3. On the **Global networks** page, choose the global network link.
- 4. In the navigation pane, choose **Transit Gateways**.
- 5. On the **Transit gateways** page, choose the **ID** link that you want to view the dashboard for.
- 6. The **Overview** page opens by default.
- 7. Choose the **Monitoring** tab.
- 8. Monitoring statistics display for the chosen transit gateway. Choose a different transit gateway to see those monitoring statistics.
- 9. (Optional) Metrics and events use the default time set up in the CloudWatch Events event. To set a custom time frame, choose **Custom** and then choose a **Relative** or **Absolute** time, and then choose if you want to see that date range in **UTC** or the edge location's **Local time zone**.

Choose **Add to dashboard** to add this metric to your CloudWatch dashboard. For more information about using CloudWatch dashboards, see Using Amazon [CloudWatch](https://docs.aws.amazon.com/AmazonCloudWatch/latest/monitoring/CloudWatch_Dashboards.html) Dashboards in the *Amazon CloudWatch User Guide*.

### *A* Note

The **Add to dashboard** option only works if your registered transit gateway is in the US West (Oregon) Region.

- 10. The page updates the following transit gateway monitors:
	- **Bytes in**
	- **Bytes out**
	- **Bytes dropped – black hole**
	- **Bytes dropped – no route**
	- **Packets in**
	- **Packets out**
- **Packets dropped – black hole**
- **Packets dropped – no route**
- 11. (Optional) Choose **Add to dashboard** to add this metric to your CloudWatch dashboard. For more information about using CloudWatch dashboards, see Using Amazon [CloudWatch](https://docs.aws.amazon.com/AmazonCloudWatch/latest/monitoring/CloudWatch_Dashboards.html) [Dashboards](https://docs.aws.amazon.com/AmazonCloudWatch/latest/monitoring/CloudWatch_Dashboards.html) in the *Amazon CloudWatch User Guide*.

### **A** Note

The **Add to dashboard** option works only if your registered transit gateway is in the US West (Oregon) Region.

## <span id="page-166-0"></span>**On-premises associations**

The **On-premises** page displays information about your on-premises devices for this transit gateway. On this page you can associate or disassociate any of your devices..

### **To access transit gateway on-premises associations**

- 1. Access the Network Manager console at [https://console.aws.amazon.com/networkmanager/](https://console.aws.amazon.com/networkmanager/home) [home/.](https://console.aws.amazon.com/networkmanager/home)
- 2. Under **Connectivity**, choose **Global Networks**.
- 3. On the **Global networks** page, choose the global network link.
- 4. In the navigation pane, choose **Transit Gateways**.
- 5. On the **Transit gateways** page, choose the **ID** link that you want to view the dashboard for.
- 6. The **Overview** page opens by default.
- 7. Choose the **On-premises associations** tab.
- 8. The **Transit Gateway** on-premises association page displays the **Customer gateway**, **Device**, **Link**, and **State** of the transit gateway.

### **To associate a device**

- 1. Choose the **Customer gateway** that you want to associate a device with.
- 2. Choose **Associate**.
- 3. On the **Edit on-premises association** page, choose the **Device** and optional **Link** for the association.
- 4. Choose **Edit on-premises association**.

#### **To disassociate an on-premises device**

- 1. Choose the **Customer gateway** that you want to disassociate.
- 2. Choose **Disassociate**.

## <span id="page-167-0"></span>**Connect peer**

The Connect peer page displays information about your associated Connect peers for this transit gateway. On this page you can disassociate any of your devices.

### **To access on-premises associations**

- 1. Access the Network Manager console at [https://console.aws.amazon.com/networkmanager/](https://console.aws.amazon.com/networkmanager/home) [home/.](https://console.aws.amazon.com/networkmanager/home)
- 2. Under **Connectivity**, choose **Global Networks**.
- 3. On the **Global networks** page, choose the global network link.
- 4. In the navigation pane, choose **Transit Gateways**.
- 5. On the **Transit gateways** page, choose the **ID** link that you want to view the dashboard for.
- 6. The **Overview** page opens by default.
- 7. Choose the **Connect peer associations** tab.
- 8. The **Connect peer associations** page displays the **Connect peer**, **Device**, **Link**, and **State** of the transit gateway.

### **To disassociate a Connect peer device**

- 1. Choose the **Connect peer** that you want to disassociate.
- 2. Choose **Disassociate**.

## <span id="page-168-0"></span>**Tags**

The **Tags** page displays the tags that are associated with the transit gateway. You can edit any of your transit gateway tags.

## **A** Note

Editing transit gateway tags is done through the Amazon Virtual Private Cloud console at [console.aws.amazon.com/vpc/home](https://console.aws.amazon.com/vpc/home).

## **To view transit gateway tags**

- 1. Access the Network Manager console at [https://console.aws.amazon.com/networkmanager/](https://console.aws.amazon.com/networkmanager/home) [home/.](https://console.aws.amazon.com/networkmanager/home)
- 2. Under **Connectivity**, choose **Global Networks**.
- 3. On the **Global networks** page, choose the global network link.
- 4. In the navigation pane, choose **Transit Gateways**.
- 5. On the **Transit gateways** page, choose the **ID** link that you want to view the dashboard for.
- 6. The **Overview** page opens by default.
- 7. Choose the **Tags** tab.
- 8. A list of the transit gateway key-value tags is displayed.
- 9. To add, edit, or delete any tags, choose **Edit tags** to open the Amazon Virtual Private Cloud console at [console.aws.amazon.com/vpc/home.](https://console.aws.amazon.com/vpc/home) See Add or edit tags for a transit [gateway](https://docs.aws.amazon.com/vpc/latest/tgw/tgw-transit-gateways.html#tgw-tagging) in the *AWS Transit Gateway User Guide* for the steps to add or edit transit gateway tags.

# **Authentication and access for AWS Cloud WAN**

AWS Cloud WAN uses service-linked roles for the permissions that it requires to call other AWS services on your behalf. For more information on the Network Manager service-lined role, see [service-linked](https://docs.aws.amazon.com/vpc/latest/tgw/nm-service-linked-roles.html) role in the *Transit Gateway User Guide*.

# **Identity and access management for AWS Cloud WAN**

AWS Identity and Access Management (IAM) is an AWS service that helps an administrator securely control access to AWS resources. IAM administrators control who can be authenticated (signed in) and authorized (have permissions) to use AWS Cloud WAN resources. IAM is an AWS service that you can use with no additional charge. You can use features of IAM to allow other users, services, and applications to use your AWS resources fully or in a limited way, without sharing your security credentials.

By default, IAM users don't have permission to create, view, or modify AWS resources. To allow an IAM user to access resources, such as a global network, and perform tasks, you must:

- Create an IAM policy that grants the user permission to use the specific resources and API actions they need
- Attach the policy to the IAM user or to the group to which the user belongs

When you attach a policy to a user or group of users, it allows or denies the user permissions to perform the specified tasks on the specified resources.

### **Important**

If you grant access to a global network you grant access to all AWS service data associated with the core network edges across all AWS Regions. For more information, see [Identity](https://docs.aws.amazon.com/vpc/latest/tgw/nm-security-iam.html#nm-with-iam) and access [management](https://docs.aws.amazon.com/vpc/latest/tgw/nm-security-iam.html#nm-with-iam) for AWS Network Manager in the *Transit Gateway User Guide*.

## **Condition keys**

The Condition element (or Condition block) lets you specify conditions in which a statement is in effect. The Condition element is optional. You can build conditional expressions that use

condition operators, such as equals or less than, to match the condition in the policy with values in the request. For more information, see IAM JSON policy elements: [Condition](https://docs.aws.amazon.com/IAM/latest/UserGuide/reference_policies_elements_condition_operators.html) operators in the *AWS Identity and Access Management User Guide*.

If you specify multiple Condition elements in a statement, or multiple keys in a single Condition element, AWS evaluates them using a logical AND operation. If you specify multiple values for a single condition key, AWS evaluates the condition using a logical OR operation. All of the conditions must be met before the statement's permissions are granted.

You can also use placeholder variables when you specify conditions. For example, you can grant an IAM user permission to access a resource only if it is tagged with their IAM user name.

You can attach tags to AWS Cloud WAN resources or pass tags in a request to Cloud WAN. To control access based on tags, you provide tag information in the condition element of a policy using the aws:ResourceTag/key-name, aws:RequestTag/key-name, or aws:TagKeys condition keys. See IAM JSON policy elements: [Condition](https://docs.aws.amazon.com/IAM/latest/UserGuide/reference_policies_elements_condition.html) in the *AWS Identity and Access Management User Guide* for more information.

To see all AWS global condition keys, see AWS global [condition](https://docs.aws.amazon.com/IAM/latest/UserGuide/reference_policies_condition-keys.html) context keys in the *AWS Identity and Access Management User Guide*.

AWS Cloud WAN supports the following condition keys:

- networkmanager: vpcArn Filters access by which VPC can be used to create or update an attachment.
- networkmanager:subnetArns Filters access by which VPC subnets can be added or removed from a VPC attachment.
- networkmanager: vpnConnectionArn Filters access by which site-to-site VPN can be used to create or update an attachment.

For more information see the following:

- For information on supported condition keys, see Identity and access [management](https://docs.aws.amazon.com/vpc/latest/tgw/nm-security-iam.html#nm-iam-condition-keys) in the *Transit Gateway User Guide*.
- For example policies to manage, see [Example policies to manage](https://docs.aws.amazon.com/vpc/latest/tgw/nm-security-iam.html#nm-example-iam-policies) in the *Transit Gateway User Guide*.

## **Tag core network resources**

A tag is a metadata label that either you or AWS assigns to an AWS resource. Each tag consists of a key and a value. For tags that you assign, you define the key and the value. For example, you might define the key as purpose and the value as test for one resource. Tags help you do the following:

- Identify and organize your AWS resources. Many AWS services support tagging, so you can assign the same tag to resources from different services to indicate that the resources are related.
- Control access to your AWS resources. For more information, see [Controlling](https://docs.aws.amazon.com/IAM/latest/UserGuide/access_tags.html) access to AWS [resources](https://docs.aws.amazon.com/IAM/latest/UserGuide/access_tags.html) using tags in the *AWS Identify and Access Management User Guide*.

## **Supported resources**

The following core network resources support tagging:

- Core network
- Core network attachments
- Connect peer

For tagging supported resources, see Tag your Network Manager [resources](https://docs.aws.amazon.com/network-manager/latest/tgwnm/gnw-tagging.html) in the *Transit Gateway User Guide*.

# **AWS managed policies for AWS Cloud WAN**

To add permissions to users, groups, and roles, it is easier to use AWS managed policies than to write policies yourself. It takes time and expertise to create IAM customer [managed](https://docs.aws.amazon.com/IAM/latest/UserGuide/access_policies_create-console.html) policies that provide your team with only the permissions they need. To get started quickly, you can use our AWS managed policies. These policies cover common use cases and are available in your AWS account. For more information about AWS managed policies, see AWS [managed](https://docs.aws.amazon.com/IAM/latest/UserGuide/access_policies_managed-vs-inline.html#aws-managed-policies) policies in the *IAM User Guide*.

AWS services maintain and update AWS managed policies. You can't change the permissions in AWS managed policies. Services occasionally add additional permissions to an AWS managed policy to support new features. This type of update affects all identities (users, groups, and roles) where the policy is attached. Services are most likely to update an AWS managed policy when a new feature is launched or when new operations become available. Services do not remove permissions from an AWS managed policy, so policy updates won't break your existing permissions. Additionally, AWS supports managed policies for job functions that span multiple services. For example, the ReadOnlyAccess AWS managed policy provides read-only access to all AWS services and resources. When a service launches a new feature, AWS adds read-only permissions for new operations and resources. For a list and descriptions of job function policies, see AWS [managed](https://docs.aws.amazon.com/IAM/latest/UserGuide/access_policies_job-functions.html) policies for job [functions](https://docs.aws.amazon.com/IAM/latest/UserGuide/access_policies_job-functions.html) in the *IAM User Guide*.

# **AWS managed policy: AWSNetworkManagerCloudWANServiceRolePolicy**

You can attach the AWSNetworkManagerCloudWANServiceRolePolicy policy to your IAM identities. This policy allows AWS Network Manager to access resources associated with Cloud WAN. For more information, see the section called ["Service-linked](#page-173-0) roles".

## **AWS managed policy: AWSNetworkManagerServiceRolePolicy**

This policy is attached to the service-linked role named AWSServiceRoleForNetworkManager to allow AWS Cloud WAN to call API actions on your behalf when you work with global networks. For more information, see the section called ["Service-linked](#page-173-0) roles".

## **Cloud WAN updates to AWS managed policies**

View details about updates to AWS managed policies for AWS Cloud WAN since this service began tracking these changes in July 2022.

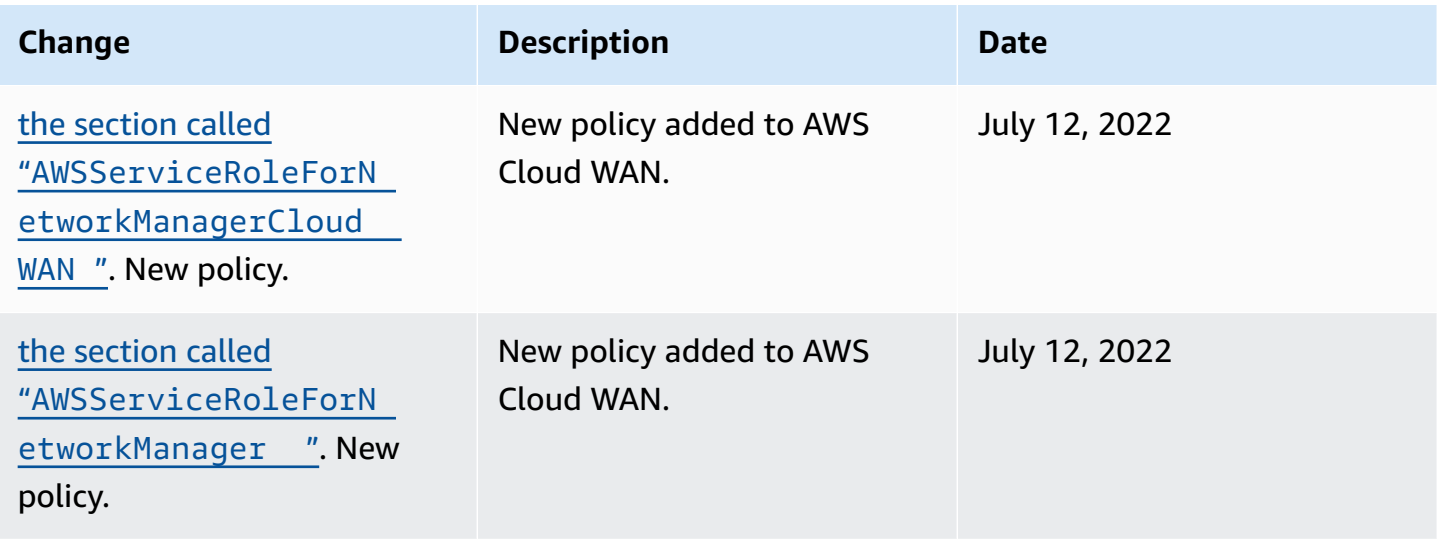

AWS managed policy: AWSNetworkManagerCloudWANServiceRolePolicy 167

# <span id="page-173-0"></span>**AWS Cloud WAN service-linked roles**

AWS Cloud WAN uses the following service-linked roles for the permissions that it requires to call other AWS services on your behalf:

- [AWSServiceRoleForNetworkManagerCloudWAN](#page-173-1)
- [AWSServiceRoleForVPCTransitGateway](#page-174-1)
- [AWSServiceRoleForNetworkManager](#page-174-0)

## <span id="page-173-1"></span>**AWSServiceRoleForNetworkManagerCloudWAN**

AWS Cloud WAN uses the service-linked role named

AWSServiceRoleForNetworkManagerCloudWAN to create and announce transit gateway route tables, and then propagates transit gateway routes to those tables.

The AWSServiceRoleForNetworkManagerCloudWAN service-linked role trusts the following service to assume the role:

• networkmanager.amazonaws.com

The following AWSNetworkManagerCloudWANServiceRolePolicy policy is attached to the role.

```
{ 
     "Version": "2012-10-17", 
     "Statement": [ 
\overline{\mathcal{L}} "Effect": "Allow", 
               "Action": [ 
                   "ec2:CreateTransitGatewayRouteTableAnnouncement", 
                   "ec2:DeleteTransitGatewayRouteTableAnnouncement", 
                   "ec2:EnableTransitGatewayRouteTablePropagation", 
                   "ec2:DisableTransitGatewayRouteTablePropagation" 
              ], 
              "Resource": "*" 
          } 
     ]
}
```
## <span id="page-174-1"></span>**AWSServiceRoleForVPCTransitGateway**

Amazon VPC uses the service-linked role named **AWSServiceRoleForVPCTransitGateway** to call the following actions on your behalf when you work with a transit gateway:

- ec2:CreateNetworkInterface
- ec2:DescribeNetworkInterface
- ec2:ModifyNetworkInterfaceAttribute
- ec2:DeleteNetworkInterface
- ec2:CreateNetworkInterfacePermission
- ec2:AssignIpv6Addresses
- ec2:UnAssignIpv6Addresses

**AWSServiceRoleForVPCTransitGateway** trusts the transitgateway.amazonaws.com service to assume the role.

## <span id="page-174-0"></span>**AWSServiceRoleForNetworkManager**

AWS Cloud WAN uses the service-linked role named AWSServiceRoleForNetworkManager to call actions on your behalf when you work with global networks.

The AWSServiceRoleForNetworkManager service-linked role trusts the following service to assume the role:

• networkmanager.amazonaws.com

The following AWSNetworkManagerServiceRolePolicy policy is attached to the role.

```
{ 
     "Version": "2012-10-17", 
     "Statement": [ 
          { 
              "Effect": "Allow", 
              "Action": [ 
                   "directconnect:DescribeDirectConnectGateways", 
                   "directconnect:DescribeConnections", 
                   "directconnect:DescribeDirectConnectGatewayAttachments",
```
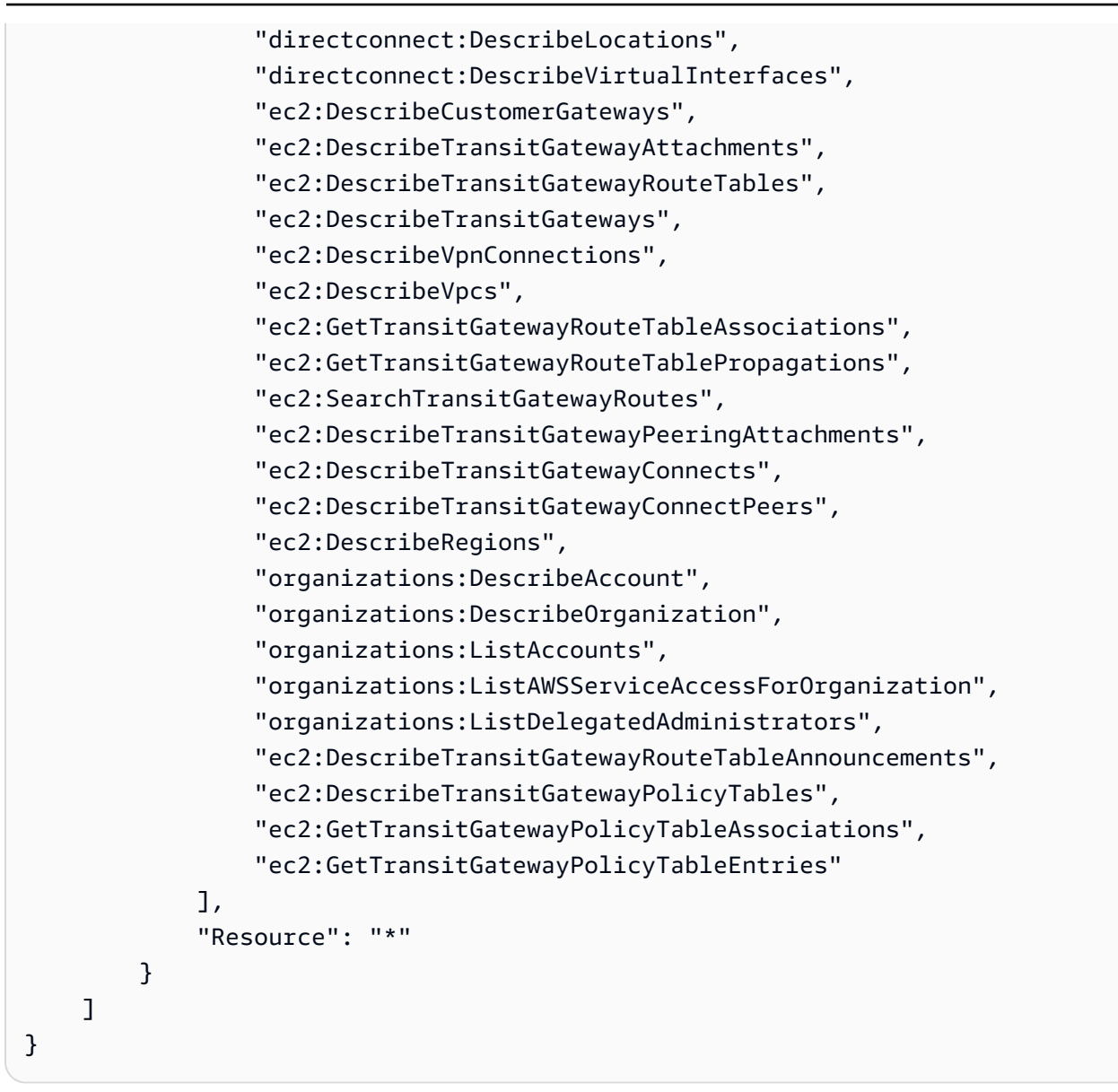

### AWS Cloud WAN uses the service-linked role named

AWSServiceRoleForNetworkManagerCloudWAN to create and announce transit gateway routing tables, and then propagates transit gateway routes to those tables.

The AWSServiceRoleForNetworkManager service-linked role trusts the following service to assume the role:

• networkmanager.amazonaws.com

The following AWSNetworkManagerCloudWANServiceRolePolicy policy is attached to the role.

```
{ 
     "Version": "2012-10-17", 
     "Statement": [ 
          { 
               "Effect": "Allow", 
               "Action": [ 
                   "ec2:CreateTransitGatewayRouteTableAnnouncement", 
                   "ec2:DeleteTransitGatewayRouteTableAnnouncement", 
                   "ec2:EnableTransitGatewayRouteTablePropagation", 
                   "ec2:DisableTransitGatewayRouteTablePropagation" 
              ], 
               "Resource": "*" 
          } 
    \mathbf{I}}
```
## **Create the service-linked role**

You don't need to manually create the AWSServiceRoleForNetworkManager or AWSServiceRoleForVPCTransitGateway roles.

- Network Manager creates the AWSServiceRoleForNetworkManager role when you create your first global network.
- Amazon VPC creates the AWSServiceRoleForVPCTransitGateway role when you attach a VPC to a transit gateway in your account.

For Network Manager to create a service-linked role on your behalf, you must have the required permissions. For more information, see [Service-Linked](https://docs.aws.amazon.com/IAM/latest/UserGuide/using-service-linked-roles.html#service-linked-role-permissions) Role Permissions in the *IAM User Guide*.

## **Edit the service-linked role**

You can edit the AWSServiceRoleForNetworkManager or AWSServiceRoleForVPCTransitGateway descriptions using IAM. For more information, see Editing a [Service-Linked](https://docs.aws.amazon.com/IAM/latest/UserGuide/using-service-linked-roles.html#edit-service-linked-role) Role in the *IAM User Guide*.

## **Delete the service-linked role**

If you no longer need to use Network Manager, we recommend that you delete the AWSServiceRoleForNetworkManager or AWSServiceRoleForVPCTransitGateway roles. You can delete these service-linked roles only after you delete your global network. For information about deleting your global network, see Delete a global [network](https://docs.aws.amazon.com/network-manager/latest/tgwnm/global-networks.html#global-networks-deleting).

You can use the IAM console, the IAM CLI, or the IAM API to delete service-linked roles. For more information, see Deleting a [Service-Linked](https://docs.aws.amazon.com/IAM/latest/UserGuide/using-service-linked-roles.html#delete-service-linked-role) Role in the *IAM User Guide*.

After you delete AWSServiceRoleForNetworkManager< Network Manager will create the role again when you create a new global network. After you delete AWSServiceRoleForVPCTransitGateway Amazon VPC will create that role again when you attach a VPC to a transit gateway in your account.

## **Supported Regions for Network Manager service-linked roles**

Network Manager supports the service-linked roles in all of AWS Regions where the service is available. For more information, see AWS [endpoints](https://docs.aws.amazon.com/general/latest/gr/rande.html) in the *AWS General Reference*.

# <span id="page-178-0"></span>**AWS Cloud WAN Events and metrics**

AWS provides the following monitoring tools to watch the resources in your global network, report when something is wrong, and take automatic actions when appropriate.

- *Amazon CloudWatch* monitors your AWS resources and the applications that you run on AWS in real time. You can collect and track metrics, create customized dashboards, and set alarms that notify you or take actions when a specified metric reaches a threshold that you specify. For more information, see the Amazon [CloudWatch](https://docs.aws.amazon.com/AmazonCloudWatch/latest/monitoring/) User Guide.
- *Amazon CloudWatch Events* delivers a near-real-time stream of system events that describe changes in AWS resources. CloudWatch Events enables automated event-driven computing, as you can write rules that watch for certain events and then trigger automated actions in other AWS services when these events happen. For more information, see the Amazon [CloudWatch](https://docs.aws.amazon.com/AmazonCloudWatch/latest/events/) [Events](https://docs.aws.amazon.com/AmazonCloudWatch/latest/events/) User Guide.

You must first onboard CloudWatch Logs Insights before you can view Events on the AWS Cloud WAN dashboards. See the section called "Onboard [CloudWatch](#page-178-1) Logs Insights" for the onboarding steps.

### **Topics**

- Onboard [CloudWatch](#page-178-1) Logs Insights
- Monitor with [CloudWatch](#page-180-0) Events
- Monitor with [CloudWatch](#page-187-0) metrics

# <span id="page-178-1"></span>**Onboard CloudWatch Logs Insights**

Before viewing events on the Events dashboard, you must complete a one-time setup that registers your events with CloudWatch Logs Insights. Until you register your events, you'll be unable to view any of your events on the dashboard.

## **To onboard CloudWatch Logs Insights**

Before you begin, verify that an AWS Identity and Access Management (IAM) principal (user) in your account has the appropriate permissions to onboard to CloudWatch Logs Insights. Ensure that the IAM policy contains the following permissions.

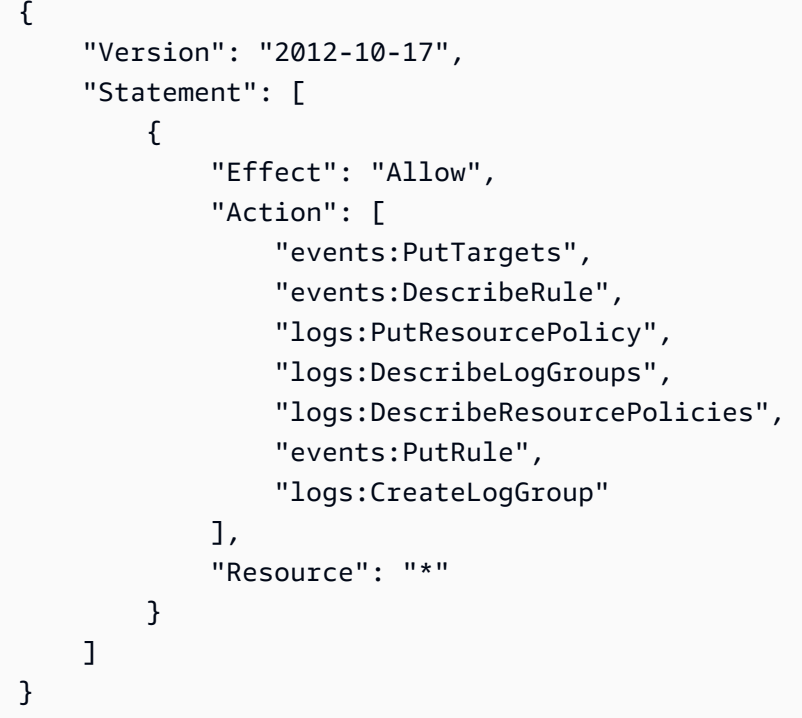

- 1. Access the Network Manager console at [https://console.aws.amazon.com/networkmanager/](https://console.aws.amazon.com/networkmanager/home) [home/.](https://console.aws.amazon.com/networkmanager/home)
- 2. Under **Connectivity**, choose **Global Networks**.
- 3. On the **Global networks** page, choose the global network ID.
- 4. In the navigation pane, choose **Core network**.
- 5. The **Overview** page opens by default.
- 6. Choose the **Events** tab.
- 7. Choose **Onboard to CloudWatch Logs Insights**.
- 8. When you onboard to CloudWatch Logs Insights, the following occurs:
	- A CloudWatch Events rule with the name DON\_NOT\_DELETE\_networkmanager\_rule is created in the US West (Oregon) Region.
	- A CloudWatch Logs group with the name /aws/events/networkmanagerloggroup is created in the US West (Oregon) Region.
	- A CloudWatch Events rule is configured with the CloudWatch Logs group as a target.
	- A CloudWatch resource policy named DO\_NOT\_DELETE\_networkmanager\_TrustEventsToStoreLogEvents is created in the US West (Oregon) Region.
To view this policy, run the following AWS CLI command:

```
aws logs describe-resource-policies --region us-west-2
```
## **Monitor with CloudWatch Events**

You can monitor your core network using Amazon CloudWatch Events, which delivers a near-realtime stream of system events that describe changes in your resources. You set up simple rules, which then can match events and route them to one or more target functions or streams. For more information, see the *Amazon [CloudWatch](https://docs.aws.amazon.com/AmazonCloudWatch/latest/events/WhatIsCloudWatchEvents.html) Events User Guide*.

The following events can be sent to CloudWatch Events:

- the section called ["Topology](#page-180-0) changes"
- the section called "Route [changes"](#page-181-0)
- the section called "Status [updates"](#page-183-0)
- the section called "Policy [updates"](#page-184-0)
- the section called ["Segment](#page-185-0) update events"
- the section called ["Network](#page-186-0) function group update events"

#### <span id="page-180-0"></span>**Topology changes**

Topology change events occur when there are changes to your core network resources. These changes include the following:

- An edge location was added to the core network.
- An edge location was deleted from a core network.
- A Site-to-Site VPN attachment was created for a core network.
- A Site-to-Site VPN attachment was deleted from a core network.
- A VPC attachment was created for a core network.
- A VPC attachment was deleted from a core network.
- A VPN attachment was created for a core network.
- A VPN attachment was deleted from a core network.
- A Connect attachment was created for a core network.
- A Connect attachment was deleted from a core network.
- A Connect peer attachment was created for a core network.
- A Connect peer attachment was deleted from a core network.

The following example shows a topology update event where a core network VPC attachment was deleted.

```
{ 
   "version": "0", 
   "id": "13143a7e-806e-a904-300b-ef874c56eaac", 
   "detail-type": "Network Manager Topology Change", 
   "source": "aws.networkmanager", 
   "account": "111122223333", 
   "time": "2021-09-02T12:00:38Z", 
   "region": "us-west-2", 
   "resources": [ 
     "arn:aws:networkmanager::111122223333:global-network/global-
network-021345abcdef6789", 
     "arn:aws:networkmanager::111122223333:core-network/core-network-abcdef01234567890" 
   ], 
   "detail": { 
     "changeType": "VPC-ATTACHMENT-DELETED", 
     "changeDescription": "A VPC attachment has been deleted from a Core Network.", 
     "edgeLocation": "us-east-2", 
     "attachmentArn": "arn:aws:networkmanager::111122223333:attachment/
attachment-1234567890abcdef0", 
     "vpcArn": "arn:aws:ec2:us-east-2:212869205455:vpc/vpc-049a3a24f48fcc47d", 
     "coreNetworkArn": "arn:aws:networkmanager::111122223333:core-network/core-network-
abcdef01234567890" 
   } 
}
```
#### <span id="page-181-0"></span>**Route changes**

Routing events occur when there are changes to your core network routes. These changes include the following:

• Routes in one or more segments have been installed.

• Routes in one or more segments have been uninstalled.

The following example shows a routing update event where a route was installed in one or more segments.

```
{ 
    "version": "0", 
    "id": "13143a7e-806e-a904-300b-ef874c56eaac", 
    "detail-type": "Network Manager Routing Update", 
    "source": "aws.networkmanager", 
    "account": "111122223333", 
    "time": "2021-09-02T12:00:38Z", 
    "region": "us-west-2", 
    "resources": [ 
      "arn:aws:networkmanager::111122223333:global-network/global-
network-021345abcdef6789", 
      "arn:aws:networkmanager::111122223333:core-network/core-network-
abcdef01234567890" 
    ], 
    "detail": { 
      "changeType": "SEGMENT-ROUTES-INSTALLED", 
      "changeDescription": "Routes in one or more Segments have been installed.", 
      "region": "us-east-2", 
      "segments": [ 
        "development" 
      ], 
      "sequenceNumber": 1630585228195, 
      "routes": [ 
        { 
           "destinationCidrBlock": "169.254.137.220/30", 
           "attachments": [ 
             { 
               "attachmentId": "attachment1234567890abcdef0", 
               "attachmentType": "vpn", 
               "vpnOutsideIpAddress": "3.138.83.40" 
             } 
           ], 
           "routeType": "route_propagated", 
           "routeState": "active", 
           "propagatedRouteFamily": "bgp", 
           "bgpAttributes": { 
             "med": "0", 
             "asPath": [ "AS_SEQ: [65001]" ]
```

```
 } 
         } 
      ], 
      "coreNetworkArn": "arn:aws:networkmanager::111122223333:core-network/core-network-
abcdef01234567890" 
    } 
  }
}
```
### <span id="page-183-0"></span>**Status updates**

Routing events occur when there are changes to your core network status. These changes include the following:

- IPsec for a VPN connection has gone down.
- IPsec for a VPN connection has come back up.
- BGP for a VPN connection has gone down.
- BGP for a VPN connection has come back up.
- BGP for a Connect peer connection has gone down.
- BGP for a Connect peer connection has come back up.

The following example shows a status update event where IPsec for a VPN connection has come up.

```
{ 
    "version": "0", 
    "id": "13143a7e-806e-a904-300b-ef874c56eaac", 
    "detail-type": "Network Manager Status Update", 
    "source": "aws.networkmanager", 
    "account": "111122223333", 
    "time": "2021-09-02T12:00:38Z", 
    "region": "us-west-2", 
    "resources": [ 
      "arn:aws:networkmanager::111122223333:global-network/global-
network-021345abcdef6789", 
      "arn:aws:networkmanager::111122223333:core-network/core-network-
abcdef01234567890" 
    ], 
    "detail": { 
      "changeType": "VPN-CONNECTION-IPSEC-UP",
```

```
 "changeDescription": "IPsec for a VPN connection has come up.", 
      "region": "us-west-2", 
      "attachmentArn": "arn:aws:networkmanager::111122223333:attachment/
attachment-1234567890abcdef0", 
      "outsideIpAddress": "35.161.41.136", 
      "coreNetworkArn": "arn:aws:networkmanager::111122223333:core-network/core-network-
abcdef01234567890" 
    } 
  }
```
### <span id="page-184-0"></span>**Policy updates**

Routing events occur when there are changes to your core network policies. These changes include the following:

- A change set is ready to run for a core network policy.
- A change set was run successfully for a core network policy.

The following example shows a policy update event where a change set was run successfully.

```
{ 
    "version": "0", 
    "id": "13143a7e-806e-a904-300b-ef874c56eaac", 
    "detail-type": "Network Manager Policy Update", 
    "source": "aws.networkmanager", 
    "account": "111122223333", 
    "time": "2021-09-02T12:00:38Z", 
    "region": "us-west-2", 
    "resources": [ 
      "arn:aws:networkmanager::111122223333:global-network/global-
network-1234567890abcdef0", 
      "arn:aws:networkmanager::111122223333:core-network/core-network-
abcdef01234567890" 
    ], 
    "detail": { 
      "changeType": "CHANGE-SET-EXECUTED", 
      "changeDescription": "A change-set has been sucessfully executed for a Core 
  Network policy.", 
      "policyVersionId":"1", 
      "coreNetworkArn": "arn:aws:networkmanager::111122223333:core-network/core-network-
abcdef01234567890" 
    }
```
}

#### <span id="page-185-0"></span>**Segment update events**

Routing events occur when there are changes to your core network segments. These changes include the following:

- An attachment was associated with a segment.
- An attachment was mapped to a different segment.
- An attachment was disassociated from a segment.

The following example shows a segment update event where an attachment was mapped to a different segment.

```
{ 
    "version": "0", 
    "id": "13143a7e-806e-a904-300b-ef874c56eaac", 
    "detail-type": "Network Manager Segment Update", 
    "source": "aws.networkmanager", 
    "account": "111122223333", 
    "time": "2021-09-02T12:00:38Z", 
    "region": "us-west-2", 
    "resources": [ 
      "arn:aws:networkmanager::111122223333:global-network/global-
network-021345abcdef6789", 
      "arn:aws:networkmanager::111122223333:core-network/core-network-
abcdef01234567890" 
    ], 
    "detail": { 
      "changeType": "ATTACHMENT-ASSOCIATION-MODIFIED", 
      "changeDescription": "An attachment has been mapped to a different Segment.", 
      "attachmentArn": "arn:aws:networkmanager::111122223333:attachment/
attachment-1234567890abcdef0", 
      "previousSegmentName": "development", 
      "segmentName": "production", 
      "edgeLocation": "us-west-2", 
      "coreNetworkArn": "arn:aws:networkmanager::111122223333:core-network/core-network-
abcdef01234567890" 
    } 
  }
```
### <span id="page-186-0"></span>**Network function group update events**

A network function group event occurs when any of the following changes occur:

- An attachment was associated with a different network function group.
- An attachment was mapped to a different network function group
- An attachment was disassociated from a network function group.

The following example shows a network function group update event where an attachment is associated with a different network function group.

```
{ 
    "version": "0", 
    "id": "13143a7e-806e-a904-300b-ef874c56eaac", 
    "detail-type": "Network Function Group Update", 
    "source": "aws.networkmanager", 
    "account": "111122223333", 
    "time": "2024-06-12T12:00:00Z", 
    "region": "us-west-2", 
    "resources": [ 
      "arn:aws:networkmanager::111122223333:global-network/global-
network-021345abcdef6789", 
      "arn:aws:networkmanager::111122223333:core-network/core-network-
abcdef01234567890", 
      "arn:aws:networkmanager::111122223333:attachment/attachment-1234567890abcdef0" 
    ], 
    "detail": { 
      "changeType": "ATTACHMENT_MODIFIED", 
      "changeDescription": "An attachment is disassociated from network function group 
  and associated with a new function group.", 
      "attachmentArn": "arn:aws:networkmanager::111122223333:attachment/
attachment-1234567890abcdef0", 
      "previousNetworkFunctionGroupName": "development", 
      "newNetworkFunctionGroupName": "production", 
      "edgeLocation": "us-west-2", 
      "coreNetworkArn": "arn:aws:networkmanager::111122223333:core-network/core-network-
abcdef01234567890" 
    } 
  }
```
## **Monitor with CloudWatch metrics**

You can monitor your core network and core network attachments using Amazon CloudWatch under the AWS/NetworkManager namespace, which collects raw data and processes it into readable, near-real-time metrics. These statistics are kept for 15 months, so that you can access historical information and gain a better perspective on how your network is performing. You can also set alarms that watch for certain thresholds, and send notifications or take actions when those thresholds are met. For more information, see the *Amazon [CloudWatch](https://docs.aws.amazon.com/AmazonCloudWatch/latest/monitoring/WhatIsCloudWatch.html) User Guide*.

#### **A** Note

CloudWatch metrics in the AWS/NetworkManager namespace are available only in the following Regions:

- US West (Oregon) for all Regions except AWS GovCloud (US)
- AWS GovCloud (US-West) for AWS GovCloud (US-West) and AWS GovCloud (US-East)

You can view usage metrics for any of your core network edge locations.

### **View usage metrics for an edge location**

View usage metrics for a specific core network edge.

#### **To access usage metrics for a core network edge location**

- 1. Access the Network Manager console at [https://console.aws.amazon.com/networkmanager/](https://console.aws.amazon.com/networkmanager/home) [home/.](https://console.aws.amazon.com/networkmanager/home)
- 2. Under **Connectivity**, choose **Global Networks**.
- 3. On the **Global networks** page, choose the global network ID.
- 4. In the navigation pane, choose **Core networks**, and then choose the **Monitoring** tab.
- 5. On the **Core network** page, choose the **Show metrics** dropdown list, and then choose **Usage**.
- 6. From the **Core network edge** dropdown list, choose the edge location that you want to see metrics for.
- 7. (Optional) Metrics and events use the default time set up in the CloudWatch Events event. To set a custom time frame, choose **Custom** and then choose a **Relative** or **Absolute** time, and then choose if you want to see that date range in **UTC** or the edge location's **Local time zone**.

Choose **Add to dashboard** to add this metric to your CloudWatch dashboard. For more information about using CloudWatch dashboards, see Using Amazon [CloudWatch](https://docs.aws.amazon.com/AmazonCloudWatch/latest/monitoring/CloudWatch_Dashboards.html) Dashboards in the *Amazon CloudWatch User Guide*.

#### *(b)* Note

The **Add to dashboard** option only works if your registered transit gateway is in the US West (Oregon) Region.

- 8. The Metrics page displays the following usage metrics for the specified edge location during the chosen time frame.
	- **Bytes in**
	- **Bytes out**
	- **Bytes dropped - black hole**
	- **Bytes dropped - no route**
	- **Packets in**
	- **Packets out**

# **Quotas**

Your AWS account has the quotas shown in the following table for AWS Cloud WAN.

The Service Quotas console also provides information about AWS Cloud WAN quotas. You can use the Service Quotas console to view default quotas and request quota [increases](https://console.aws.amazon.com/servicequotas/home?) for adjustable quotas. For more information, see [Requesting](https://docs.aws.amazon.com/servicequotas/latest/userguide/request-quota-increase.html) a quota increase in the *Service Quotas User Guide*.

## **General**

The following AWS Cloud WAN general quotas apply.

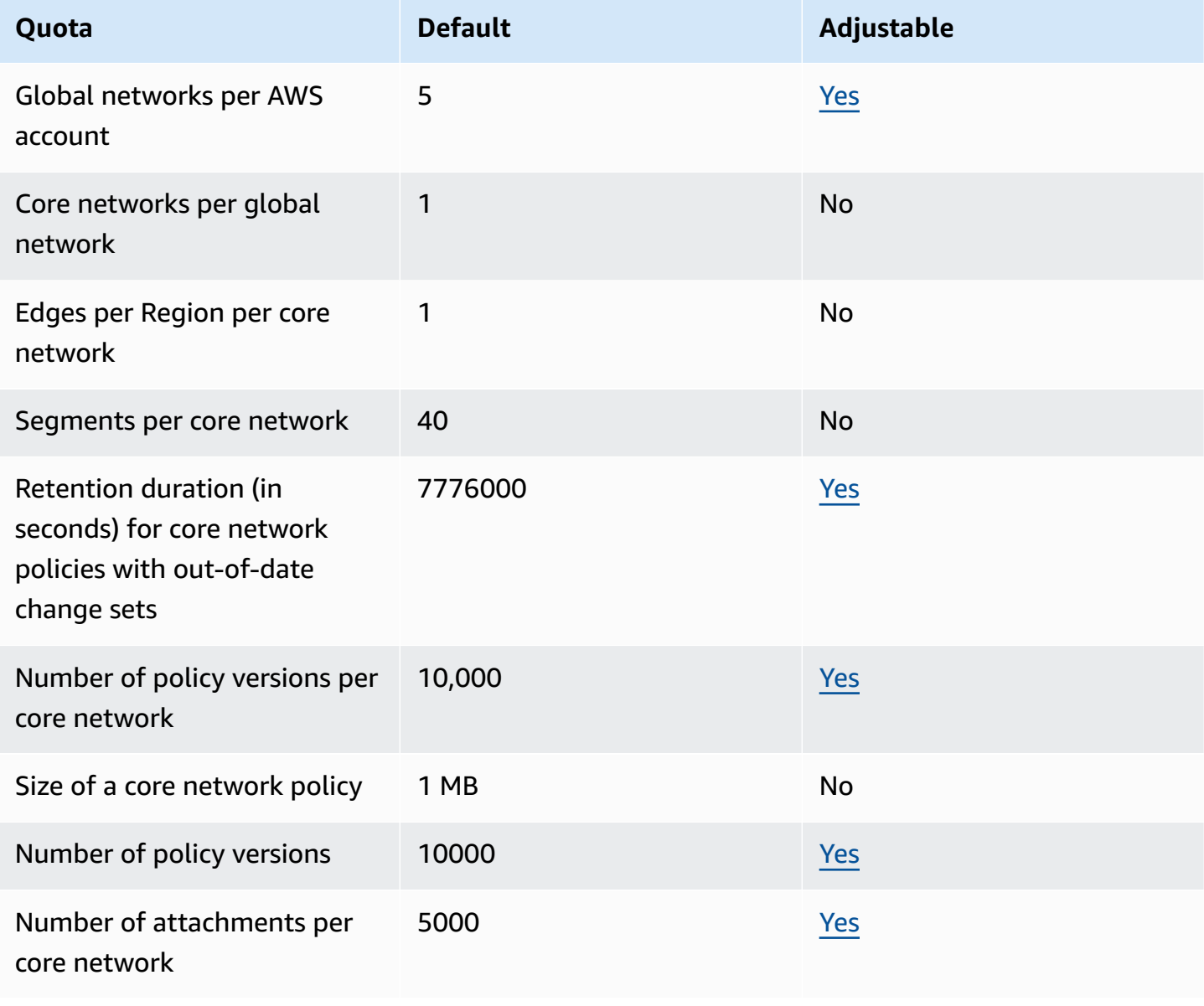

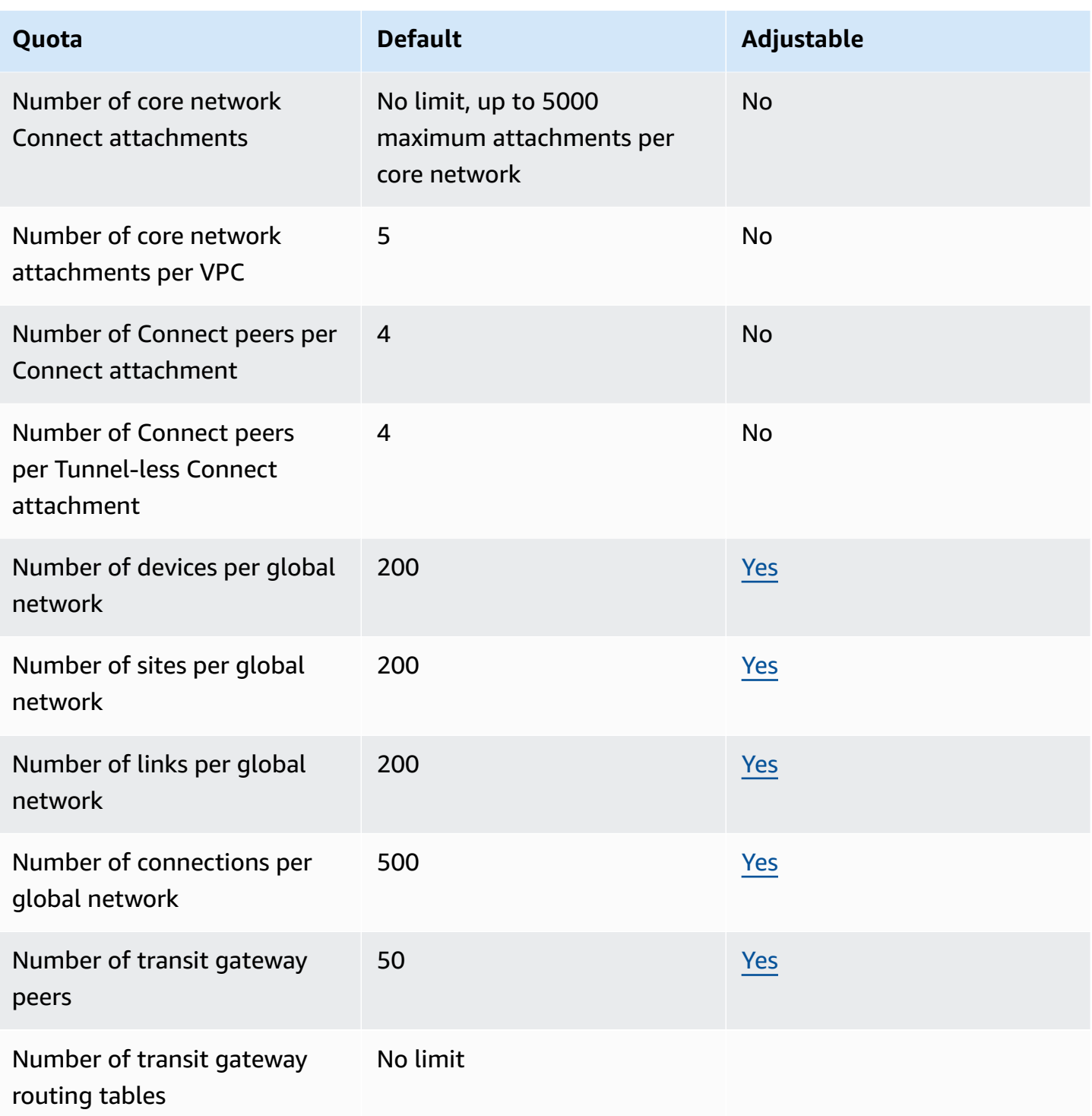

# **Bandwidth**

Your AWS account has the following bandwidth quotas for AWS Cloud WAN.

You can use equal-cost multipath routing (ECMP) to get higher VPN bandwidth by aggregating multiple VPN tunnels. To use ECMP, the VPN connection must be configured for dynamic routing. ECMP is not supported on VPN connections that use static routing.

You can create up to four Connect peers per Connect attachment (up to 20 Gbps in total bandwidth per Connect attachment). You can use ECMP to get higher bandwidth by scaling horizontally across multiple Connect peers of the same Connect attachment or across multiple Connect attachments. Core network cannot use ECMP between the BGP peerings of the same Connect peer.

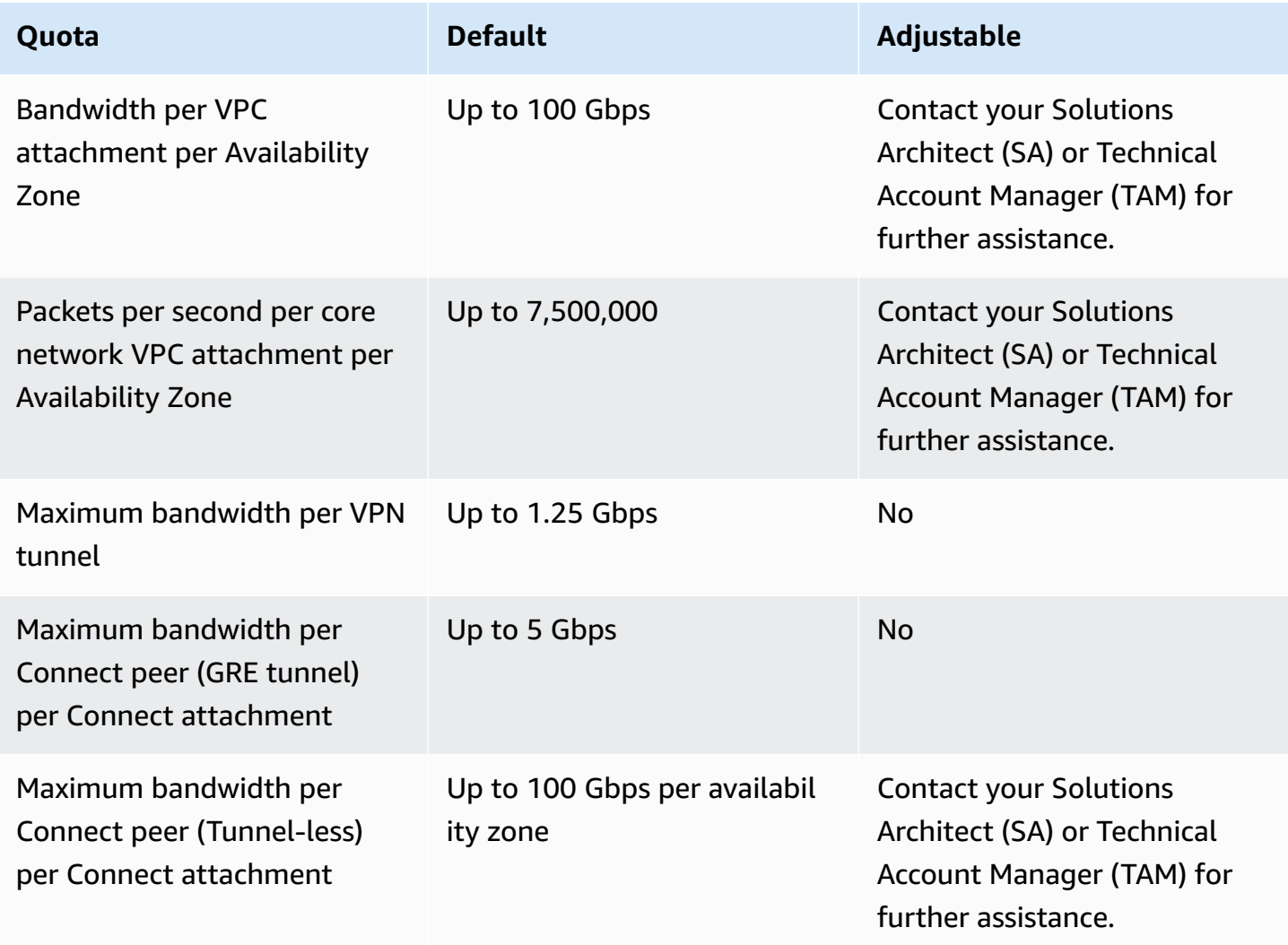

# **Routing**

Your AWS account has the following routing quotas for AWS Cloud WAN.

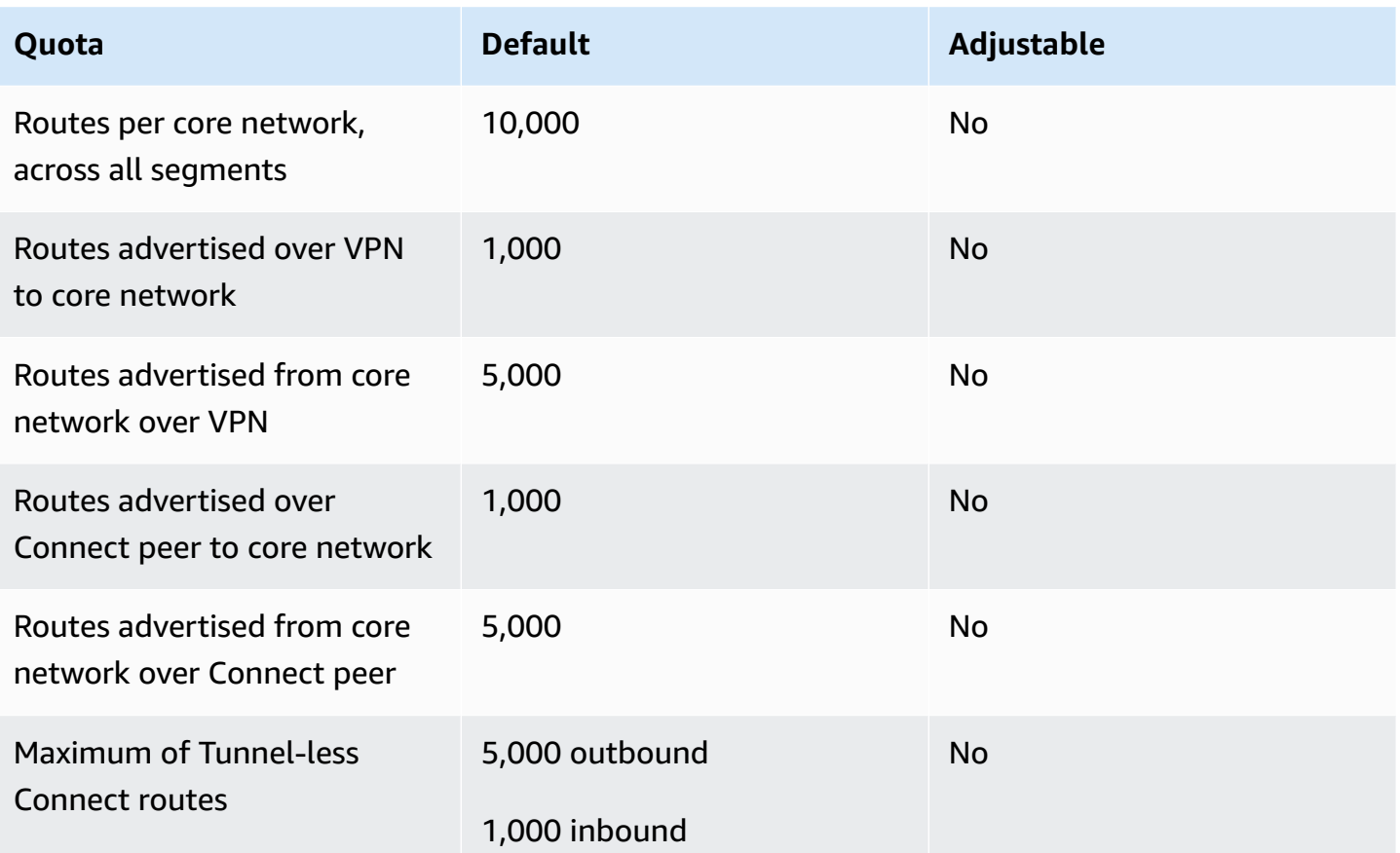

# **Maximum transmission unit (MTU)**

Your AWS account has the following MTU quotas for AWS Cloud WAN:

- The MTU of a network connection is the size, in bytes, of the largest permissible packet that can be passed over the connection. The larger the MTU of a connection, the more data that can be passed in a single packet. A Cloud WAN core network supports an MTU of 8500 bytes for traffic between VPCs, including Tunnel-less Connect VPC attachments. Traffic over VPN connections can have an MTU of 1500 bytes.
- Packets with a size larger than 8500 bytes that arrive at the core network are dropped.
- The core network does not generate the FRAG\_NEEDED for ICMPv4 packet, or the Packet Too Big (PTB) for ICMPv6 packet. Therefore, the Path MTU Discovery (PMTUD) is not supported.
- The core network enforces Maximum Segment Size (MSS) clamping for all packets. For more information, see [RFC879.](https://tools.ietf.org/html/rfc879)

# <span id="page-193-0"></span>**Document history for AWS Cloud WAN**

The following table describes the releases for AWS Cloud WAN.

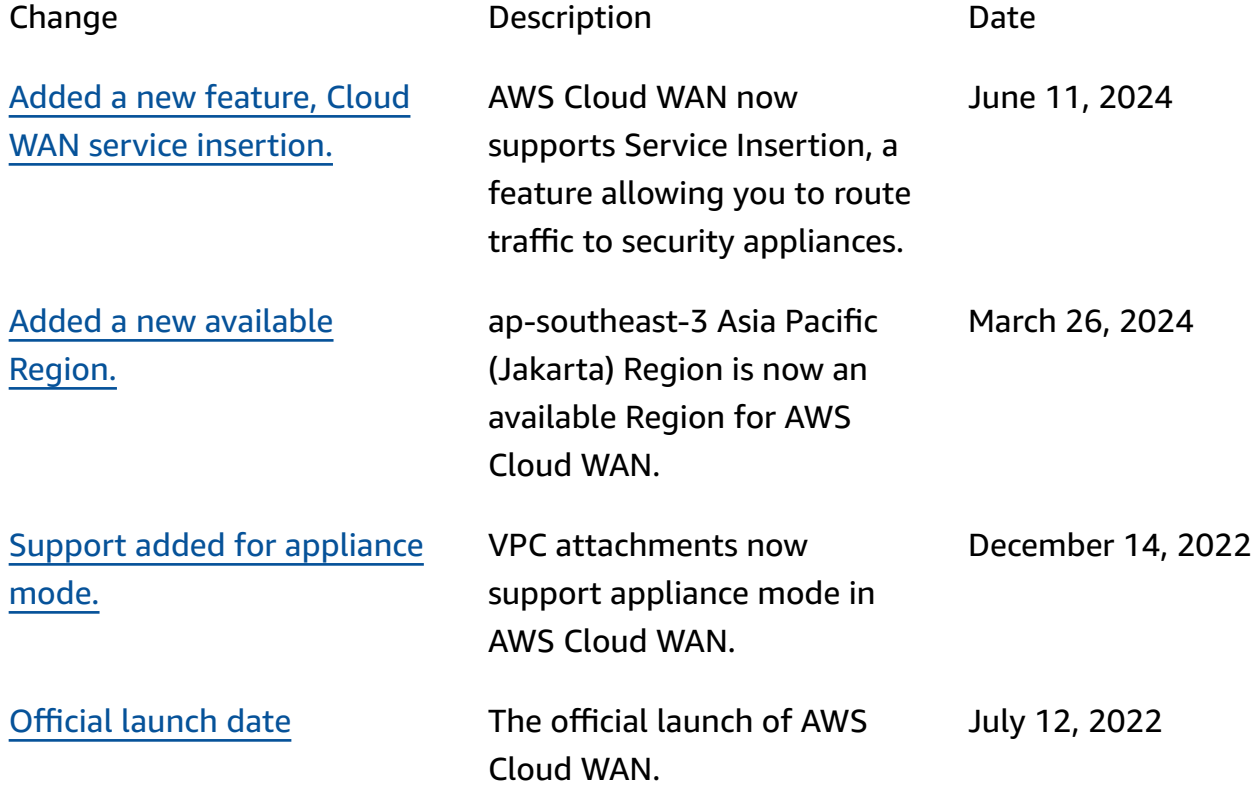